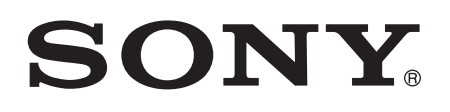

# Guía del usuario

Xperia™ J ST26i/ST26a

# **Contenido**

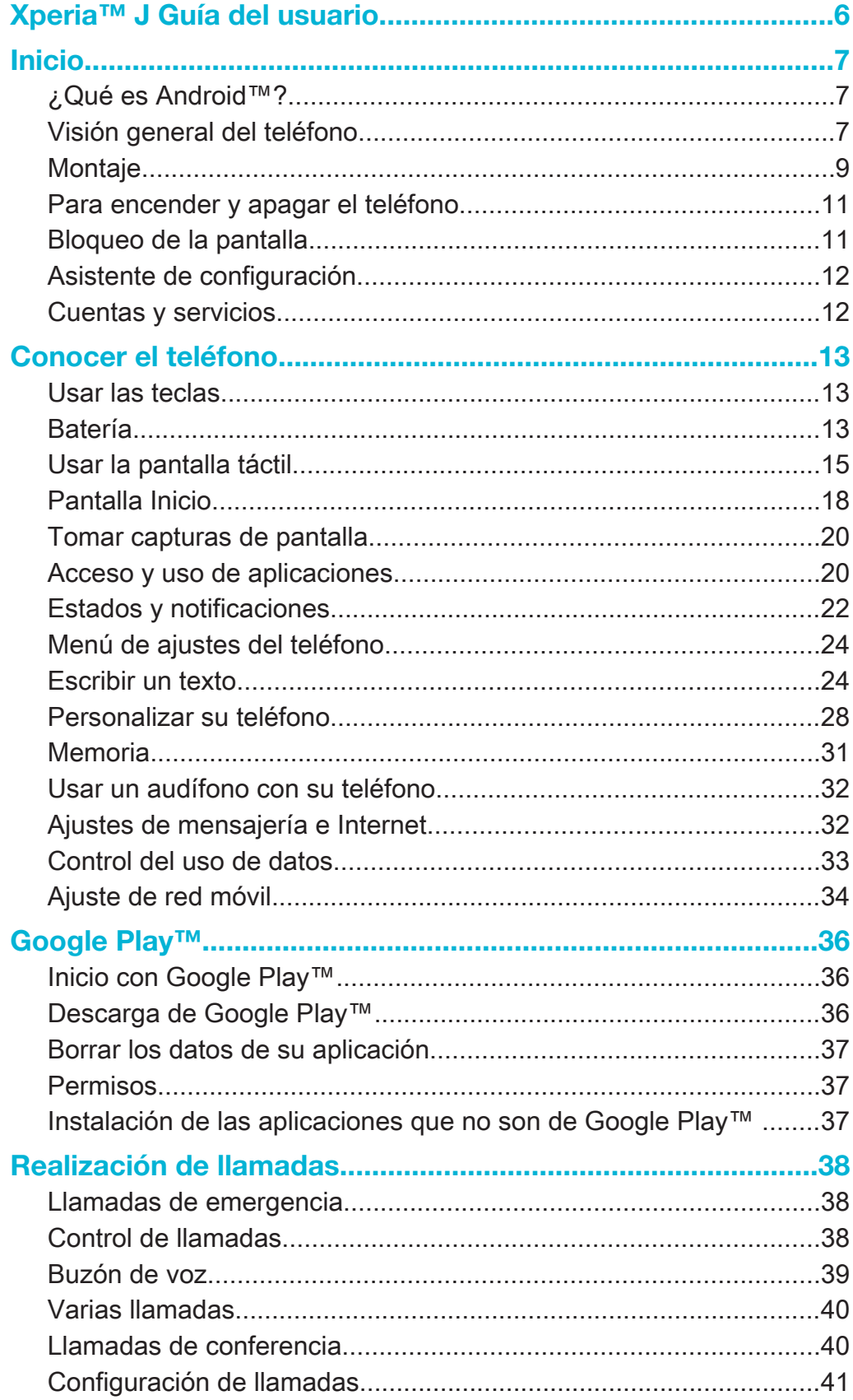

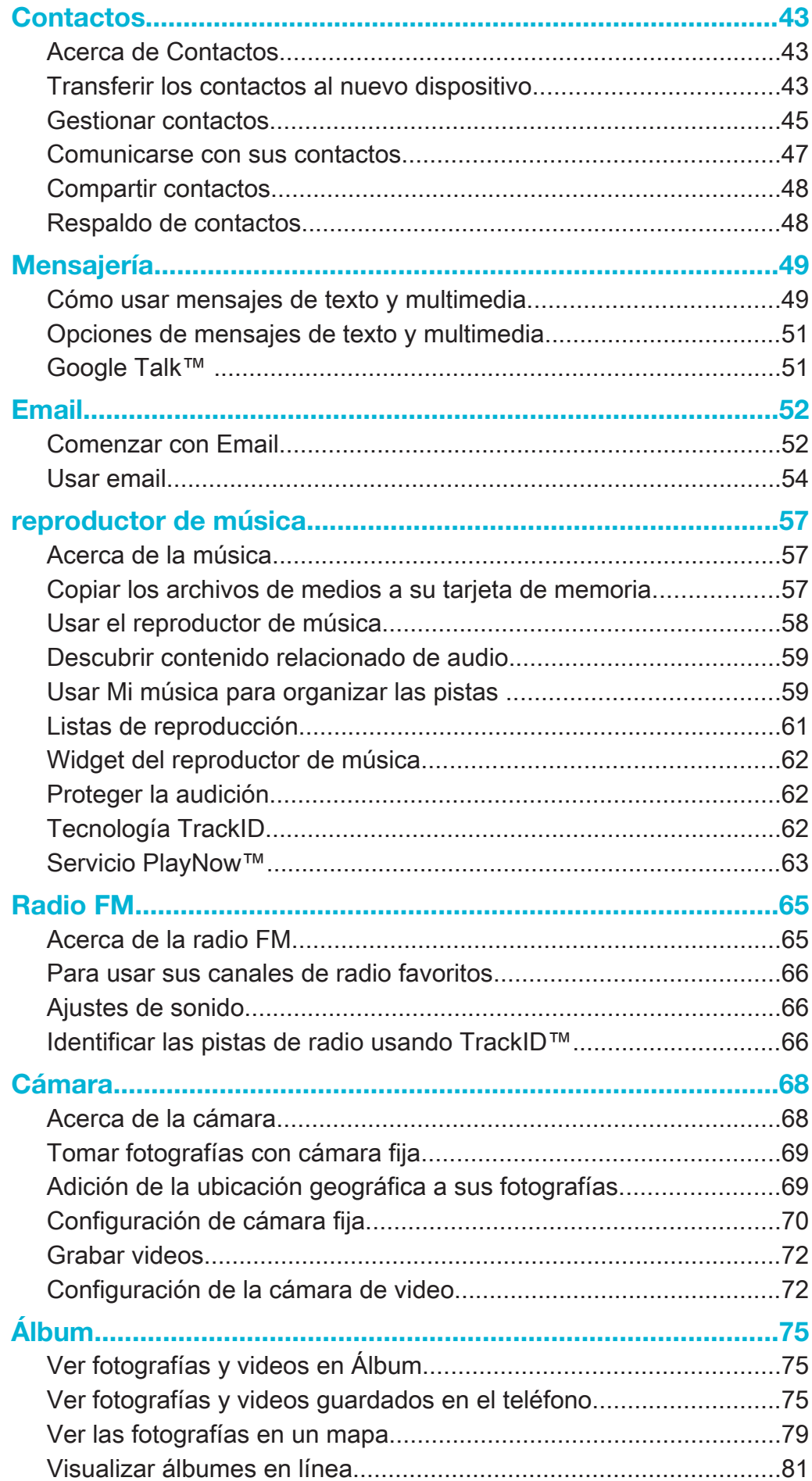

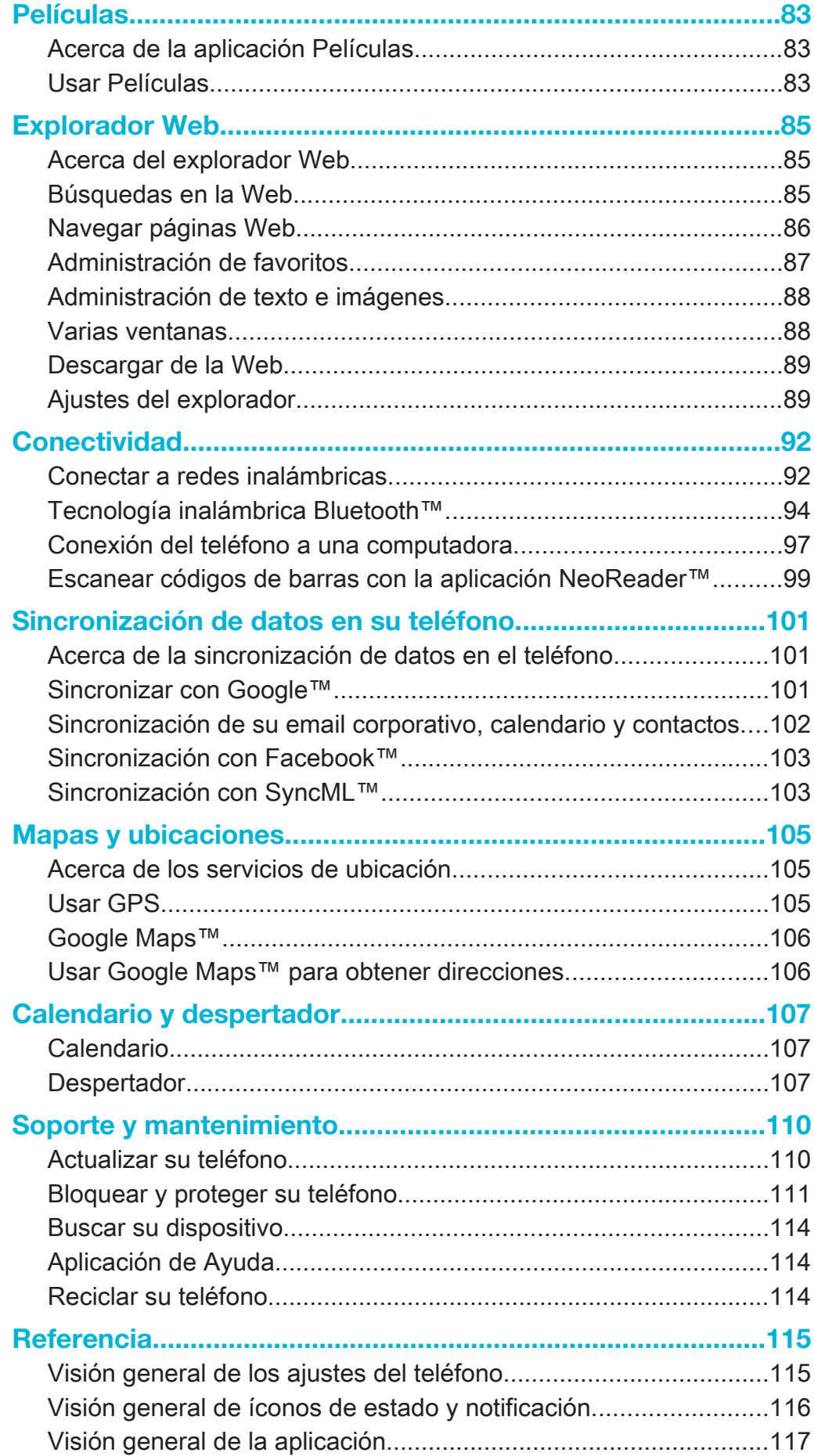

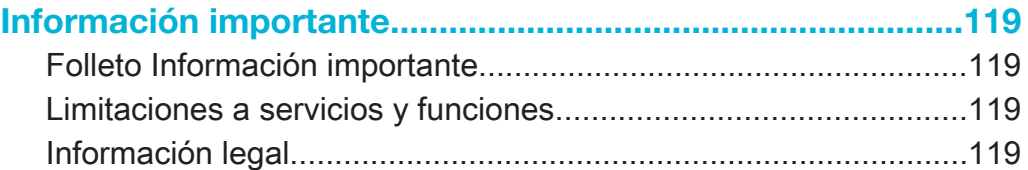

# Xperia™ J Guía del usuario

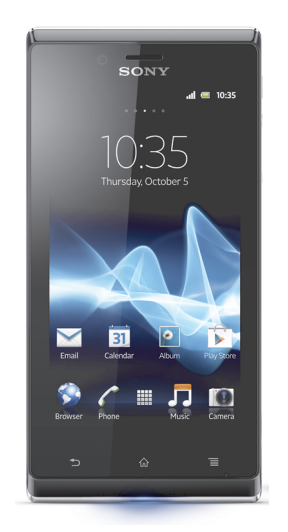

# Inicio

# ¿Qué es Android™?

Su teléfono inteligente Xperia de Sony se ejecuta en la plataforma Android. Los teléfonos Android pueden realizar muchas de las mismas funciones que realiza una computadora y puede personalizarlo para que cumpla con sus necesidades. Por ejemplo, puede agregar y eliminar aplicaciones o puede mejorar las aplicaciones existentes para aumentar la funcionalidad. En Google Play™, puede descargar una amplia gama de aplicaciones y juegos desde una colección en constante crecimiento. También puede integrar las aplicaciones en el teléfono Android™ con otras aplicaciones y con los servicios en línea que utiliza. Por ejemplo, puede respaldar los contactos de su teléfono, acceder a sus diferentes cuentas de email y calendarios desde un sólo lugar, hacer un seguimientos de sus compromisos y participar de redes sociales.

Los teléfonos Android™ se encuentran en evolución constante. Cuando hay una nueva versión de software disponible y su teléfono admite este nuevo software, puede actualizar su teléfono para obtener nuevas funciones y las últimas mejoras.

- $-\bullet$ El teléfono Android™ cuenta con servicios de Google™ precargados. Para aprovechar al máximo los servicios de Google™ que se brindan, se debe tener una cuenta de Google™ e ingresar a la misma cuando se inicia el teléfono por primera vez. Para usar muchas de las funciones de Android™, también se debe contar con acceso a Internet.
- Ţ Es posible que versiones de software nuevas no sean compatibles con todos los teléfonos.

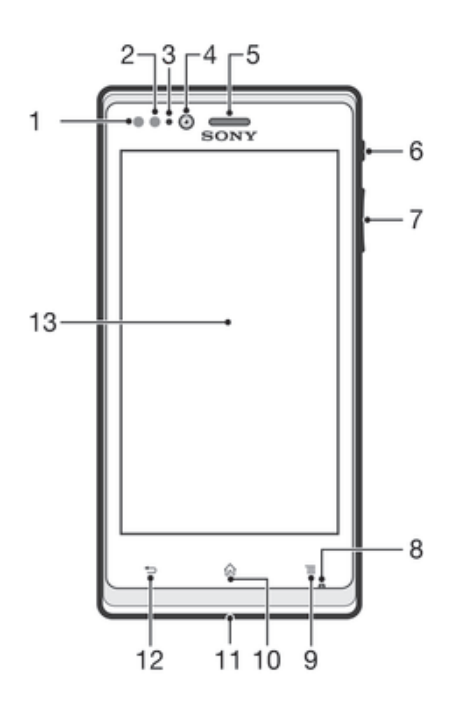

# Visión general del teléfono

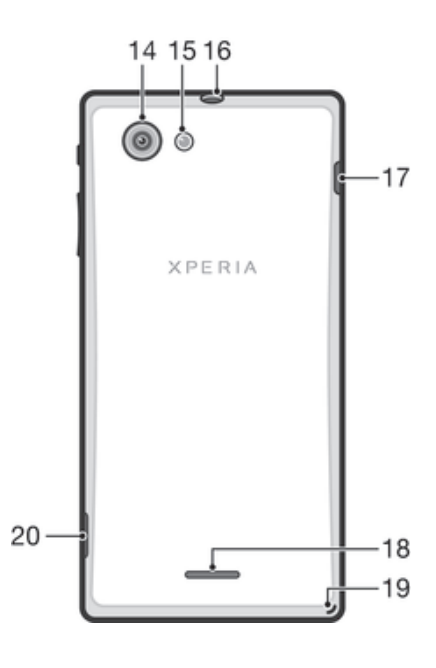

- 1. Sensor de proximidad 1
- 2. Sensor de proximidad 2
- 3. Luz LED de notificación
- 4. Lentes delanteros de la cámara
- 5. Auricular
- 6. Tecla Encender
- 7. Tecla de volumen/Zoom
- 8. Micrófono
- 9. Tecla Menú
- 10. Tecla Inicio
- 11. Iluminación por notificación para servicios de redes social
- 12. Tecla Atrás
- 13. Pantalla táctil
- 14. Lente de la cámara
- 15. Luz LED de la cámara
- 16. Conector de audífono
- 17. Conector para el cargador/cable USB
- 18. Auricular
- 19. Orificio para la correa
- 20. Apertura de la tapa de la batería

# Montaje

Quitar la batería

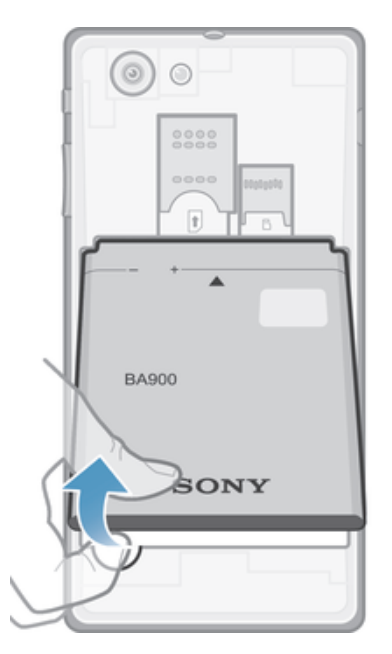

- 1 Retire la tapa de la batería.
- 2 Coloque la punta del dedo en la abertura sobre el lado inferior de la batería y levante la batería.

# Insertar la tarjeta de memoria y la tarjeta SIM

Ţ No inserte una tarjeta SIM incompatible, por ejemplo, una tarjeta micro SIM, en la ranura de la tarjeta SIM. Esto podría dañar de manera permanente la tarjeta SIM o el teléfono.

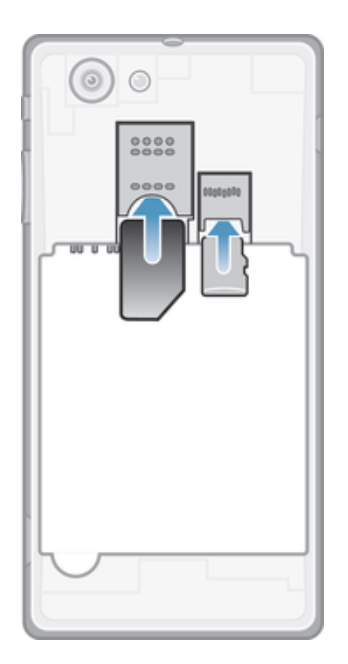

- 1 Apague el teléfono.
- 2 Quite la tapa de la batería, luego inserte la tarjeta de memoria y la tarjeta SIM en las ranuras correspondientes.
- Ţ La tarjeta de memoria puede no estar incluida con la compra en todos los mercados.

# Quitar la tarjeta SIM

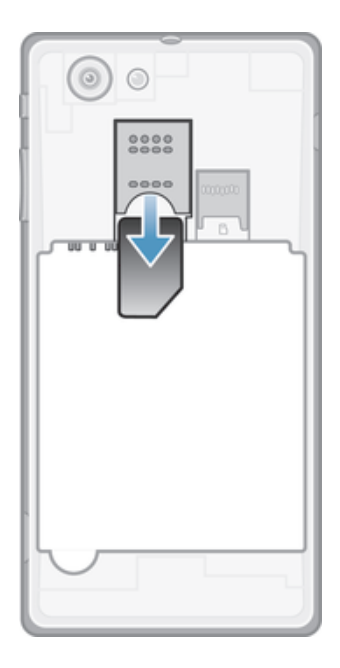

- 1 Apague el teléfono.
- 2 Quite la tapa de la batería.
- 3 Coloque la punta del dedo sobre la tarjeta SIM y deslícela hacia afuera de la ranura.

#### Quitar la tarjeta de memoria

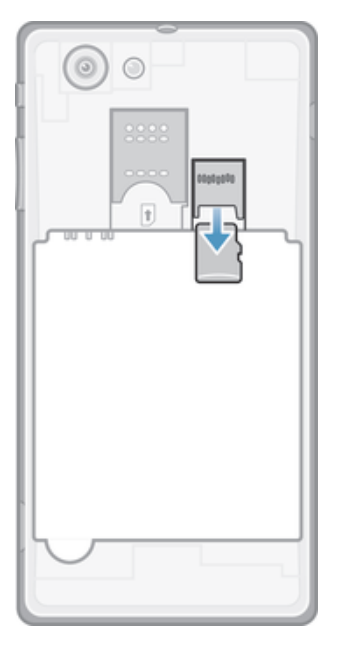

• Apague el teléfono o desmonte la tarjeta de memoria desde Ajustes > Almacenamiento > Desmontar la tarjeta SD.

# Colocar la tapa de la batería

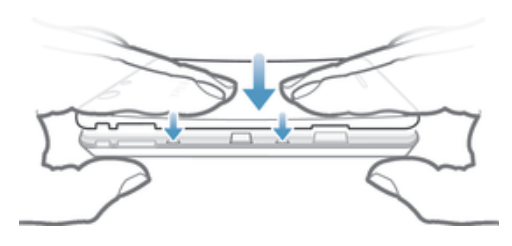

- 1 Coloque la tapa sobre la parte trasera del teléfono de modo que el agujero para el lente de la cámara en la tapa se ajuste sobre dicho lente.
- 2 Oprima firmemente todos los bordes de la tapa de la batería hacia abajo para asegurarse de que encaje correctamente.

# Para encender y apagar el teléfono

#### Encender el teléfono

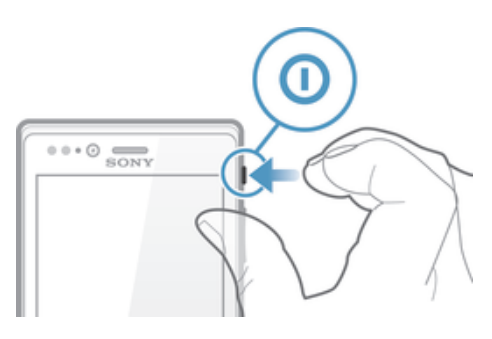

- 1 Mantenga oprimida la tecla encender  $\Omega$  en la parte derecha del teléfono hasta que vibre.
- 2 Si su pantalla se oscurece, oprima brevemente la tecla encender @ para activar la pantalla.
- 3 Para desbloquear la pantalla, arrastre **i** hacia la derecha por la pantalla.
- 4 Ingrese el PIN de su tarjeta SIM cuando se le indique, y seleccione Aceptar.
- 5 Espere un momento para que encienda el teléfono.
- 樂。 Su operador de red provee inicialmente el PIN de su tarjeta SIM, pero puede cambiarlo posteriormente desde el menú Ajustes. Si se equivoca al ingresar el PIN de la tarjeta SIM y desea corregirlo, toque suavemente ...

#### Apagar el teléfono

- 1 Mantenga oprimida la tecla de encendido (in hasta que se abra el menú de opciones.
- 2 En el menú de opciones, toque suavemente Apagar.
- 3 Toque Aceptar.
- Es posible que tome un tiempo para que se apague el teléfono.

# Bloqueo de la pantalla

Cuando su teléfono está encendido y se deja inactivo por un periodo de tiempo establecido, se oscurece la pantalla para ahorrar energía de la batería y se bloquea automáticamente. Este bloqueo de la pantalla evita las acciones no deseadas en la pantalla táctil cuando no lo está usando.

#### Activar de la pantalla

• Presione brevemente la tecla Encender  $\mathbf{r}$ .

Desbloquear la pantalla

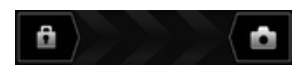

• Arrastre **hacia la derecha por la pantalla**.

#### Bloquear la pantalla manualmente

• Cuando la pantalla esté activa, oprima brevemente la tecla de encendido (0.

# Asistente de configuración

La primera vez que inicie el teléfono, se abre un asistente de configuración para explicar las funciones básicas del teléfono y ayudarle a ingresar ajustes esenciales. Es un buen momento para configurar el teléfono para sus necesidades específicas. También puede acceder a la guía de configuración más tarde desde la pantalla Aplicaciones.

#### Acceder al asistente de configuración manualmente

- 1 Desde Pantalla Inicio, toque suavemente ...
- 2 Toque Ajustes > Guía de configuración.

# Cuentas y servicios

Acceda a sus cuentas de servicios en línea desde su teléfono y aproveche los beneficios de una amplia gama de servicios. Combine servicios y obtenga aún más. Por ejemplo, recopile contactos de sus cuentas de Google™ y Facebook™ e intégrelos en su directorio, de esta manera tendrá todo en un único lugar.

Puede acceder a servicios en línea desde su teléfono, así como también desde una computadora. Cuando se registra por primera vez, se crea una cuenta con su nombre de usuario, contraseña, configuración e información personal. La próxima vez que ingresa, obtiene una vista personalizada.

# Cuenta de Google™

Contar con una cuenta de Google™ es esencial para usar un rango de aplicaciones y servicios con su teléfono Android. Necesita una cuenta de Google™, por ejemplo, para usar la aplicación de Gmail™ en su teléfono, para chatear con amigos usando Google Talk™, para sincronizar el calendario de su teléfono con Google Calendar™ y para descargar aplicaciones y juegos, música, películas y libros de Google Play™.

# Cuenta de Microsoft® Exchange ActiveSync®

Sincronice su teléfono con su cuenta corporativa de Microsoft® Exchange ActiveSync®. De esta manera, lleva su email laboral, contactos y eventos del calendario con usted en todo momento.

# Cuenta de Facebook™

Facebook™ es un servicio de red social que lo conecta con amigos, familiares y colegas de todo el mundo. Configure Facebook para que funcione con su teléfono y estar en contacto desde cualquier lugar.

# Cuenta de SyncML™

Sincronice su teléfono con un servidor de Internet con SyncML™. Vea y administre los contactos, eventos de calendario y favoritos desde su teléfono, tan fácilmente como lo haría desde una computadora.

# Conocer el teléfono

# Usar las teclas

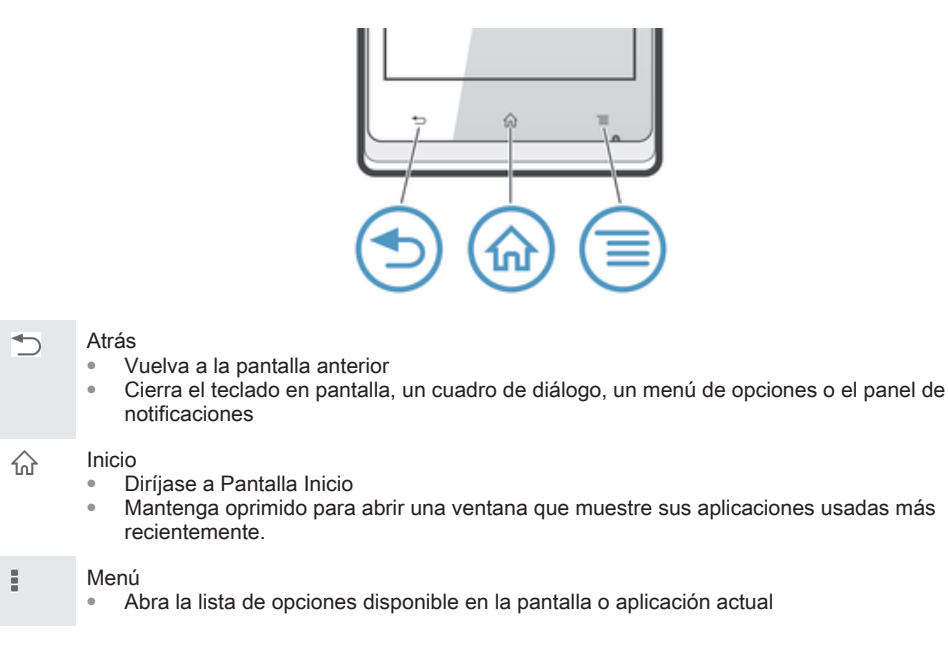

# Batería

# Carga de la batería

La batería de su teléfono está parcialmente cargada al comprarlo. Es posible que tome unos pocos minutos antes de que aparezca el icono de batería  $\mathbb{F}_{n}$  en la pantalla cuando conecte el cable del cargador del teléfono a una fuente de alimentación, tal como un puerto USB o un cargador de teléfono. Puede usar el teléfono mientras lo está cargando. Cargar el teléfono durante un período largo de tiempo, por ejemplo, durante toda la noche, no daña la batería ni el teléfono.

Ţ La batería se empezará a descargar un poco después de que este completamente cargada y luego se carga de nuevo después de un tiempo determinado cuando el cargador del teléfono está conectado. Esto tiene como objetivo extender la vida útil de la batería y, como consecuencia, el estado de la carga puede mostrar un nivel inferior a 100%.

#### Cargar el dispositivo

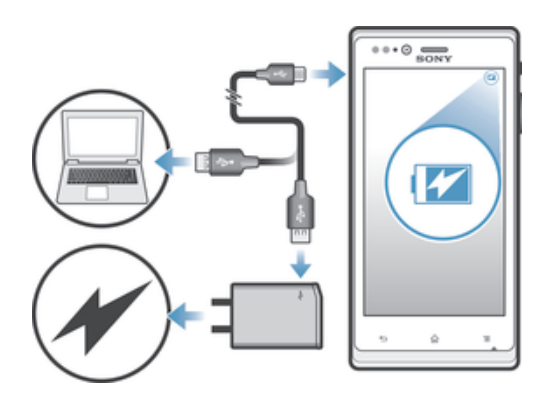

- 1 Conecte el cargador en una toma de corriente.
- 2 Conecte un extremo del cable USB en el cargador (o en el puerto USB de una computadora).
- 3 Conecte el otro extremo del cable en el puerto micro USB del dispositivo, con el símbolo de USB orientado hacia arriba. El LED de estado de la batería se enciende cuando inicia la carga.
- 4 Cuando el LED de estado de la batería es verde, el dispositivo está completamente cargado. Desconecte el cable USB del dispositivo tirando hacia afuera. Asegúrese de no doblar el conector cuando retire el cable del dispositivo.
- Si la batería está completamente descargada, es posible que demore unos minutos antes de que las luces de LED se enciendan después de conectar el cable del conector a una fuente de energía.

# Estado de la batería LED

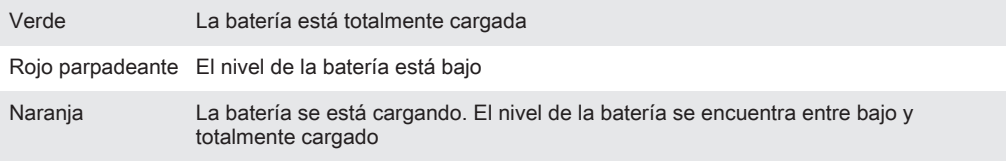

# Revisar el nivel de la batería

- 1 Desde su Pantalla Inicio, toque suavemente ...
- 2 Busque y toque suavemente Ajustes > Acerca del teléfono > Estado > Nivel de la batería.

# Mejorar el rendimiento de la batería

Los siguientes consejos lo ayudarán a mejorar el rendimiento de la batería:

- Cargue el dispositivo con frecuencia. Esto no afectará la duración de la batería.
- Descargar datos de Internet consume energía. Cuando no use Internet, puede desactivar todas las conexiones de datos de las redes móviles para ahorrar energía. Puede hacerlo desde Ajustes > Más… > Redes de celulares > Tráfico de datos móviles. Este ajuste no impide que el dispositivo transmita datos mediante otras redes inalámbricas.
- Desactive las funciones GPS, Bluetooth™ y Wi-Fi® cuando no las necesite. Para activarlas y desactivarlas más fácilmente, agregue el widget de ajustes rápidos a su Pantalla Inicio. No necesita desactivar el elemento 3G.
- Establezca sus aplicaciones de sincronización (para sincronizar su email, calendario y contactos) para que se sincronicen de manera manual. También puede sincronizar automáticamente, pero aumente los intervalos de sincronización.
- Consulte el uso de la batería en el menú del dispositivo para ver qué aplicaciones son las que consumen más energía. La batería consume más energía cuando se utilizan las aplicaciones de transmisión de video y música como, por ejemplo, YouTube™. Algunas aplicaciones de Android Market™ también consumen más energía.
- Cierre y salga de las aplicaciones que no utiliza.
- Baje el nivel de brillo de la pantalla.
- Apague el dispositivo o utilice Modo de avión si se encuentra en un área sin cobertura de red. De lo contrario, el dispositivo busca redes disponibles continuamente y esto consume energía.
- Utilice un dispositivo manos libres original de Sony para escuchar música. Los dispositivos manos libres requieren menos energía de la batería que el altavoz del dispositivo.
- Mantenga el dispositivo en modo de espera siempre que sea posible. El tiempo de espera se refiere al tiempo durante el cual el dispositivo está conectado a la red y no está en uso.

#### Acceder al menú de uso de la batería

- 1 Desde su Pantalla Inicio, toque suavemente ...
- 2 Encuentre y toque suavemente Ajustes > Batería para ver qué aplicaciones instaladas consumen la mayor parte de energía de la batería.

#### Agregar el widget de tráfico de datos a su pantalla de Inicio

- 1 Desde su Pantalla Inicio, oprima ...
- 2 Toque Agregar > Widgets > Herramientas.
- 3 Pase rápidamente hacia la izquierda para buscar y seleccionar el widget Datos móviles. Ahora puede activar y desactivar su conexión de datos más fácilmente.

#### Agregar el widget Ajustes rápidos a su pantalla de Inicio

- 1 Desde su Pantalla Inicio, oprima ...
- 2 Toque Agregar > Widgets > Herramientas.
- 3 Seleccione el widget Ajustes rápidos .

#### Reducción del consumo de batería con el Ahorrador de energía

Use los modos de ahorro de energía establecidos previamente para administrar las aplicaciones de consumo de energía y reducir el consumo de batería. Con el Ahorrador de energía, también puede personalizar los ajustes dentro de cada modo de ahorro de energía en la manera que usa su teléfono.

#### Activar un modo de ahorro de energía

- 1 Desde su Pantalla Inicio, toque suavemente ...
- 2 Busque y toque suavemente Ahorro de energía.
- 3 Toque suavemente el icono cerca del modo de ahorro de energía que desea activar.

#### Desactivar un modo de ahorro de energía

- 1 Desde su Pantalla Inicio, toque suavemente ...
- 2 Busque y toque suavemente Ahorro de energía.
- 3 Toque suavemente el icono encendido junto al modo de ahorro de energía activo para desactivarlo.

#### Cambiar las configuraciones para el modo de ahorro de energía

- 1 Desde su Pantalla Inicio, toque suavemente ...
- 2 Busque y toque suavemente Ahorro de energía.
- 3 Para abrir el menú de ajustes, toque suavemente el nombre del modo de ahorro de energía.
- 4 Ajustar las configuraciones como lo desee para ahorrar energía.
- $5$  Toque  $\leftarrow$ .

#### Para mostrar las notificaciones de ahorro de energía

- 1 Desde su Pantalla Inicio, toque suavemente ...
- 2 Busque y toque suavemente Ahorro de energía.
- 3 Toque suavemente  $\chi$ .
- 4 Marque la casilla de verificación Barra de estado.

# Usar la pantalla táctil

Se fija una hoja plástica protectora a la pantalla de su teléfono cuando lo compra. Antes de usar la pantalla táctil debe retirar esta hoja plástica. De lo contrario, su pantalla táctil probablemente no funcionará bien.

Cuando su teléfono está encendido y se deja inactivo por un periodo de tiempo establecido, se oscurece la pantalla para ahorrar energía de la batería y se bloquea automáticamente. Este bloqueo de la pantalla evita las acciones no deseadas en la pantalla táctil cuando no lo está usando. También puede establecer bloqueos

personales para proteger su suscripción y asegurarse de que sólo usted puede acceder al contenido en el teléfono.

La pantalla de su teléfono es de vidrio. No toque la pantalla si el vidrio está trizado o roto. No intente reparar una pantalla dañada usted mismo. Las pantallas de vidrio son sensibles a golpes y choques mecánicos. Los casos de falta de cuidado no están cubiertos bajo el servicio de garantía de Sony.

# Abrir o resaltar un elemento

• Toque el elemento.

### Opciones de marcado

- Casilla de verificación marcada  $\overline{\smash[b]{\vee}}$
- $\Box$ Casilla de verificación no marcada
- $\odot$ Opción de la lista marcada
- $\odot$ Opción de la lista no marcada

#### Marcar o desmarcar opciones

- Toque suavemente la casilla de verificación u opción de la lista relevante.
	- Casilla de verificación marcada  $\boxed{\checkmark}$
	- Casilla de verificación no marcada  $\Box$
	- Opción de la lista marcada  $\odot$
	- Opción de la lista no marcada  $\circledcirc$

### Zoom

Las opciones de zoom disponibles dependen de la aplicación que esté usando.

#### Usar el zoom

- Cuando esta función esté disponible, toque **o para acercar o alejar.**
- Ţ Es posible que tenga que arrastrar la pantalla (en cualquier dirección) para que aparezcan los íconos de zoom.

#### Para usar el zoom con dos dedos

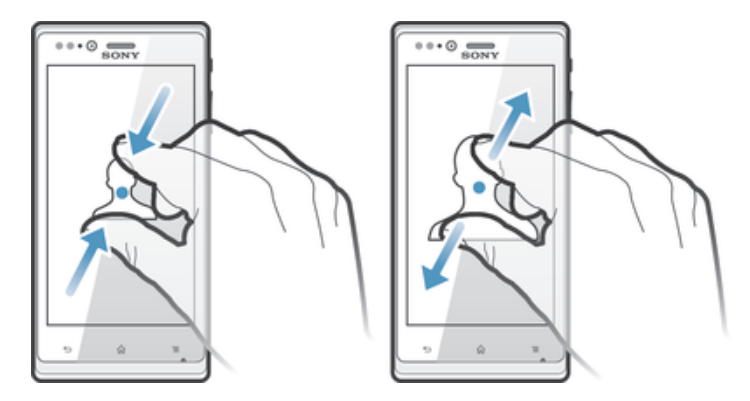

- Ponga dos dedos sobre la pantalla y júntelos (para alejar) o expándalos (para acercar).
- Use la función de zoom cuando esté mirando fotografías o videos o cuando esté explorando la Web.

# Desplazamiento

Desplácese moviendo sus dedos hacia arriba y hacia abajo en la pantalla. En algunas páginas Web también puede desplazarse hacia los costados.

ļ Arrastrar o mover el dedo en la pantalla no activará ninguna función.

#### **Desplazarse**

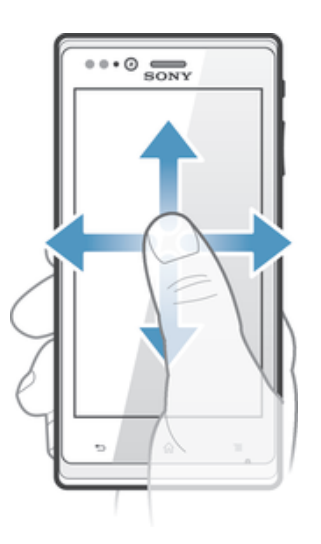

- Arrastre o pase rápidamente su dedo en la dirección en la que desea desplazarse en la pantalla.
- Para desplazarse con más rapidez, pase rápidamente un dedo hacia el lugar de la pantalla donde desea ir.

#### Pasar rápidamente

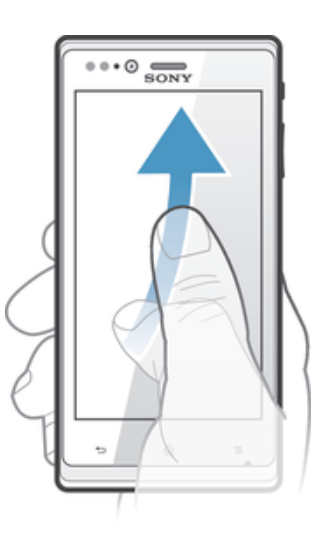

• Para desplazarse con más rapidez, pase rápidamente un dedo hacia el lugar de la pantalla donde desea ir. Puede esperar a que el movimiento de desplazamiento se detenga por sí solo o puede detenerlo de inmediato tocando la pantalla.

#### Sensores

Su teléfono tiene sensores que detectan tanto la luz como la proximidad. El sensor de luz detecta el nivel de luz ambiente y ajusta el brillo de la pantalla según corresponda. El sensor de proximidad desactiva la pantalla táctil cuando su rostro toca la pantalla. Esto evita que active involuntariamente las funciones del teléfono durante una llamada.

# Pantalla Inicio

La Pantalla Inicio de su teléfono es como el escritorio en un equipo. Es su gateway a las funciones principales de su teléfono. Puede personalizar su Pantalla Inicio con widgets, atajos, carpetas, temas, papel tapiz u otros elementos.

La Pantalla Inicio supera el ancho de pantalla habitual, por esta razón debe pasar rápidamente hacia la izquierda o hacia la derecha para ver el contenido en una de las cuatro extensiones de la pantalla.  $\circ \circ \circ \circ$  muestra en qué parte de Pantalla Inicio se encuentra.

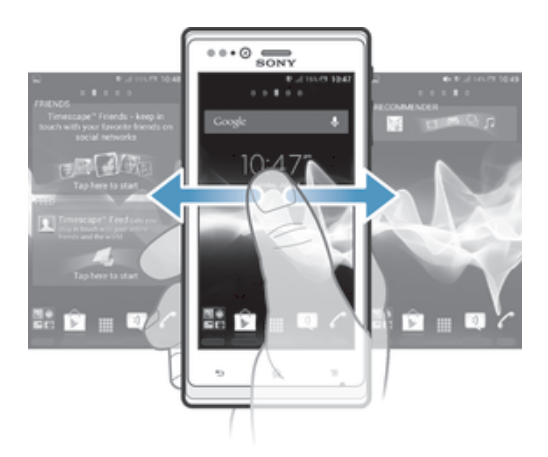

Los elementos de la barra que se encuentra en la parte inferior de la pantalla siempre están disponibles para acceder rápidamente.

#### Para ir a la pantalla de inicio

Oprima  $\curvearrowleft$ .

#### Para buscar la pantalla de inicio

• Pase rápidamente a la derecha o a la izquierda.

#### Compartir un elemento de su pantalla de inicio

- 1 Oprima  $\hat{w}$  para abrir su Pantalla Inicio.
- 2 Toque y mantenga oprimido un elemento hasta que se agrande y el teléfono vibre; luego arrastre el elemento hacia .
- 3 Seleccione una opción y confirme, si fuera necesario. Ahora puede compartir las aplicaciones y widgets que desee con sus amigos para que puedan descargarlas y usarlas.

# **Widgets**

Los widgets son pequeñas aplicaciones que puede utilizar directamente en su Pantalla Inicio. Por ejemplo, el widget "WALKMAN" le permite comenzar a reproducir música directamente.

Se puede modificar al tamaño de algunos widgets, puede expandirlos para ver más contenido o achicarlos para ahorrar espacio en la Pantalla Inicio.

#### Agregar un widget a la pantalla Inicio

- 1 Desde su Pantalla Inicio, oprima .
- 2 Toque suavemente Agregar > Widgets.
- 3 Toque suavemente un widget.

#### Modificar el tamaño de un widget

- 1 Toque y mantenga oprimido un widget hasta que se agrande y el teléfono vibre; luego libere el widget. Si se puede modificar el tamaño de un widget, aparece un marco destacado y puntos para modificar el tamaño.
- 2 Arrastre los puntos hacia adentro o hacia afuera para achicar o expandir el widget.
- 3 Para confirmar el nuevo tamaño del widget, toque en cualquier lugar del Pantalla Inicio.

#### Obtener una visión general de todos los widgets en su pantalla de inicio

- Toque cualquier área de su Pantalla Inicio. Todos los widgets de las diferentes áreas de su Pantalla Inicio ahora se muestran en una vista.
- Cuando todos los widgets de Pantalla Inicio se combinan en una vista, toque suavemente cualquier widget para ir a la parte de Pantalla Inicio que contiene ese widget.

#### Widget de vínculo a Timescape<sup>™</sup>

El widget de vínculo a Timescape™ muestra todos sus últimos eventos de Timescape™ en una sola vista. Puede tocar hacia arriba o hacia abajo dentro del widget para ver el contenido completo de todos los eventos. También puede tocar suavemente sobre un evento para ver su contenido en formato de pantalla completa o reaccionar a éste con comentarios, me gusta o retweets.

# Widget de Timescape<sup>™</sup> Friends

El widget Timescape™ Friends notifica las últimas actividades de redes sociales relacionadas a usted y a sus amigos. Puede visualizar todas las actividades y comunicarse con sus amigos usando comentarios, me gusta y retweets.

#### Widget de Timescape<sup>™</sup> Share

Comparta su estado mediante uno de los servicios a los que ha ingresado desde su teléfono. Por ejemplo, puede publicar actualizaciones en Facebook™ o Twitter™.

#### Volver a organizar su pantalla de inicio

Personalice la apariencia de su pantalla de inicio y cambie las funciones a las que puede acceder desde allí. Cambie el fondo de la pantalla, mueva los elementos alrededor, cree carpetas y agregue atajos a los contactos.

#### Abrir el menú opciones de su pantalla Inicio

Puede abrir menú de opciones de Pantalla Inicio de dos maneras:

- Desde su Pantalla Inicio, oprima ...
	- Toque y mantenga oprimido cualquier parte de su Pantalla Inicio.

#### Agregar un atajo a la pantalla de inicio

- 1 Desde su Pantalla Inicio, oprima ...
- 2 Toque suavemente Agregar > Atajos.
- 3 Busque y seleccione un atajo.
- ֎⊱ i Agregue un atajo de aplicación directamente desde la pantalla de inicio, tocando y manteniendo oprimida la aplicación.

#### Mover un elemento en la pantalla de inicio

- 1 Oprima  $\hat{p}$  para abrir su Pantalla Inicio.
- 2 Toque y mantenga oprimido un elemento hasta que se agrande y el teléfono vibre; luego arrastre el elemento hacia la nueva ubicación.

#### Para eliminar un elemento de la pantalla de inicio

• Toque y mantenga oprimido un elemento hasta que se agrande y el teléfono vibre; luego arrastre el elemento hacia  $\overline{m}$ .

#### Agregar una carpeta a la pantalla Inicio

- 1 Desde su Pantalla Inicio, oprima ...
- 2 Toque suavemente Agregar > Carpeta.
- 3 Escriba un nombre para la y toque suavemente Listo.
- **Fight Arrastre v suelte un elemento en la parte superior de otro elemento en su pantalla de inicio** para crear una carpeta automáticamente.

#### Para agregar elementos a una carpeta

• Toque y mantenga oprimido un elemento hasta que se agrande y el teléfono vibre; luego arrastre el elemento hacia la carpeta.

#### Cambiar nombre de una carpeta

- 1 Toque suavemente la carpeta para abrirla.
- 2 Toque la barra de título de la carpeta para mostrar el campo de Nombre de carpeta.
- 3 Ingrese en nuevo nombre de la carpeta y toque suavemente Listo.

# Cambio del fondo de su pantalla de inicio

Adapte la pantalla Pantalla Inicio a su propio estilo con papeles tapices y diferentes temas.

#### Para cambiar el papel tapiz de su pantalla de inicio

- 1 Desde su Pantalla Inicio, oprima ...
- 2 Toque Papel tapiz, después seleccione una opción.
- Puede usar una fotografía que haya tomado o una animación. Vaya a Google Play™ y a otras fuentes para descargar, por ejemplo, papeles tapices interactivos que cambian con el paso de las horas del día.

#### Ajustar un tema

- 1 Desde su Pantalla Inicio, oprima ...
- 2 Toque suavemente Tema, luego seleccione un tema.
- Cuando cambie un tema, también cambia el fondo en algunas aplicaciones.

# Tomar capturas de pantalla

Puede capturar imágenes fijas de cualquier pantalla del dispositivo como capturas de pantalla. Las capturas de pantalla que toma se guardan automáticamente en Álbum.

#### Tomar una captura de pantalla

- 1 Mantenga oprimida la tecla de encendido y la tecla de volumen hacia abajo en forma simultánea hasta que escuche un sonido de clic.
- 2 Para ver la captura de pantalla, arrastre la barra de estado completamente hacia abajo.

# Acceso y uso de aplicaciones

Abra las aplicaciones desde los atajos de su Pantalla Inicio o desde la pantalla de aplicación.

# Pantalla de aplicación

La pantalla de aplicación que abre desde su Pantalla Inicio contiene las aplicaciones que vienen instaladas con su teléfono, así como también las aplicaciones que usted descarga.

La pantalla de aplicación supera el ancho de pantalla habitual, de esta manera debe pasar rápidamente hacia la izquierda y la derecha para ver todo el contenido.

#### Para abrir la pantalla de aplicación

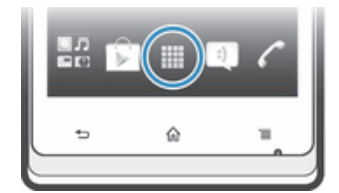

Desde su Pantalla Inicio, toque suavemente ...

#### Para buscar la pantalla de aplicación

• Abra la pantalla de aplicación y luego pase rápidamente a la derecha o a la izquierda.

#### Para crear un atajo para una aplicación en la pantalla de inicio

- 1 Desde su Pantalla Inicio, toque suavemente ...
- 2 Toque y mantenga oprimida una aplicación hasta que aparezca en su Pantalla Inicio, luego arrástrela a la ubicación deseada.

#### Compartir una aplicación de su pantalla de aplicación

- 1 Desde su Pantalla Inicio, toque suavemente ...
- 2 Toque y mantenga oprimido hasta que aparezca en su Pantalla Inicio, luego arrastre el elemento a  $\sim$
- 3 Seleccione una opción y confirme, si fuera necesario. Ahora puede compartir las aplicaciones que desee con sus amigos para que puedan descargarlas y usarlas.

#### Abrir y cerrar aplicaciones

#### Para abrir una aplicación

• Desde su Pantalla Inicio o desde la pantalla de aplicación, toque suavemente la aplicación.

#### Para cerrar una aplicación

- Oprima ...
- Algunas aplicaciones se ponen en pausa cuando oprime  $\widehat{\wedge}$  para salir, mientras que otras aplicaciones pueden continuar ejecutándose en el fondo. En el primer caso, la próxima vez que abra la aplicación, puede volver a continuar desde donde dejó.

#### Ventana de aplicaciones usadas recientemente

Puede ver las aplicaciones usadas recientemente y acceder a ellas desde esta ventana.

#### Para abrir la ventana de aplicaciones utilizadas recientemente

Mantenga oprimida  $\hat{p}$ .

#### Menú de aplicaciones

Puede abrir un menú en cualquier momento cuando esté usando una aplicación oprimiendo la tecla en su teléfono. El menú se verá diferente dependiendo de la aplicación que esté usando.

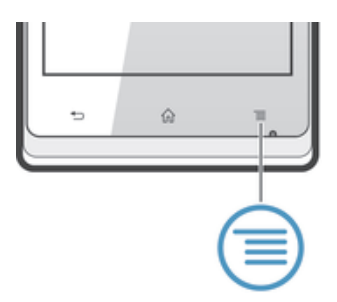

#### Abrir un menú en una aplicación

- Mientras use aplicación, oprima .
- Ţ. Un menú no está disponible en todas las aplicaciones.

# Volver a organizar su pantalla de aplicación

Mueva las aplicaciones en la pantalla de aplicación según sus preferencias.

#### Ordenar sus aplicaciones en la pantalla de aplicación

- 1 Desde su Pantalla Inicio, toque suavemente para dirigirse a la pantalla Aplicación.
- 2 Toque suavemente  $\mathbb{J}^{\mathbb{F}}$  y seleccione una opción.

#### Para mover una aplicación en la pantalla de aplicación

- 1 Abra la pantalla de aplicación y luego toque suavemente ...
- 2 Toque y mantenga oprimido un elemento hasta que se agrande y el teléfono vibre; luego arrastre el elemento hacia la nueva ubicación.
- 3 Toque suavemente  $\Rightarrow$  para salir del modo de edición.
- Puede mover su aplicación únicamente cuando se selecciona  $\sqrt{ }$ .

#### Desinstalar una aplicación de la pantalla de aplicación

- 1 Desde su Pantalla Inicio, toque suavemente ...
- 2 Toque suavemente . Todas las aplicaciones que no se pueden instalar están marcadas con un ícono x.
- 3 Toque suavemente la aplicación que desea desinstalar, y luego toque suavemente Aceptar.

# Estados y notificaciones

La barra de estado que se encuentra en la parte superior de su pantalla muestra lo que está sucediendo en su teléfono. A la izquierda obtienen notificaciones cuando hay algo nuevo o en curso. Por ejemplo, las notificaciones de calendario y mensajes nuevos aparecen aquí. El lado derecho muestra la intensidad de la señal, el estado de la batería y otro tipo de información.

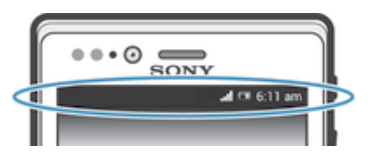

Una luz de notificación también le brinda información sobre el estado de la batería y otras notificaciones. Por ejemplo, una luz azul intermitente significa que hay un mensaje nuevo o una llamada perdida. Es posible que la luz de notificación no funcione cuando el nivel de batería es bajo.

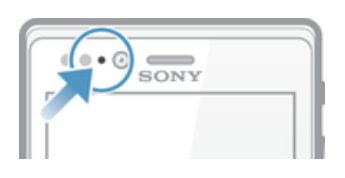

# Revisión de notificaciones y actividades en curso

Puede arrastrar la barra de estado hacia abajo para abrir el panel de notificaciones y obtener más información. Por ejemplo, puede utilizar el panel para abrir un nuevo mensaje o ver un evento de calendario. También puede abrir algunas aplicaciones que se ejecutan en segundo plano, como el reproductor de música.

Para abrir el panel de notificaciones

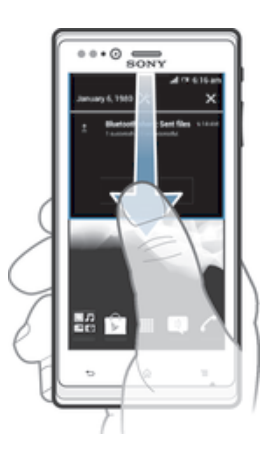

• Arrastre la barra de estado hacia abajo.

Para cerrar el panel de notificación

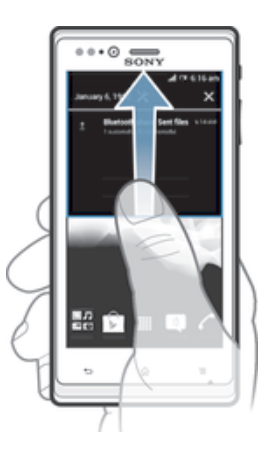

• Arrastre hacia arriba la ficha de la parte inferior del panel de notificación.

Abrir una aplicación que se está ejecutando desde el panel de notificación

• Toque suavemente el ícono para la aplicación que se está ejecutando para abrirla.

#### Borrar una notificación desde el panel de notificaciones

• Coloque su dedo en una notificación y páselo rápidamente a la izquierda o a la derecha.

#### Borrar el Panel de notificación

• En el Panel de notificación, puntee Borrar.

# Configurar el teléfono desde el panel Notificación

Puede abrir el menú ajustes desde el panel Notificación para configurar ajustes básicos del teléfono. Por ejemplo, puede encender el Wi-Fi®.

#### Abrir el menú de ajustes del teléfono desde el panel de notificación

- 1 Arrastre la barra de estado hacia abajo.
- 2 Toque suavemente  $\chi$ .

#### Configurar ajustes de sonidos del panel de Notificación

- 1 Arrastre la barra de estado hacia abajo.
- 2 Toque  $\psi$ .

#### Controlar la función de Bluetooth™ desde el panel de Notificación

- 1 Arrastre la barra de estado hacia abajo.
- 2 Toque \$.

#### Controlar la función de Wi-Fi® desde el panel de Notificación

- 1 Arrastre la barra de estado hacia abajo.
- 2 Toque  $\widehat{\mathbb{R}}$ .

#### Activar o desactivar el tráfico de datos desde el panel de Notificación

- 1 Arrastre la barra de estado hacia abajo.
- 2 Toque  $\frac{1}{2}$ .

# Menú de ajustes del teléfono

Vea y cambio los ajustes de su teléfono desde el menú de ajustes.

#### Acceder a la configuración del teléfono

- 1 Desde su Pantalla Inicio, toque suavemente ...
- 2 Toque suavemente Ajustes.

# Escribir un texto

# Teclado en pantalla

Toque las teclas en el teclado QWERTY en pantalla para ingresar texto convenientemente. Algunas aplicaciones abren el teclado en pantalla automáticamente. También puede abrir este teclado al tocar un campo de texto.

#### Usar el teclado en pantalla

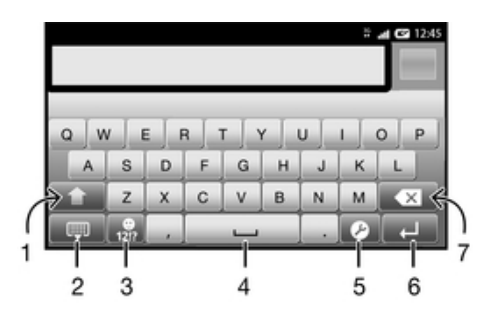

- 1 Cambiar entre mayúsculas y minúsculas y activar Bloq Mayús. Para algunos idiomas, esta tecla se utiliza para acceder a otros caracteres del idioma.
- 2 Cerrar la vista del teclado en pantalla
- 3 Mostrar números y símbolos. Tocar y mantener oprimido para mostrar los emoticones.
- 4 Ingresar un espacio
- 5 Abrir el menú de ajustes de escritura para cambiar, por ejemplo, los Idiomas de escritura. Esta tecla también cambia el idioma de escritura cuando se selecciona más de un idioma de entrada.
- 6 Ingresar un retorno de carro o confirmar el método de escritura
- 7 Eliminar un carácter anterior al cursor
- Ţ Todas las imágenes son sólo para propósitos de ilustración y es posible que no representen el teléfono real.

#### Mostrar el teclado en pantalla para ingresar texto

• Toque suavemente un campo de ingreso de texto.

#### Ocultar el teclado en pantalla

• Cuando el teclado en pantalla esté abierto, oprima ...

#### Usar el teclado en pantalla en la orientación horizontal

- Cuando escriba texto, voltee el teléfono hacia los lados.
- Para el teclado que es compatible con esta función, el modo horizontal debe ser compatible con la aplicación que usa, y deben estar configurados como automáticos los ajustes de la orientación de la pantalla.

#### Ingresar texto usando el teclado en pantalla

- Para escribir un carácter visible en el teclado, toque suavemente el carácter.
- Para escribir la variante de un carácter, toque y mantenga oprimido un carácter del teclado habitual para ver una lista de opciones disponibles y luego seleccione uno de la lista. Por ejemplo, para escribir "é", toque y mantenga oprimida la "e" hasta que aparezcan las opciones, luego, continúe oprimiendo el teclado, arrastre a y seleccione "é".

#### Para alternar entre mayúsculas y minúsculas

• Antes de escribir una letra, toque suavemente  $\wedge$  para cambiar a mayúscula  $\blacktriangle$ , o viceversa.

#### Para activar el bloqueo de mayúsculas

• Antes de escribir una palabra, toque suavemente  $\hat{\wedge}$  o  $\triangle$  hasta que aparezca .

#### Ingresar números o símbolos

• Cuando escribe texto, toque suavemente 121?, Aparece un teclado con números y símbolos. Toque suavemente += para ver más opciones.

#### Escribir signos de puntuación comunes

- 1 Cuando termine de escribir una palabra, toque suavemente la barra de espacio.
- 2 Seleccione un signo de puntuación de la barra de candidato. La marca seleccionada se inserta antes del espacio.
- Para escribir un punto final rápidamente, toque la barra de espacio dos veces cuando termina de escribir una palabra.

#### Insertar un emoticón

- 1 Cuando escribe texto, toque y mantenga oprimido 12!?.
- 2 Seleccione un emoticón.

#### Eliminar caracteres

• Toque suavemente para ubicar al cursor al lado del carácter que desea eliminar, luego toque suavemente ...

#### Para ingresar un retorno de carro

• Cuando escribe un texto, toque suavemente  $\leftarrow$  para ingresar un retorno de carro.

#### Seleccionar texto

- 1 Ingrese algún texto, luego toque suavmente y sostenga el texto. La palabra que toque se resalta por medio de tabuladores en ambos lados.
- 2 Arrastre los tabuladores hacia la izquierda o la derecha para seleccionar más texto.

#### Editar texto en una orientación vertical

- 1 Cuando escriba texto, toque y mantenga oprimido el campo de texto hasta que aparezca la barra de aplicación.
- 2 Seleccione el texto que desea editar y luego use la barra de aplicación para realizar sus cambios deseados.
- Para pegar el texto desde el portapapeles, también puede retener el campo de texto hasta que aparezca Pegar, luego toque suavemente Pegar.

# Barra de aplicaciones

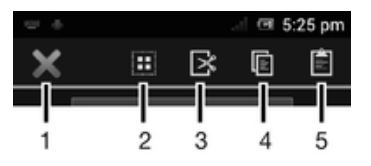

- 1 Cierre la barra de aplicaciones
- 2 Seleccione todo el texto
- 3 Corte el texto
- 4 Copie el texto
- 5 Pegue el texto
- Ţ fh solamente aparece cuando tiene texto almacenado en el portapapeles.

#### Usar la función Tocar para escribir para escribir palabras

Puede ingresar texto deslizando el dedo de una letra a otra en el teclado en pantalla. Puede levantar su dedo entre palabras para que el teléfono las reconozca.

Tocar para escribir solo está disponible cuando usa el teclado de pantalla.

#### Escribir escribir texto usando la función Tocar para escribir

- 1 Cuando escribe texto usando el teclado en pantalla, deslice el dedo de una letra a otra para buscar la palabra que desea escribir. Levante el dedo cuando haya terminado de escribir una palabra.
- 2 El teléfono sugiere una palabra según las letras que usted escribió. De ser necesario, seleccione la palabra correcta en la barra de posibilidades. Para ver más opciones, desplace hacia la derecha o izquierda en la barra de posibilidades de palabras. Si no puede encontrar la palabra deseada, toque suavemente a una vez para eliminar la palabra completa. Luego intente nuevamente buscar la palabra con Tocar para escribir o toque suavemente cada letra para escribir la palabra.
- 3 Si se activa el ajuste Agregar espacio entre toque, busque la palabra siguiente que desea ingresar. Si no, toque suavemente la barra espaciadora y luego busque la siguiente palabra que desea ingresar.
- $-\bullet$ Para escribir palabras compuestas unidas cuando se activa el ajuste Agregar espacio entre toque, puede necesitar deslizarse para escribir la primera parte de la palabra, y luego tocar suavemente cada letra para escribir el resto de la palabra.

#### Cambiar los ajustes de Tocar para escribir

- 1 Cuando ingrese texto con el teclado en pantalla, toque suavemente  $\chi$ . Si seleccionó más de un idioma de escritura, en vez de eso toque y mantenga oprimido <sup>.</sup>.
- 2 Toque Ajustes de texto rápido.
- 3 Marque o desmarque la casilla de verificación Tocar para escribir.
- 4 Si desea agregar automáticamente un espacio entre gestos sin tocar la barra espaciadora cada vez, marque la casilla de verificación Agregar espacio entre toque.

# Teclado del teléfono

El teclado del teléfono es similar al teclado de teléfono de 12 teclas estándar. Proporciona texto predictivo y opciones de entrada de múltiples toques. Puede activar el método de entrada de texto de teclado del teléfono por medio de los ajustes del teclado. El teclado del teléfono únicamente está disponible en la orientación vertical.

# Usar el teclado del teléfono

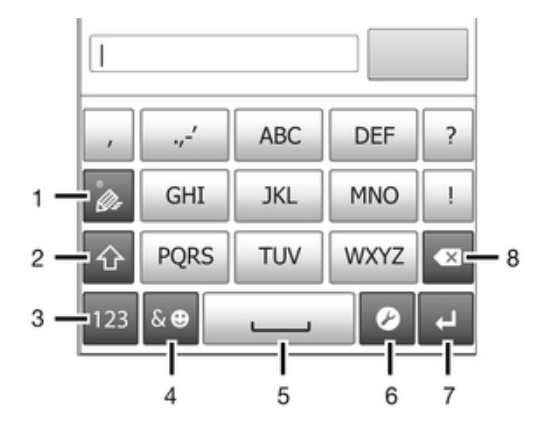

- 1 Elija una opción de entrada de texto
- 2 Cambiar entre mayúsculas y minúsculas y activar Bloq Mayús
- 3 Mostrar números
- 4 Mostrar símbolos y emoticones
- 5 Ingresar un espacio
- 6 Abrir el menú de ajustes de escritura para cambiar, por ejemplo, los Idiomas de escritura. Esta tecla también cambia el idioma de escritura cuando se selecciona más de un idioma de entrada.
- 7 Ingresar un retorno de carro o confirmar el método de escritura
- 8 Eliminar un carácter anterior al cursor
- Ţ Todas las imágenes son sólo para propósitos de ilustración y es posible que no representen el teléfono real.

#### Abrir el teclado del teléfono por primera vez

- 1 Toque suavemente un campo de entrada de texto, luego toque  $\times$  o toque y mantenga oprimido  $\binom{3}{5}$  si ya ha seleccionado más de un idioma de entrada.
- 2 Toque suavemente Disposición del teclado y seleccione una opción.
- $-\bullet$ Una vez que eligió la opción de disposición del teclado, sencillamente puede activar el teclado de teléfono tocando suavemente un campo de entrada de texto.

#### Alternar entre el teclado en pantalla y el teclado del teléfono

- 1 Cuando escriba un texto, toque suavemente  $\chi$  o toque y mantenga oprimido  $\frac{1}{\omega}$ si ya ha seleccionado más de un idioma de escritura.
- 2 Toque suavemente Disposición del teclado y seleccione una opción.
- Ţ Recuerde que el teclado del teléfono únicamente está disponible en orientación vertical.

#### Ingresar texto con el teclado del teléfono

Cuando utilice el teclado del teléfono, puede escoger de dos opciones de ingreso:

• Cuando aparece  $\mathscr{C}$  en el teclado del teléfono, toque suavemente cada carácter una sola vez, aun si la letra que desea no es la primera en la tecla. Toque suavemente la palabra que aparece o toque suavemente para ver más sugerencias de palabras y seleccione una palabra de la lista.

• Cuando aparece  $\mathcal O$  en el teclado del teléfono, toque suavemente en el teclado de la pantalla para el caracter que desea ingresar. Mantenga oprimida esta tecla hasta que se haya seleccionado el caracter deseado. Luego haga lo mismo para el siguiente caracter que desea ingresar, y así sucesivamente.

#### Ingresar números con el teclado del teléfono

Cuando el teclado del teléfono esté abierto, toque suavemente 123. Aparece un teclado del teléfono con números.

#### Insertar símbolos y emoticones con el teclado del teléfono

- 1 Cuando el teclado del teléfono esté abierto, toque suavemente & . Aparece una cuadrícula con símbolos y emoticones.
- 2 Desplácese hacia arriba o hacia abajo para ver más opciones. Toque suavemente un símbolo o emoticon para seleccionarlo.

#### Ajustes de teclado y teclado del teléfono

Puede seleccionar los ajustes para el el teclado en pantalla y el teclado del teléfono, como el lenguaje escrito y la corrección automática.

#### Para acceder al teclado y los ajutes del teclado del teléfono

• Cuando ingrese texto con el teclado en pantalla o el teclado en el teléfono, toque suavemente  $\angle$ . Si seleccionó más de un idioma de escritura, en vez de eso toque y mantenga oprimido  $\oplus$ .

#### Cambiar el idioma de escritura usando el teclado en pantalla o el teclado del teléfono

- 1 Cuando escriba un texto, toque suavemente  $\chi$  o toque y mantenga oprimido  $\frac{\pi}{\phi}$ , si ya ha seleccionado más de un idioma de escritura.
- 2 Toque suavemente Idiomas de escritura y seleccione los idiomas que desea usar para escribir.
- 3 Si seleccionó más de un idioma de entrada, toque suavemente e para alternar entre los idiomas de escritura seleccionados.

#### Alternar teclados

- 1 Cuando ingrese texto, arrastre hacia abajo la barra de estado para abrir el panel de notificación.
- 2 Toque suavemente Seleccionar método de entrada y seleccione una opción.

#### Ajustes de entrada de texto

Cuando escribe un texto, puede acceder a un menú de ajustes de entrada de texto que lo ayuda a configurar opciones para la predicción de texto. Por ejemplo, puede decidir cómo desea que el teléfono presente opciones de palabras y corrija palabras mientras escribe, o bien puede activar la aplicación de método de escritura para recordar las palabras nuevas que escribe.

#### Cambiar los ajustes de ingreso de texto

- 1 Cuando ingrese texto con el teclado en pantalla o el teclado en el teléfono, toque suavemente  $\chi$  o toque y mantenga oprimido  $\text{C}$ .
- 2 Toque suavemente Ajustes de texto rápido.
- 3 Seleccione los ajustes que desea.

# Personalizar su teléfono

Adapte el teléfono a sus necesidades mediante la configuración, por ejemplo, de su timbre personal, el idioma del teléfono y sus ajustes de privacidad.

# Configure del volumen

Puede configurar el volumen del timbre para las llamadas telefónicas y notificaciones así como la reproducción de video y música.

#### Para ajustar el volumen del timbre con la tecla de volumen

• Oprima la tecla de volumen hacia arriba o hacia abajo.

#### Configurar el volumen del reproductor de medios con la tecla de volumen

• Mientras escucha música o mira un video, oprima la tecla de volumen hacia arriba o hacia abajo.

#### Configurar el teléfono a modo silencio

- 1 Desde su Pantalla Inicio, toque suavemente ...
- 2 Busque y toque suavemente Ajustes > Sonido.
- 3 Seleccione Modo silencioso y luego seleccione Silenciar.

#### Configurar el teléfono a modo vibrar

- 1 Desde su Pantalla Inicio, toque suavemente ...
- 2 Busque y toque suavemente Ajustes > Sonido.
- 3 Seleccione Modo silencioso y luego seleccione Vibrar.

#### Configurar el teléfono a modo vibrar y timbrar

- 1 Desde su Pantalla Inicio, toque suavemente ...
- 2 Busque y toque suavemente Ajustes > Sonido.
- 3 Seleccione Modo silencioso y luego seleccione Apagado.
- 4 Marque la casilla de verificación Vibrar cuando suene.

#### Mejorar la sonoridad del auricular

- 1 Desde su Pantalla Inicio, toque suavemente ...
- 2 Busque y toque suavemente Ajustes > Sonido.
- 3 Marque la casilla de verificación xLOUD™.

# Hora y fecha

Puede cambiar la fecha y hora del teléfono.

#### Ajustar la fecha manualmente

- 1 Desde su Pantalla Inicio, toque suavemente ...
- 2 Busque y toque suavemente Ajustes > Fecha y hora.
- 3 Desmarque la casilla de verificación Fecha y hora automáticas si está marcada.
- 4 Toque suavemente Establecer fecha.
- 5 Desplácese hacia arriba y hacia abajo para ajustar la fecha.
- 6 Toque suavemente Establecer.

#### Ajustar la hora manualmente

- 1 Desde su Pantalla Inicio, toque suavemente ...
- 2 Busque y toque suavemente Ajustes > Fecha y hora.
- 3 Desmarque la casilla de verificación Fecha y hora automáticas si está marcada.
- 4 Toque Establecer la hora.
- 5 Desplácese hacia arriba o hacia abajo para ajustar la hora y minuto.
- 6 Si corresponde, desplácese hacia arriba para cambiar AM a PM o viceversa.
- 7 Toque Establecer.

# Ajustar la zona horaria

- 1 Desde su Pantalla Inicio, toque suavemente ...
- 2 Busque y toque suavemente Ajustes > Fecha y hora.
- 3 Desmarque la casilla de verificación Zona horaria automática si está marcada.
- 4 Toque suavemente Seleccionar zona horaria.
- 5 Seleccione una opción.

#### Ajustar el formato de la fecha

- 1 Desde su Pantalla Inicio, toque suavemente ...
- 2 Busque y toque suavemente Ajustes > Fecha y hora > Formato de fecha.
- 3 Seleccione una opción.

#### Ajustes del timbre

#### Ajustar un timbre del teléfono

- 1 Desde su Pantalla Inicio, toque suavemente ...
- 2 Busque y toque suavemente Ajustes > Sonido > Tono de llamada del teléfono.
- 3 Seleccione un timbre.
- 4 Toque Listo.

#### Activar tonos táctiles

- 1 Desde su Pantalla Inicio, toque suavemente ...
- 2 Busque y toque suavemente Ajustes > Sonido.
- 3 Marque las casillas de verificación de Sonar al marcar número y Sonido al tocar.

#### Seleccionar un timbre de notificación

- 1 Desde su Pantalla Inicio, toque suavemente ...
- 2 Busque y toque suavemente Ajustes > Sonido > Notificación predeterminada.
- 3 Seleccione un timbre.
- 4 Toque suavemente Listo.

#### Ajustes de la pantalla

#### Ajustar el brillo de la pantalla

- 1 En la Pantalla Inicio, toque suavemente ...
- 2 Busque y toque suavemente Ajustes > Pantalla > Brillo.
- 3 Arrastre el control deslizante para ajustar el brillo.
- 4 Toque suavemente Aceptar.
- El nivel de brillo afecta el rendimiento de la batería. Para obtener consejos sobre cómo mejorar el rendimiento de la batería, consulte Mejorar el rendimiento de la batería.

#### Ajustar la pantalla en vibrar

- 1 Desde su Pantalla Inicio, toque suavemente ...
- 2 Busque y toque suavemente Ajustes > Sonido.
- 3 Marque la casilla de verificación Vibrar al pulsar. La pantalla ahora vibra cuando toca suavemente las teclas y ciertas aplicaciones.

#### Ajustar el tiempo de inactividad antes de que se apague la pantalla

- 1 Desde su Pantalla Inicio, toque suavemente ...
- 2 Busque y toque suavemente Ajustes > Pantalla > Apagar.
- 3 Seleccione una opción.
- $\cdot \dot{\bullet}$  Para apagar la pantalla rápidamente, oprima la tecla de encendido  $\sigma$  brevemente.

#### Dejar la pantalla activa mientras se carga el teléfono

- 1 Desde Pantalla Inicio, toque suavemente ...
- 2 Busque y toque suavemente Ajustes > Opciones de desarrollo.
- 3 Marque la casilla de verificación Permanecer activo.

#### Idioma del teléfono

Puede seleccionar un idioma para usar en el teléfono.

#### Cambiar el idioma del teléfono

- 1 Desde su Pantalla Inicio, toque suavemente ...
- 2 Busque y toque suavemente Ajustes > Idioma e introducción de texto > Idioma.
- 3 Seleccione una opción.
- $\mathbf{r}$ Si selecciona el idioma incorrecto y no puede leer los textos del menú, busque y toque suavemente el ícono de Ajustes . Luego seleccione la entrada al lado de  $\equiv$ y seleccione la primera entrada en el siguiente menú. Luego puede seleccionar el idioma que desee.

# Modo avión

En modo avión, se apagan la red y los transceptores de radio de su teléfono para evitar interferencias con equipos delicados. Sin embargo, puede seguir reproduciendo juegos, escuchando música o mirando videos y otros contenidos, siempre que todo este contenido esté guardado en la tarjeta de memoria o almacenamiento interno. También puede recibir notificaciones mediante alarmas, si éstas se encuentran activadas.

Encender el modo avión reduce el consumo de las baterías.

#### Activar el modo avión

- 1 Desde su Pantalla Inicio, toque suavemente ...
- 2 Busque y toque suavemente Ajustes > Más….
- 3 Marque la casilla de verificación Modo de avión.
- ÷ También puede seleccionar Modo de avión desde el menú Opciones del teléfono. Para acceder al menú Opciones del teléfono, mantenga oprimida la tecla encender  $\cap$ .

# Memoria

Puede guardar el contenido en una tarjeta de memoria, en la memoria interna de su teléfono y en la memoria del teléfono. La música, los videoclips y las fotografías se guardan en la memoria interna o la tarjeta de memoria mientras que las aplicaciones, los contactos y los mensajes se guardan en la memoria del teléfono.

Puede mover algunas aplicaciones de la memoria del teléfono a la memoria interna.

#### Mover una aplicación al almacenamiento interno del teléfono

- 1 Desde su Pantalla Inicio, toque suavemente ...
- Busque y toque suavemente Ajustes > Aplicaciones.
- 3 Seleccione la aplicación que desea mover al almacenamiento interno del teléfono.
- 4 Toque Mover a almacenamiento interno.
- No es posible mover algunas aplicaciones de la memoria del teléfono al almacenamiento interno.

#### Tarjeta de memoria

Es posible que tenga que comprar una tarjeta de memoria por separado.

El teléfono admite una tarjeta de memoria microSD™ que se utiliza para contenido de medios. Este tipo de tarjeta también puede usarse como tarjeta de memoria portátil con otros dispositivos compatibles.

# Formatear la tarjeta de memoria

Puede formatear la tarjeta de memoria de su teléfono, por ejemplo para liberar espacio en la memoria. Esto significa que borra todos los datos que se encuentran en la tarjeta.

Todo el contenido de la tarjeta de memoria se borra cuando la formatea. Antes de formatear la tarjeta de memoria, asegúrese de haber realizado copias de respaldo de todo lo que desea

guardar. Para respaldar su contenido, puede copiarlo en su computadora. Para obtener más información, consulte el capítulo Conexión del teléfono a una computadora en la página 97.

#### Formatear la tarjeta de memoria

- 1 Desde su Pantalla Inicio, toque suavemente ...
- 2 Busque y toque suavemente Ajustes > Almacenamiento > Desmontar la tarjeta SD.
- 3 Después de retirar la tarjeta de memoria, toque suavemente Borrar la tarjeta SD.

# Usar un audífono con su teléfono

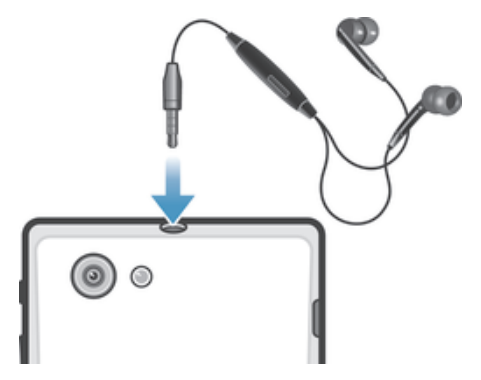

Ţ Utilice los accesorios que se proporcionan con su teléfono u otros accesorios compatibles para un rendimiento óptimo.

#### Usar un audífono

- 1 Conecte el audífono al teléfono.
- 2 Para contestar una llamada, oprima la tecla de control de llamadas.
- 3 Para finalizar la llamada, oprima la tecla de control de llamadas.
- Ţ Si el audífono no está incluido con el teléfono, puede comprarlo por separado.
- ÷ó Si está escuchando música, la música se detiene cuando responde la llamada y se reanuda cuando finaliza la llamada.

# Ajustes de mensajería e Internet

Para enviar mensajes de texto y multimedia y acceder a Internet, debe tener una conexión de datos móviles 2G/3G y los ajustes correctos. Existen diferentes formas de lograr estos ajustes:

- Para la mayoría de las redes y operadores de teléfonos móviles, los ajustes de mensajería y de Internet vienen instalados previamente en el teléfono. Entonces, puede comenzar a usar Internet y enviar mensajes inmediatamente.
- En algunos casos, tendrá la opción de descargar ajustes de mensajería y de Internet la primera vez que encienda el teléfono. También es posible descargar estos ajustes más adelante desde el menú Ajustes.
- Puede agregar y cambiar manualmente los ajustes de Internet y de red en el teléfono en cualquier momento. Comuníquese con su operador de red para obtener información detallada sobre sus ajustes de Internet y de mensajería.

#### Descargar configuración de mensajería e Internet

- 1 Desde su Pantalla Inicio, toque suavemente ...
- 2 Busque y toque suavemente Ajustes > Xperia™ > Ajustes de Internet.

#### Ver el Nombre punto de acceso (APN) actual

- 1 Desde Pantalla Inicio, toque suavemente ...
- 2 Busque y toque suavemente Ajustes > Más… > Redes de celulares.
- 3 Toque Puntos de acceso.
- Si tiene varias conexiones disponibles, la conexión de red activa se indica mediante un botón marcado.

#### Configurar los ajustes de APN manualmente

- 1 Desde Pantalla Inicio, toque suavemente ...
- 2 Busque y toque suavemente Ajustes > Más… > Redes de celulares.
- 3 Toque suavemente Puntos de acceso y luego .
- 4 Toque APN nuevo.
- 5 Toque suavemente Nombre y escriba el nombre del perfil de red que desea crear.
- 6 Toque suavemente APN y escriba el nombre del punto de acceso.
- 7 Ingrese toda la otra información requerida por su operador de red.
- 8 Oprima y toque suavemente Guardar ...
- Comuníquese con su operador de red para obtener información detallada sobre sus ajustes de red.

#### Restablecer los ajustes de Internet predeterminados

- 1 Desde su Pantalla Inicio, toque suavemente ...
- 2 Toque Ajustes > Más… > Redes de celulares.
- 3 Toque suavemente Puntos de acceso y luego :
- 4 Toque Restablecer ajustes.

# Control del uso de datos

Mantener un registro y control de la cantidad de datos transferidos desde y hacia el teléfono durante un periodo determinado. Por ejemplo, puede establecer advertencias por el uso de datos y límites para su teléfono para evitar cargos adicionales. También puede limitar la cantidad de datos usados por las aplicaciones del cliente.

Ajustar los ajustes del uso de datos puede ayudarlo a controlar de mejor manera el uso de datos pero no puede garantizarle la prevención de cargos adicionales.

#### Acceder a los ajustes del uso de datos

- 1 Desde su Pantalla Inicio, toque suavemente ...
- 2 Busque y toque suavemente Ajustes > Uso de datos.

# Encender el tráfico de datos

- 1 Desde su Pantalla Inicio, toque suavemente ...
- 2 Busque y toque suavemente Ajustes > Uso de datos.
- 3 Si la conexión de red de datos móvil no está encendida, toque suavemente NO junto a Datos móviles para que NO cambie a SÍ.
- $-\bullet$ También puede encencer el tráfico de datos marcando la casilla de verificación Tráfico de datos móviles en Ajustes > Más… > Redes de celulares.

#### Ajustar una advertencia para el uso de datos

- 1 Asegúrese de que ha encendido el tráfico de datos.
- 2 Desde su Pantalla Inicio, toque suavemente ...
- 3 Busque y toque suavemente Ajustes > Uso de datos.
- 4 Para ajustar el nivel de advertencia, mueva las líneas a los valores deseados. Recibirá una notificación de advertencia cuando la cantidad de tráfico de datos llegue al nivel que ajustó.

#### Ajustar un límite para el uso de datos

- 1 Asegúrese de que ha encendido el tráfico de datos.
- 2 Desde su Pantalla Inicio, toque suavemente ...
- 3 Busque y toque suavemente Ajustes > Uso de datos.
- 4 Marque la casilla de verificación Limitar datos móviles, si aún no está marcada, luego, toque suavemente Aceptar.
- 5 Para ajustar el límite de udo de datos, mueva las líneas a los valores deseados.
- Una vez que el uso de datos llega al límite ajustado, el tráfico de datos en el teléfono se apagará automáticamente.

#### Controlar el uso de datos de aplicaciones individuales

- 1 Desde su Pantalla Inicio, toque suavemente ...
- 2 Busque y toque suavemente Ajustes > Uso de datos.
- 3 Busque y toque suavemente la aplicación deseada.
- 4 Haga los ajustes necesarios para cambiar el línite del uso de datos, restringir el uso de datos de referencia o restringir el tráfico de datos de la aplicación.
- 5 Para acceder a ajustes más específicos para la aplicación, toque suavemente Ver ajustes de la aplicación y haga los cambios necesarios.
- Los ajustes específicos para una aplicación pueden no ser siempre accesibles.
- ÷. El rendimiento de aplicaciones individuales puede verse afectado si cambia los ajustes del uso de datos relacionados.

# Ajuste de red móvil

Su teléfono automáticamente alterna entre redes móviles de acuerdo con las redes móviles disponibles en diferentes áreas. También puede ajustar manualmente su teléfono para acceder a un tipo de red móvil en particular, por ejemplo, WCDMA o GSM.

#### Seleccionar un tipo de red

- 1 Desde su Pantalla Inicio, toque suavemente ...
- 2 Busque y toque suavemente Ajustes > Más… > Redes de celulares.
- 3 Toque Modo de red.
- 4 Seleccione un tipo de red.

#### Seleccionar otra red manualmente

- 1 Desde Pantalla Inicio, toque suavemente ...
- 2 Busque y toque suavemente Ajustes > Más… > Redes de celulares > Operadores de red.
- 3 Cuando aparece una ventana emergente, toque suavemente Modo de búsqueda > Manual.
- 4 Seleccione una red.
- $\mathbf{r}$ Si selecciona una red manualmente, su teléfono no buscará otras redes, aunque salga del alcance de la red seleccionada manualmente.

#### Activar la selección de red automática

- 1 Desde Pantalla Inicio, toque suavemente ...
- 2 Busque y toque suavemente Ajustes > Más… > Redes de celulares > Operadores de red.
- 3 Cuando aparece una ventana emergente, toque suavemente Modo de búsqueda.
- 4 Toque Automático.

# Desactivar todos los tráficos de datos

Puede desactivar todas las conexiones de datos en las redes 2G/3G con el teléfono para evitar descarga de datos y sincronizaciones no deseados. Comuníquese con su operador de red para obtener información detallada sobre su plan de suscripción y costos de tráfico de datos.

Cuando se apaga el tráfico, aún puede usar conexiones Wi-Fi™ y Bluetooth™. También puede enviar y recibir mensajes multimedia.

#### Desactivar todos los tráficos de datos

- 1 Desde su Pantalla Inicio, toque suavemente ...
- 2 Busque y toque suavemente Ajustes > Más… > Redes de celulares.
- 3 Desmarque la casilla de verificación Tráfico de datos móviles.

# Roaming de datos

Según su operador de red, puede ser posible permitir conexiones de datos móviles mediante 2G/3G fuera de su red local (roaming). Tenga en cuenta que pueden aplicarse cargos por la transmisión de datos. Para obtener más información, comuníquese con su operador de red.

En ocasiones, las aplicaciones pueden utilizar la conexión a Internet de su red local sin ninguna notificación; por ejemplo, al enviar solicitudes de búsqueda y sincronización. Se pueden aplicar cargos adicionales por el roaming de datos. Consúltele a su proveedor de servicio.

#### Activar la función de roaming de datos

- 1 Desde Pantalla Inicio, toque suavemente ...
- 2 Busque y toque suavemente Ajustes > Más… > Redes de celulares.
- 3 Marque la casilla de verificación Roaming de datos.
- No puede activar el roaming de datos cuando las conexiones de datos se han desactivado

# Google Play™

# Inicio con Google Play™

Abra Google Play™ e ingrese a un mundo de aplicaciones y juegos. Puede buscar estas aplicaciones y los juegos a través de diferentes categorías. También puede calificar una aplicación o un juego y enviar comentarios sobre ellos.

Para usar el Mercado, debe tener una cuenta de Google™. Consulte Configurar una cuenta de Google™ en su teléfono en la página 53.

Google Play™ puede no estar disponible en todos los países y regiones

#### Abrir Google Play™

- 1 Desde Pantalla Inicio, toque suavemente ...
- 2 Busque y toque suavemente Play Store.

# Descarga de Google Play<sup>™</sup>

Puede descargar todo tipo de aplicaciones de Google Play™, incluyendo aplicaciones gratuitas.

# Antes de descargar las aplicaciones

Antes de empezar a descargar de Google Play™, asegúrese de que cuenta con una conexión activa a Internet.

También, recuerde que puede incurrir en cargos por tráfico de datos cuando descargue el contenido en su teléfono. Para obtener más información, llame a su operador.

#### Descargar una aplicación gratuita

- 1 En Google Play™, busque un elemento que desea descargar explorando por categorías o usando la función de búsqueda.
- 2 Toque suavemente el artículo para ver sus detalles y seguir las instrucciones para completar la instalación.
- 3 Si la aplicación que desea descargar requiere acceso a sus datos o control de cualquier función en su teléfono, aparece una pantalla adicional con detalles. Lea esta pantalla con cuidado ya que la funcionalidad de su teléfono puede afectarse gravemente si continúa. Toque suavemente Aceptar si esta de acuerdo o Cancelar si desea cancelar la descarga.

#### Descargar una aplicación pagada

- 1 En Google Play™, busque un elemento que desea descargar explorando por categorías o usando la función de búsqueda.
- 2 Toque suavemente el elemento para ver sus detalles y siga las instrucciones en su teléfono para completar su compra.
- 3 Si la aplicación que desea descargar requiere acceso a sus datos o control de cualquier función en su teléfono, aparece una pantalla adicional con detalles. Lea esta pantalla con cuidado ya que la funcionalidad de su teléfono puede afectarse gravemente si continúa. Toque suavemente Aceptar si esta de acuerdo o Cancelar si desea cancelar la descarga.

#### Abrir una aplicación descargada

- 1 En Google Play™, oprima ... luego toque suavemente My Apps.
- 2 Toque suavemente la aplicación descargada.
- $-\frac{1}{2}$ También puede acceder a las aplicaciones descargadas desde los paneles de las aplicaciones.
# Borrar los datos de su aplicación

En ocasiones puede ser necesario borrar los datos de una aplicación. Esto puede suceder si, por ejemplo, la memoria de la aplicación se llena o si desea borrar puntuaciones altas de un juego. También le recomendamos borrar email entrantes, mensajes de texto y mensajes multimedia en algunas aplicaciones.

#### Borrar todo la caché para una aplicación

- 1 Desde su Pantalla Inicio, toque suavemente ...
- 2 Busque y toque suavemente Ajustes.
- 3 Toque suavemente Aplicaciones.
- 4 Toque suavemente la aplicación para la cual desea borrar toda la caché.
- 5 Toque suavemente Borrar memoria caché.
- $\mathbf{I}$ No es posible borrar la caché para algunas aplicaciones.

#### Eliminar una aplicación instalada

- 1 Desde su Pantalla Inicio, toque suavemente ...
- 2 Busque y toque suavemente Ajustes.
- 3 Toque suavemente Aplicaciones.
- 4 Seleccione la aplicación que desea eliminar.
- 5 Toque suavemente Desinstalar....
- $\mathbf{I}$ No es posible eliminar algunas aplicaciones instaladas previamente.

# Permisos

Algunas aplicaciones necesitan acceder a partes de su teléfono para poder funcionar de manera adecuada. Por ejemplo, una aplicación de navegación necesita permisos para enviar y recibir tráfico de datos, además de acceder a su ubicación. Algunas aplicaciones podrían hacer un mal uso de sus permisos al robar o borrar datos, o informar sobre su ubicación. Procure instalar y dar permisos sólo para aplicaciones en las que confía.

## Ver permisos de una aplicación

- 1 Desde su Pantalla Inicio, toque suavemente ...
- 2 Busque y toque suavemente Ajustes.
- 3 Toque suavemente Aplicaciones.
- 4 Toque suavemente la aplicación deseada.
- 5 Desplácese hacia abajo para ver los detalles relevantes bajo Permisos.

# Instalación de las aplicaciones que no son de Google Play™

La instalación de aplicaciones de origen desconocido o no confiable puede dañar su teléfono. Como valor predeterminado, su teléfono está configurado para bloquear dichas instalaciones. Sin embargo, puede cambiar esta configuración y permitir las instalaciones de orígenes desconocidos.

Sony no garantiza el desempeño de cualquier aplicación de terceros o contenido transferido por medio de descarga u otra interfaz en su teléfono. De forma similar, Sony no es responsable por ningún daño o desempeño reducido de su teléfono atribuible a la transferencia de contenido de terceros. Utilice únicamente contenido de fuentes confiables. Llame al proveedor de contenido si tiene alguna pregunta o inquietud.

#### Para permitirla instalación de aplicaciones no pertenecientes a Google Play™

- 1 Desde su Pantalla Inicio, toque suavemente ...
- 2 Busque y toque suavemente Ajustes > Seguridad.
- 3 Marque la casilla de verificación Fuentes desconocidas.

# Realización de llamadas

# Llamadas de emergencia

El teléfono admite los números de emergencia internacionales, por ejemplo 112 o 911. Normalmente puede usar estos números para realizar llamadas de emergencia en cualquier país, con o sin la tarjeta SIM insertada si se encuentra dentro del rango de una red.

## Realizar una llamada de emergencia

- 1 Desde su Pantalla Inicio, toque suavemente ...
- 2 Busque y toque suavemente Teléfono.
- 3 Escriba el número de emergencia y toque suavemente Llamar. Para eliminar un número, toque suavemente ...
- 输 Puede realizar llamadas de emergencia cuando no esté inserta la tarjeta SIM o cuando estén bloqueadas las llamadas salientes.

#### Para realizar una llamada de emergencia cuando la tarjeta SIM está bloqueada

- 1 Toque suavemente Llam de emergencia.
- 2 Escriba el número de emergencia y toque suavemente Llamar. Para eliminar un número, toque  $\sqrt{3}$ .

# Control de llamadas

Para realizar una llamada al marcar manualmente un número de teléfono, al tocar suavemente un número guardado en lista de contactos de su teléfono o al tocar suavemente el número de teléfono en su vista del registro de llamadas.

#### Realizar una llamada por marcación

- 1 Desde su Pantalla Inicio, toque suavemente ...
- 2 Busque y toque suavemente Teléfono.
- 3 Escriba el número del destinatario y toque suavemente Llamar. Para eliminar un número, toque suavemente ...

#### Para finalizar una llamada

• Toque suavemente  $\rightarrow$ 

#### Realizar una llamada internacional

- 1 Desde su Pantalla Inicio, toque suavemente ...
- 2 Busque y toque suavemente Teléfono.
- 3 Toque y mantenga oprimido el 0 hasta que aparezca un signo "+".
- 4 Escriba el código de país, el código de área (sin el primer cero) y el número telefónico; luego toque suavemente Llamar.

#### Para contestar una llamada

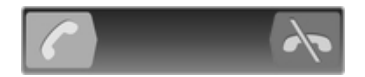

- Arrastre **de hacia la derecha por la pantalla**.
- Ţ Si utiliza auriculares comunes sin micrófono, tiene que desconectarlos para poder contestar la llamada.

#### Para rechazar una llamada

• Arrastre  $\sim$  hacia la izquierda por la pantalla.

#### Para rechazar una segunda llamada

• Cuando escuche un bip repetido durante una llamada, arrastre  $\blacktriangle$  por la pantalla.

#### Configurar el volumen del altavoz durante una llamada

• Oprima la tecla de volumen hacia arriba o hacia abajo.

#### Para activar el altavoz durante una llamada

• Toque suavemente ...

#### Para silenciar el micrófono durante una llamada

• Toque suavemente &

#### Activar la pantalla durante una llamada

• Oprima  $\hat{r}$ .

#### Para ingresar números durante una llamada

- 1 Durante la llamada, toque suavemente . Aparece un teclado.
- 2 Ingrese los números.

#### Silenciar el timbre de una llamada entrante

• Al recibir la llamada, oprima la tecla de volumen.

#### Llamadas recientes

En el registro de llamadas, puede ver las llamadas perdidas  $\swarrow$ , recibidas  $\swarrow$  y marcadas  $Z$ .

#### Ver sus llamadas perdidas

- 1 Si ha perdido una llamada,  $\triangle$  aparecerá en la barra de estado. Arrastre la barra de estado hacia abajo.
- 2 Toque suavemente Llamada perdida.

#### Llamar a un número de su registro de llamadas

- 1 Desde su Pantalla Inicio, toque suavemente ...
- 2 Encuentre y toque suavemente Teléfono. Aparece la visualización del registro de llamadas en la parte superior de la pantalla.
- 3 Para llamar a un número directamente, toque suavemente el número. Para editar un número antes de llamar, toque y mantenga oprimido el número, luego toque suavemente Edit número antes de llamar.
- <sup>1</sup> También puede llamar a un número al tocar suavemente > > Volver a llamar.

#### Agregar un número del registro de llamadas a sus contactos

- 1 Desde su Pantalla Inicio, toque suavemente ...
- 2 Encuentre y toque suavemente Teléfono. Aparece la visualización del registro de llamadas en la parte superior de la pantalla.
- 3 Toque y mantenga oprimido el número y luego toque suavemente Añadir a contactos.
- 4 Toque suavemente el contacto que desea o toque suavemente Crear nuevo contacto.
- 5 Edite los detalles del contacto y toque suavemente Finalizado.

## Buzón de voz

Si la suscripción incluye un servicio de buzón de voz, las personas que llaman pueden dejar mensajes de voz cuando no pueda contestar las llamadas. El número del servicio de buzón de voz habitualmente está guardado en la tarjeta SIM. De lo contrario, puede obtener el número de su proveedor de servicios e ingresarlo manualmente.

#### Para escribir su número del servicio de mensajería de voz

- 1 Desde Pantalla Inicio, toque suavemente ...
- 2 Busque y toque suavemente Ajustes > Ajustes de llamadas > Seleccionar tarieta SIM.
- 3 Seleccionar una tarjeta SIM.
- 4 Toque Configuración de mensajería de voz > Número mensajería voz.
- 5 Escriba su número del servicio de mensajería de voz.
- 6 Toque Aceptar.

#### Llamar al servicio de mensajería de voz

- 1 Desde su Pantalla Inicio, toque suavemente ...
- 2 Busque y toque suavemente Teléfono.
- 3 Toque y mantenga oprimido el 1.

# Varias llamadas

Si activó el servicio de llamada en espera, puede manejar varias llamadas al mismo tiempo. Si este servicio está activo, se le notificará mediante un bip cuando reciba otra llamada.

#### Activación o desactivación de la llamada en espera

- 1 Desde Pantalla Inicio, toque suavemente ...
- 2 Busque y toque suavemente Ajustes > Ajustes de llamadas > Seleccionar tarieta SIM.
- 3 Seleccionar una tarjeta SIM.
- 4 Toque Configuración adicional.
- 5 Para activar o desactivar la llamada en espera, toque suavemente Llamada en espera.

#### Para contestar una segunda llamada y poner la llamada en curso en espera

• Cuando escuche un bip repetido durante una llamada, arrastre **contrar la contrar** pantalla.

#### Para realizar una segunda llamada

- 1 Durante una llamada en curso, toque suavemente ...
- 2 Escriba el número del destinatario y toque suavemente
- 3 Si el destinatario contesta, la primera llamada se pone en espera.
- El mismo procedimiento se aplica a las siguientes llamadas.

#### Para alternar entre varias llamadas

• Para cambiar a otra llamada y poner la llamada actual en espera, toque suavemente el número o el contacto deseado.

## Para finalizar la llamada en curso y volver a la próxima llamada en espera

• Toque suavemente  $\rightarrow$ 

# Llamadas de conferencia

Con una llamada de conferencia o entre varias personas, puede mantener una conversación colectiva con dos o más personas.

## Para realizar una llamada de conferencia

- 1 Durante una llamada en curso, toque suavemente ...
- 2 Marque el número del segundo participante y toque suavemente
- 3 Si el segundo participante contesta, la primera llamada se pone en espera.
- 4 Toque suavemente  $\hat{\mathcal{R}}$ .
- Para agregar más participantes, repita las pasos del 1 al 4.

#### Tener una conversación privada con un participante de una llamada de conferencia

- 1 Durante una llamada de conferencia en curso, toque suavemente Administrar.
- 2 Toque suavemente el número del participante con el que quiere hablar en privado.
- 3 Para terminar la conversación privada y regresar a la llamada de conferencia, toque suavemente  $\hat{\mathbf{x}}$ .

#### Desconectar un participante de una llamada de conferencia

- 1 Durante una llamada de conferencia en curso, toque suavemente el botón que muestra el número de participantes. Por ejemplo, toque suavemente 3 participantessi hay tres participantes.
- 2 Toque suavemente  $\lambda$  junto al participante que desea desconectar.

#### Para finalizar una llamada de conferencia

• Durante la llamada, toque suavemente  $\rightarrow$ .

# Configuración de llamadas

## Bloqueo de llamadas

Puede bloquear todas o determinadas categorías de llamadas entrantes y salientes. Cuando use el bloqueo de llamadas por primera vez, es necesario que ingrese su PUK (Clave de desbloqueo personal) y luego una contraseña para activar la función de bloqueo de llamadas.

#### Bloquear llamadas entrantes o salientes

- 1 Desde Pantalla Inicio, toque suavemente ...
- 2 Busque y toque suavemente Ajustes > Ajustes de llamadas > Seleccionar tarjeta SIM.
- 3 Seleccionar una tarjeta SIM.
- 4 Toque Bloqueo de llamadas.
- 5 Seleccione una opción.
- 6 Ingrese la contraseña y toque suavemente Habilitar.

# Rechazar una llamada con un mensaje

Puede rechazar una llamada con un mensaje predefinido. Cuando rechaza una llamada con dicho mensaje, el mensaje se envía automáticamente a la persona que llama y se guarda a su teléfono.

Hay seis mensajes predefinidos en el teléfono. Puede seleccionar de esos mensajes predefinidos que también se pueden editar si es necesario.

#### Rechazar una llamada con un mensaje predefinido

• Arrastre Rechazar con mensaje hacia arriba, y seleccione un mensaje.

#### Rechazar una segunda llamada con un mensaje predeterminado

• Cuando escuche sonidos repetidos durante una llamada, arrastre Rechazar con mensaje hacia arriba, y seleccione un mensaje.

#### Editar mensaje usado para rechazar una llamada

- 1 Desde su Pantalla Inicio, toque suavemente ...
- 2 Busque y toque suavemente Ajustes > Ajustes de llamadas > Rechazar llamada con mensaje.
- 3 Toque suavemente el mensaje que desea editar, luego haga los cambios necesarios.
- 4 Al finalizar, toque suavemente Aceptar.

# Desviar llamadas

Puede reenviar llamadas; por ejemplo, a otro número telefónico o a un servicio de contestación.

#### Desviar llamadas

- 1 Desde Pantalla Inicio, toque suavemente ...
- 2 Busque y toque suavemente Ajustes > Ajustes de llamadas > Seleccionar tarieta SIM.
- 3 Seleccionar una tarjeta SIM.
- 4 Toque Desvío de llamada.
- 5 Seleccione una opción.
- 6 Escriba número al que desea desviar las llamadas, luego toque suavemente **Habilitar**

#### Desactivar el desvío de llamadas

- 1 Desde Pantalla Inicio, toque suavemente ...
- 2 Busque y toque suavemente Ajustes > Ajustes de llamadas > Seleccionar tarieta SIM.
- 3 Seleccionar una tarjeta SIM.
- 4 Toque Desvío de llamada.
- 5 Seleccione una opción, luego toque suavemente Desactivar.

# Cómo mostrar u ocultar su número telefónico

Puede optar por mostrar u ocultar su número telefónico en los dispositivos de los destinatarios de las llamadas cuando los llama.

#### Mostrar u ocultar su número telefónico

- 1 Desde Pantalla Inicio, toque suavemente ...
- 2 Busque y toque suavemente Ajustes > Ajustes de llamadas > Seleccionar tarieta SIM.
- 3 Seleccionar una tarjeta SIM.
- 4 Toque Configuración adicional > ID de persona que llama.

## Números de marcación fija

Si recibió un código PIN2 de su proveedor de servicio, puede usar una lista de Números de marcación fija (FDN) para restringir las llamadas salientes.

#### Para activar o desactivar la marcación fija

- 1 Desde Pantalla Inicio, toque suavemente ...
- 2 Busque y toque suavemente Ajustes > Ajustes de llamadas > Seleccionar tarjeta SIM.
- 3 Seleccionar una tarjeta SIM.
- 4 Toque suavemente Números marcación fija > Activar marcación fija o Desactivar marcación fija.
- 5 Escriba su PIN2 y toque suavemente Aceptar.

#### Acceso a la lista de destinatarios de llamadas aceptadas

- 1 Desde Pantalla Inicio, toque suavemente ...
- 2 Busque y toque suavemente Ajustes > Ajustes de llamadas > Seleccionar tarjeta SIM.
- 3 Seleccionar una tarjeta SIM.
- 4 Toque Números marcación fija > Números marcación fija.

# **Contactos**

# Acerca de Contactos

Use la aplicación Contactos para almacenar y administrar todos sus números, direcciones de correo electrónico y otros datos de contactos en un solo lugar. Sólo toque suavemente un contacto para ver todas las comunicaciones con ese contacto en una descripción general fácil.

Puede agregar contactos a su teléfono y sincronizarlos con los contactos guardados en su cuenta de Google™, cuenta de Microsoft® Exchange ActiveSync® u otras cuentas que son compatibles con la sincronización. La aplicación Contactos crea automáticamente nuevas entradas y también lo ayuda a coincidir datos como direcciones de email con entradas existentes.

# Contactos visión general de la pantalla

- ela Lee Linden¢ ny Stroom **Lily Ellen Ackland** r Andy Szabo 6
- 1 Toque suavemente para crear un contacto
- 2 Campo de búsqueda de contacto
- 3 Tocar un contacto para ver sus detalles
- 4 Índice alfabético para buscar contactos
- 5 Toque suavemente la miniatura de un contacto para acceder al menú rápido de contactos
- 6 Fichas de atajo

# Transferir los contactos al nuevo dispositivo

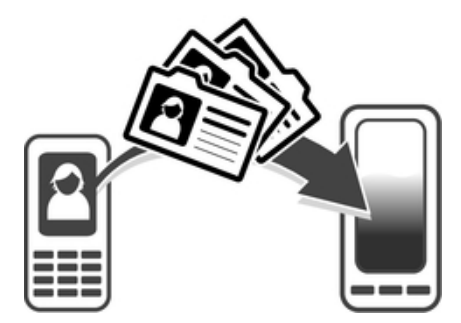

Hay diferentes maneras de transferir contactos al nuevo dispositivo. Seleccione el método de transferencia que mejor se ajuste a su situación.

# Transferir contactos con una PC

Puede usar una PC para transferir contactos de diferentes marcas de dispositivos, incluidas iPhone, Samsung, HTC y Nokia.

Necesita lo siguiente:

- Una PC con Windows<sup>®</sup> conectada a Internet
- Un cable USB para el dispositivo antiguo
- Un cable USB para el nuevo dispositivo Android™
- El dispositivo antiguo
- El nuevo dispositivo Android™

## Usar el programa PC Companion para transferir contactos

Si transfiere contactos con una computadora, use el programa PC Companion. Es gratis y los archivos de instalación ya se encuentran guardados en el nuevo dispositivo. PC Companion ofrece además muchas otras funciones, incluida la ayuda para actualizar el software del dispositivo.

#### Instalar PC Companion

- 1 Nuevo dispositivo: encienda el nuevo dispositivo Android™ y conéctelo a la PC con un cable USB.
- 2 Nuevo dispositivo: Toque suavemente Instalar para instalar PC Companion en la PC.
- 3 Computadora: Si aparece una ventana emergente para notificarle acerca del software para PC disponible, seleccione Ejecutar Startme.exe.
- 4 Computadora: Haga clic en *Instalar* para iniciar la instalación y siga las instrucciones para finalizar la instalación.

#### Transferir los contactos al nuevo dispositivo mediante PC Companion

- 1 Asegúrese de que PC Companion esté instalado en su PC.
- 2 Abra el programa PC Companion en la PC, haga clic en *Contacts Setup* y siga las instrucciones para transferir sus contactos.

#### Transferir contactos con una computadora Apple® Mac®

Para obtener instrucciones detalladas sobre la forma de usar una computadora Apple Mac para transferir contactos de un dispositivo antiguo, diríjase a Transfer your contacts.

## Transferir contactos con cuentas de sincronización

El dispositivo funciona con cuentas de sincronización en línea populares, como Google Sync™, Microsoft® Exchange ActiveSync®o Facebook™. Si ha sincronizado los contactos en su dispositivo antiguo o en su computadora con una cuenta en línea, puede transferir los contactos a su nuevo dispositivo con esa cuenta. Para obtener más información detallada acerca de la sincronización, consulte Sincronización de su email corporativo, calendario y contactos en la página 102.

#### Sincronizar los contactos del dispositivo con una cuenta de sincronización

- 1 Desde su Pantalla Inicio, toque suavemente , luego toque ...
- 2 Toque suavemente ... luego toque suavemente Ajustes > Cuentas y sincronización.
- 3 Si ya ha configurado una cuenta de sincronización y desea sincronizar con esa cuenta, toque suavemente la cuenta y después, toque suavemente : y Sincronizar ahora.

# Transferir contactos desde una tarjeta SIM

## Importar contactos desde una tarjeta SIM

- 1 Desde su Pantalla Inicio, toque suavemente ... luego toque ...
- 2 Oprima , luego toque suavemente Importar contactos > Tarjeta SIM.
- 3 Si ha configurado una cuenta de sincronización, puede elegir agregar los contactos de la tarjeta SIM en esa cuenta. O puede elegir solo usar estos contactos en su dispositivo. Seleccione la opción que desee.
- 4 Para importar un contacto específico, busque y toque suavemente el contacto. Para importar todos los contactos, toque suavemente Importar todos.

## Transferir contactos desde una tarjeta de memoria.

#### Importar contactos de una tarjeta de memoria

- 1 En su Pantalla Inicio, toque suavemente  $\blacksquare$ , luego toque suavemente  $\blacksquare$ .
- 2 Oprima y luego toque Importar contactos > Tarjeta de memoria.
- 3 Si ha configurado una cuenta de sincronización, puede agregar los contactos de la tarjeta de memoria importados de esa cuenta. O puede elegir sólo usar los contactos importados en el teléfono. Seleccione la opción que desee.
- 4 Si tiene más de un archivo vCard en la tarjeta de memoria, aparece una lista mostrando los diferentes grupos de los contactos del teléfono, con las fechas correspondiente de cuando fueron creados. Seleccione el lote que desea importar.

## Recibir contactos de otros dispositivos

#### Recibir datos de contactos enviados utilizando tecnología Bluetooth™

- 1 Asegúrese de que la función Bluetooth™ esté activada y de que su dispositivo esté configurado como visible. Si no, no puede recibir datos de otros dispositivos.
- 2 Cuando se le solicite confirmar si desea recibir un archivo, toque suavemente Aceptar.
- 3 Arrastre hacia abajo el panel Notificación y toque suavemente el archivo que recibió para importar datos de contactos.

#### Para recibir contactos enviados usando un servicio de mensajería

- 1 Cuando reciba un nuevo mensaje de texto, mensaje multimedia o mensaje de email, abra el mensaje.
- 2 Los datos de contactos recibidos aparecen como datos adjuntos de vCard. Toque suavemente o toque y mantenga oprimido el archivo de vCard para abrir un menú y poder guardar los datos de contactos.

# Gestionar contactos

Puede crear, editar y sincronizar sus contactos en unos pocos pasos simples. Puede seleccionar los contactos guardados en cuentas diferentes y administrar cómo mostrarlos en el dispositivo.

Si sincroniza sus contactos con más de una cuenta, puede unir los contactos en su dispositivo pare evitar la duplicación.

Ţ. Algunos servicios de sincronización, por ejemplo algunos servicios de redes sociales, no permiten editar los detalles de contactos.

### Para ver sus contactos

• En su Pantalla Inicio, toque suavemente  $\blacksquare$ , luego toque suavemente  $\blacksquare$ . Sus contactos se encuentran en esta lista.

#### Seleccionar qué contactos mostrar en la aplicación de Contactos

- 1 En su Pantalla Inicio, toque suavemente ..., luego toque suavemente ...
- 2 Oprima , luego, toque suavemente Filtrar.
- 3 En la lista que aparece, marcar y desmarcar las opciones deseadas. Si ha sincronizado sus contactos con una cuenta de sincronización, esa cuenta aparece en la lista. Puede tocar suavemente la cuenta para expandir a lista de opciones. Al finalizar, toque suavemente Aceptar.

## Agregar un contacto

- 1 En su Pantalla Inicio, toque suavemente  $\blacksquare$ , luego toque suavemente  $\blacksquare$ .
- 2 Toque  $\blacktriangleright$ .
- 3 Si ha sincronizado sus contactos con una o más de una cuenta, seleccione la cuenta a la que desea agregar este contacto o toque suavemente Contacto del teléfono si solo desea usar este contacto en su dispositivo.
- 4 Escriba o seleccione la información que desea para el contacto.
- 5 Al finalizar, toque suavemente Finalizado.
- Si agrega un signo más y el código de país antes del número de teléfono del contacto, no es necesario que vuelva a editar el número para hacer llamadas desde otros países.

#### Editar un contacto

- 1 En Pantalla Inicio, toque suavemente , luego toque suavemente .
- 2 Toque y mantenga oprimido el contacto que desea editar y luego toque suavemente Editar contacto.
- 3 Edite la información deseada. Al finalizar, toque suavemente Finalizado.

#### Asociar una imagen a un contacto

- 1 En su Pantalla Inicio, toque suavemente , luego toque suavemente .
- 2 Toque y mantenga oprimido el contacto que desea editar y luego toque suavemente Editar contacto.
- 3 Toque suavemente  $\blacksquare$  y seleccione el método que desee para agregar la imagen del contacto.
- 4 Cuando haya agregado la imagen, toque suavemente Finalizado.
- También puede agregarle una imagen a un contacto directamente desde la aplicación Galería de Xperia™.

## Para ver su comunicación con un contacto

- 1 En Pantalla Inicio, toque suavemente , luego toque suavemente .
- 2 Toque suavemente el contacto que desea ver.
- 3 Para ver su comunicación con el contacto para diferentes medios, toque suavemente o pase rápidamente los elementos de filtro en la parte inferior de la pantalla.

#### Eliminar contactos

- 1 En su Pantalla Inicio, toque suavemente , luego toque suavemente .
- 2 Oprima , luego, toque suavemente Eliminar contactos.
- 3 Marque los contactos que desea eliminar o toque suavemente Marcar todos si desea eliminar todos los contactos.
- 4 Toque suavemente Suprimir > Aceptar.

#### Editar información de contacto sobre usted

- 1 En su Pantalla Inicio, toque suavemente  $\blacksquare$ , luego toque suavemente  $\blacksquare$ .
- 2 Toque y mantenga Mi Número en la parte superior de la lista de contactos y luego toque suavemente Editar contacto.
- 3 Ingrese la nueva información o realice los cambios que desee.
- 4 Al finalizar, toque suavemente Finalizado.

## Evitar entradas múltiples en la aplicación de Contactos

Si sincroniza sus contactos con una nueva cuenta o importa la información de contacto de otras maneras, puede terminar teniendo entradas duplicadas en la aplicación de Contactos. Si eso sucede, puede unir dichos duplicados para crear una entrada única. Y si une entradas por error, puede separarlas nuevamente.

#### Enlazar contactos

- 1 En su Pantalla Inicio, toque suavemente  $\blacksquare$ , luego toque suavemente  $\blacksquare$ .
- 2 Toque y mantenga oprimido el contacto que desea enlazar con otro contacto, luego toque suavemente Enlazar contacto.
- 3 De la lista que aparece, toque suavemente el contacto cuya información desea unir con el primer contacto, luego toque suavemente Aceptar para confirmar. La información del primer contacto se fusiona con el segundo contacto, y el primer contacto ya no se muestra en la lista de Contactos.

#### Para separar contactos enlazados

- 1 En su Pantalla Inicio, toque suavemente  $\blacksquare$ , luego toque suavemente  $\blacksquare$ .
- 2 Toque y mantenga oprimido el contacto enlazado que desea editar, luego toque suavemente Editar contacto.
- 3 Toque Desenlazar contacto.
- 4 Toque Aceptar.

## Favoritos

Puede marcar contactos como favoritos de manera que pueda obtener un acceso rápido a ellos desde la aplicación Contactos.

## Para marcar o desmarcar un contacto como favorito

- 1 En Pantalla Inicio, toque suavemente ..., luego toque suavemente ...
- 2 Toque suavemente el contacto que desea agregar a sus favoritos o retirar de allí.
- 3 Toque suavemente  $\triangle$ .

#### Ver los contactos favoritos

- 1 En su Pantalla Inicio, toque suavemente  $\blacksquare$ , luego toque suavemente  $\blacksquare$ .
- 2 Toque suavemente Grupos, luego toque suavemente  $\triangle$ .

## Grupos

Puede asignar contactos a grupos para obtener un acceso rápido a ellos desde la aplicación Contactos.

#### Asignar un contacto a un grupo

- 1 En la aplicación de contactos, toque y mantenga oprimido el contacto que desea asignar a un grupo.
- 2 Toque suavemente Editar contacto, luego toque suavemente la barra directamente debajo de Asignar al grupo.
- 3 Marque las casillas de verificación de los grupos a los que desea agregar el contacto, luego toque suavemente Finalizado.
- 4 Toque Finalizado.

# Comunicarse con sus contactos

#### Buscar un contacto

- 1 En su Pantalla Inicio, toque suavemente  $\blacksquare$ , luego toque suavemente  $\blacksquare$ .
- 2 Escriba las primeras letras del nombre del contacto en el campo de Buscar . Aparecerán todos los contactos que empiecen con esas letras.

## Menú rápido de contactos

Toque suavemente la miniatura de un contacto para ver las opciones de comunicación rápida de un contacto en particular. Las opciones incluyen llamar al contacto, enviar un mensaje de texto o multimedia y comenzar un chat usando la aplicación Google Talk™.

 $\mathbf{I}$ Para que aparezca una aplicación como una opción en el menú rápido de contactos, debe configurar la aplicación en su teléfono e iniciar sesión en la aplicación. Por ejemplo, debe iniciar la aplicación Gmail™ y escribir sus detalles de inicio de sesión antes de que pueda usarla Gmail™en el menú rápido de contactos.

# Compartir contactos

#### Enviar su tarjeta de negocios

- 1 En su Pantalla Inicio, toque suavemente  $\blacksquare$ , luego toque suavemente  $\blacksquare$ .
- 2 Toque suavemente Mi Número.
- 3 Oprima v luego toque suavemente Enviar contacto > Aceptar.
- 4 Seleccione un método de transferencia disponible y siga las instrucciones en pantalla.

## Enviar un contacto

- 1 En su Pantalla Inicio, toque suavemente , luego toque suavemente .
- 2 Toque suavemente el contacto cuyos detalles que desea enviar.
- 3 Oprima y luego toque suavemente Enviar contacto > Aceptar.
- 4 Seleccione un método de transferencia disponible y siga las instrucciones en pantalla.

#### Enviar varios contactos de una vez

- 1 En su Pantalla Inicio, toque suavemente  $\blacksquare$ , luego toque suavemente  $\blacksquare$ .
- 2 Oprima , luego, toque suavemente Enviar contactos.
- 3 Marque los contactos que desea eliminar o selecciónelos todos si desea enviar todos los contactos.
- 4 Toque suavemente Enviar, luego toque suavemente Aceptar para confirmar.
- 5 Seleccione un método de transferencia disponible y siga las instrucciones en pantalla.

# Respaldo de contactos

Puede usar una tarjeta de memoria, una tarjeta SIM o una herramienta de sincronización en línea tal como Microsoft<sup>®</sup> Exchange ActiveSync<sup>®</sup> para respaldar los contactos.

#### Exportar todos los contactos a una tarjeta de memoria

- 1 En su Pantalla Inicio, toque suavemente , luego toque suavemente .
- 2 Oprima y luego toque Respaldar contactos > Tarjeta de memoria.
- 3 Toque Aceptar.

#### Exportar contactos a la tarjeta SIM

- 1 En su Pantalla Inicio, toque suavemente , luego toque suavemente .
- 2 Oprima v luego toque suavemente Respaldar contactos > Tarjeta SIM.
- 3 Marque los contactos que desea exportar o toque suavemente Marcar todos si desea exportar todos sus contactos.
- 4 Toque suavemente Respaldar.
- 5 Seleccione Añadir contactos si desea agregar los contactos a los contactos existentes en su tarjeta SIM o seleccione Reemplazar todos los contactos si desea reemplazar los contactos existentes en su tarjeta SIM.
- Cuando exporta contactos a la tarjeta SIM, es posible que no se exporte toda la información. Esto se debe a las limitaciones de memoria que tienen las tarjetas SIM.

# **Mensajería**

# Cómo usar mensajes de texto y multimedia

Puede enviar y recibir mensajes de texto desde el teléfono utilizando SMS (Servicio de mensajes cortos). Si la suscripción incluye MMS (Servicio de mensajería multimedia), también puede enviar y recibir mensajes que contengan archivos de medios, por ejemplo, imágenes y videos. La cantidad de caracteres que puede enviar en un solo mensaje de texto depende del operador y del idioma que usa. Si excede el límite de caracteres, todos sus mensajes únicos se vinculan y se envían juntos como un solo mensaje. Se le cobra cada mensaje de texto que envía. Cuando visualiza sus mensajes, aparecen como conversaciones, lo que significa que los mensajes para y de una persona en particular están agrupados.

Ţ Para enviar mensajes multimedia, debe establecer los ajustes de MMS en su teléfono. Consulte Ajustes de mensajería e Internet en la página 32.

#### Crear y enviar un mensaje

- 1 En su Pantalla Inicio, toque suavemente , luego busque y toque suavemente  $\bullet$
- 2 Toque suavemente Mensaje nuevo.
- 3 Para agregar un destinatario, toque suavemente Agregar destinatario, luego busque y marque la casilla de verificación junto al nombre del destinatario. Para agregar más de un destinatario, marque las casillas de verificación para los destinatarios deseados. También puede ingresar manualmente el número completo en el campo de búsqueda, luego toque suavemente Agregar.
- 4 Al finalizar de agregar destinatarios, toque suavemente Listo.
- 5 Toque suavemente Escribir mensaje y escriba su mensaje de texto.
- 6 Si desea agregar un archivo de medios, toque suavemente  $\mathbb{F}^*$  y seleccione una opción.
- 7 Si desea agregar o eliminar destinatarios antes de enviar el mensaje, oprima . Para agregar un destinatario, toque suavemente Agregar destinatario. Para eliminar un destinatario, toque suavemente Editar destinatarios y toque suavemente al lado de un campo de destinatario. Al finalizar, toque suavemente Listo.
- 8 Toque suavemente Enviar para enviar el mensaje.
- Si cierra un mensaje antes de enviarlo, se guardará como borrador. La conversación se etiquetará con la palabra Borrador:.

#### Para leer un mensaje recibido

- 1 En su Pantalla Inicio, toque suavemente ... luego busque y toque suavemente  $\Box$
- 2 Toque suavemente la conversación deseada.
- 3 Si el mensaje todavía no se descargó, toque suavemente y mantenga oprimido el mensaje, luego toque suavemente Descargar mensaje.
- -0-Cuando reciba un mensaje de texto o multimedia, aparecerá **en** en la barra de estado. Para leer el mensaje, también puede arrastrar la barra de estado hacia abajo y tocar suavemente el mensaje recibido cuando la barra de estado esté abierta.

#### Para responder a un mensaje

- 1 En su Pantalla Inicio, toque suavemente , luego toque suavemente Mensajería.
- Toque suavemente la conversación deseada.
- 3 Escriba su respuesta y toque suavemente Enviar.

#### Para reenviar un mensaje

- 1 En su Pantalla Inicio, toque suavemente , luego toque suavemente Mensajería.
- 2 Toque suavemente la conversación deseada.
- 3 Toque y mantenga oprimido el mensaje que desea reenviar, luego toque suavemente Reenviar mensaje.
- 4 Seleccione un destinatario de la lista o toque suavemente Agregar destinatario para agregar un destinatario que no figura en la lista.
- 5 Edite el mensaje y toque suavemente Enviar.

#### Para eliminar un mensaje

- 1 En su Pantalla Inicio, toque suavemente , luego toque suavemente Mensajería.
- 2 Toque suavemente la conversación deseada.
- 3 Toque y mantenga oprimido el mensaje que desea eliminar, luego toque suavemente Eliminar mensaje > Sí.

#### Para eliminar una conversación

- 1 En su Pantalla Inicio, toque suavemente , luego toque suavemente Mensajería.
- 2 Oprima v, luego, toque suavemente Eliminar conversaciones.
- 3 Marque las casillas de las conversaciones que desea eliminar, luego toque suavemente Eliminar.

#### Para guardar el número de un remitente en los contactos

- 1 En su Pantalla Inicio, toque suavemente , luego toque suavemente Mensajería.
- 2 Toque suavemente sobre una conversación.
- 3 Toque suavemente el número del remitente en el extremo superior de la pantalla.
- 4 Toque suavemente  $\mathbb{R}^+$ .
- 5 Seleccione un contacto existente, o toque suavemente t+ si desea crear un nuevo contacto.
- 6 Edite la información de contacto y toque suavemente Finalizado.

#### Llamar al remitente de un mensaje

- 1 En su Pantalla Inicio, toque suavemente , luego toque suavemente Mensajería.
- 2 Toque suavemente sobre una conversación.
- 3 Toque suavemente el número o nombre del destinatario en el extremo superior de la pantalla.
- 4 Si el destinatario está guardado en sus contactos, toque suavemnte el número de teléfono al que desea llamar. Si no tiene guardado el destinatario en sus contactos, toque suavemente  $\ell$ .

#### Para guardar un archivo que se encuentra en un mensaje

- 1 En su Pantalla Inicio, toque suavemente , luego toque suavemente Mensajería.
- 2 Toque suavemente la conversación deseada.
- 3 Si el mensaje aún no ha sido descargado, toque suavemente y mantenga oprimido el mensaje, luego toque suavemente Descargar mensaje.
- 4 Toque y mantenga oprimido el archivo que desea guardar, luego seleccione la opción deseada.

# Opciones de mensajes de texto y multimedia

#### Para verificar y editar ajustes de notificación para los mensajes

- 1 En su Pantalla Inicio, toque suavemente , luego toque suavemente Mensajería.
- 2 Oprima .
- 3 Para ver y editar sus ajustes, toque suavemente Ajustes y toque suavemente una tarjeta SIM, luego realice los ajustes deseados.

### Para cambiar los ajustes de los informes de entrega para mensajes salientes

- 1 En su Pantalla Inicio, toque suavemente y, a continuación, toque suavemente Mensajería.
- 2 Oprima ...
- 3 Toque suavemente Ajustes y seleccione una tarjeta SIM.
- 4 Toque suavemente Informe de entrega para activar o desactivar los informes de entrega.

#### Para ver mensajes guardados en la tarjeta SIM

- 1 En su Pantalla Inicio, toque suavemente , luego toque suavemente Mensajería.
- 2 Oprima , luego, toque suavemente Ajustes.
- 3 Toque suavemente una tarjeta SIM > Mensajes SIM.

# Google Talk™

Puede usar la mensajería instantánea Google Talk™ en el teléfono para conversar con amigos que también usen esta aplicación.

#### Para iniciar Google Talk™

- 1 Desde su Pantalla Inicio, toque suavemente ...
- 2 Busque y toque suavemente Comunicación.

#### Responder un mensaje instantáneo con Comunicación

- 1 Cuando alguien se pone en contacto con usted en Comunicación, aparece en la barra de estado.
- 2 Arrastre la barra de estado hacia abajo, luego toque el mensaje y comience a hablar.

# Email

# Comenzar con Email

Use la aplicación de email de su teléfono para enviar y recibir emails a través de su cuenta de email habitual o de su cuenta corporativa. O ambas. Su teléfono puede administrar diferentes cuentas de email al mismo tiempo. Puede configurar estas cuentas para que se ejecuten en una bandeja de entrada combinada o mediante bandejas de entrada separadas. Observe que puede acceder a los emails que recibe en su cuenta de Gmail™ en su teléfono desde la aplicación de email y de Gmail™.

Los mensajes de su email corporativo Microsoft® Outlook® se deben almacenar en un servidor Microsoft® Exchange para que las funciones descritas anteriormente funcionen. Consulte Sincronización de su email corporativo, calendario y contactos en la página 102 para obtener más información.

# Utilizar cuentas de email

## Para configurar una cuenta de email en el teléfono

- 1 En Pantalla Inicio, toque suavemente ...
- 2 Busque y toque suavemente  $\blacktriangleright$ .
- 3 Ingrese su dirección de email y la contraseña, luego toque Siguiente.
- 4 Si los ajustes de la cuenta de email no se pueden descargar automáticamente, complete la configuración de forma manual. Si es necesario, contáctese con su proveedor de servicios de email para realizar ajustes detallados. Para emails corporativos configurados en su teléfono, seleccione Exchange Active Sync como el tipo de cuenta.
- 5 Cuando se le solicita, escriba un nombre para su cuenta de email, para que la pueda identificar fácilmente. El mismo nombre se muestra en los emails que envía desde esta cuenta. Al finalizar, toque suavemente Siguiente.
- Puede configurar más de una cuenta de email.

#### Configurar una cuenta de email como su cuenta predeterminada

- 1 Desde su Pantalla Inicio, toque suavemente ...
- 2 Busque y toque suavemente  $\blacktriangleright$ .
- 3 Oprima . luego, toque suavemente Ajustes.
- 4 Toque suavemente la cuenta que desea usar configurar como predeterminada para redactar y enviar emails.
- 5 Marque la casilla de verificación Cuenta predeterminada. La bandeja de entrada de la cuenta predeterminada aparece cada vez que abre la aplicación Email.
- $\bullet$ Si tiene sólo una cuenta de email, esa cuenta será automáticamente la cuenta predeterminada.

#### Agregar una cuenta de email adicional al teléfono

- 1 Desde su Pantalla Inicio, toque suavemente ...
- 2 Busque y toque suavemente  $\blacktriangleright$ .
- 3 Oprima , luego, toque suavemente Ajustes.
- 4 Toque suavemente Agregar cuenta.
- 5 Ingrese la dirección de email y la contraseña, luego toque Siguiente.
- 6 Si los ajustes para la cuenta de email no se pueden descargar automáticamente, complete la configuración manualmente. Si es necesario, comuníquese con su operador de red de email para obtener los ajustes detallados.
- 7 Cuando se le solicita, ingrese un nombre para su cuenta de email, de manera que se pueda identificar fácilmente. El mismo nombre se muestra en los emails que envía desde esta cuenta.
- 8 Al finalizar, toque suavemente Siguiente.

#### Eliminar una cuenta de email del teléfono

- 1 Desde su Pantalla Inicio, toque suavemente ...
- 2 Busque y toque suavemente  $\blacktriangleright$ .
- 3 Oprima , luego, toque suavemente Ajustes.
- 4 Toque suavemente la cuenta que desea eliminar.
- 5 Busque y toque suavemente Eliminar cuenta > Aceptar.

## Gmail™ y otros servicios de Google™

Si tiene una cuenta de Google™, puede utilizar la aplicación Gmail™ de su teléfono para leer, escribir y organizar mensajes de email. Luego de configurar su cuenta de Google™ para que funcione en el teléfono, también puede chatear con amigos utilizando la aplicación Google Talk™, sincronizar la aplicación de calendario de su teléfono con su Google Calendar™ y descargar aplicaciones y juegos de Google Play™.

Es posible que los servicios y las funciones descritos en este capítulo no sean admitidos en todos los países o regiones o por todas las redes u operadores de red en todas las áreas.

#### Configurar una cuenta de Google™ en su teléfono

- 1 Desde su Pantalla Inicio, toque suavemente ...
- 2 Busque y toque suavemente Ajustes > Cuentas y sincronización > Agregar cuenta > Google.
- 3 Siga el asistente de registro para crear una cuenta de Google™ o inicie sesión si ya tiene una. El teléfono está listo para usar Gmail™, Google Talk™ y Google Calendar™.
- También puede registrarse o crear una cuenta de Google™ desde el asistente de configuración la primera vez que inicia su teléfono. O puede crear una cuenta en línea en www.google.com/accounts.

#### Para abrir la aplicación Gmail™

- 1 Desde Pantalla Inicio, toque suavemente ...
- 2 Busque y toque suavemente Gmail.

# Usar email

#### Crear y enviar un email

- 1 En su Pantalla Inicio, toque suavemente , luego busque y toque suavemente . Aparece la bandeja de entrada de su cuenta de email predeterminada. Si desea usar otra cuenta de email que haya configurado en su teléfono, toque suavemente la barra que contiene , luego seleccione la cuenta desde la cual desea enviar el mensaje.
- 2 Toque suavemente  $\blacksquare$ .
- 3 Toque suavemente Para y comience a escribir la dirección de email del destinatario. Las coincidencias se muestran en una lista dinámica. Toque suavemente la coincidencia correspondiente o continúe escribiendo la dirección de email completa. Para agregar más destinatarios, escriba una coma ( , ) o punto y coma ( ; ) y comience a escribir otro nombre. Para eliminar un destinatario, toque suavemente .
- 4 Para seleccionar una dirección de email guardada en sus contactos, toque suavemente  $\blacktriangleright$ , luego busque y marque la casilla de verificación junto al campo de destinatarios. Para agregar más de un destinatario, marque las casillas de verificación para los destinatarios deseados. Al finalizar, toque suavemente Listo.
- 5 Toque suavemente el campo de asunto e ingrese el asunto del email.
- 6 Para adjuntar un archivo, oprima y luego toque suavemente Adjuntar archivo. Seleccione un tipo de archivo y luego toque suavemente el archivo que desea adjuntar desde la lista que aparece.
- 7 Toque suavemente el campo de texto del cuerpo e ingrese el texto de su mensaje.
- 8 Para agregar campos Co/Cco, oprima , luego toque suavemente Agregar CC/ CCO.
- 9 Toque suavemente **para enviar el email.**

#### Recibir emails

- 1 Desde su Pantalla Inicio, toque suavemente ...
- 2 Busque y toque suavemente  $\sim$ . Aparece la bandeja de entrada de su cuenta de email predeterminada.
- 3 Si desea revisar otra cuenta de email que haya configurado en su teléfono, toque suavemente la barra que contiene , luego seleccione la cuenta que desea revisar. Si desea revisar todas sus cuentas de email de una vez, toque suavemente la barra que contiene 4. luego toque suavemente Visualización combinada.
- 4 Para descargar mensajes nuevos, toque suavemente a.
- Si configuró una cuenta de email corporativa, puede ajustar la frecuencia de revisión a Automático (Empujar).

#### Leer los email

- 1 Desde su Pantalla Inicio, toque suavemente ...
- 2 Busque y toque suavemente . Aparece la bandeja de entrada de su cuenta de email predeterminada. Si desea revisar otra cuenta de email que haya configurado en su teléfono, toque suavemente la barra que contiene y seleccione la cuenta que desea revisar.
- 3 En la bandeja de entrada de email, desplácese hacia arriba o abajo y toque suavemente el email que desea leer.
- 4 En el campo de texto del cuerpo, con dos dedos expanda o junte para acercar o alejar.
- 5 Use las flechas hacia adelante y hacia atrás para leer su mensaje anterior o el siguiente.

#### Visualizar datos adjuntos de un email

- 1 Desde su Pantalla Inicio, toque suavemente ...
- 2 Busque y toque suavemente  $\sim$ . Aparece la bandeja de entrada de su cuenta de email predeterminada. Si desea revisar otra cuenta de email que haya configurado en su teléfono, toque suavemente la barra que contiene de luego seleccione la cuenta que desea revisar.
- 3 Busque y toque suavemente el mensaje deseado en la bandeja de entrada de su email. Los emails con datos adjuntos se identifican por  $\mathcal{Q}$ .
- 4 Toque suavemente la ficha del dato adjunto en el cuerpo del email. Todos los datos adjuntos aparecen en una lista.
- 5 Toque suavemente Cargar debajo de un elemento de dato adjunto.
- 6 Cuando se descargue el dato adjunto, toque suavemente Ver o Guardar.

#### Guardar la dirección de email de un remitente en los contactos

- 1 Desde su Pantalla Inicio, toque suavemente ...
- 2 Busque y toque suavemente  $\blacktriangleright$ . Aparece la bandeja de entrada de su cuenta de email predeterminada. Si desea revisar otra cuenta de email que haya configurado en su teléfono, toque suavemente la barra que contiene ( luego seleccione la cuenta que desea revisar.
- 3 Busque y toque suavemente el mensaje deseado en la bandeja de entrada de su email.
- 4 Toque suavemente el nombre del remitente.
- 5 Toque suavemente Aceptar cuando se le solicite que agregue el nombre a sus contactos.
- 6 Seleccione un contacto existente, o toque suavemente Crear nuevo contacto si desea crear un nuevo contacto.
- 7 Edite la información de contacto y toque suavemente Finalizado.

## Responder a un mensaje de email

- 1 Desde su Pantalla Inicio, toque suavemente ...
- 2 Busque y toque suavemente  $\blacktriangleright$ . Aparece la bandeja de entrada de su cuenta de email predeterminada. Si desea revisar otra cuenta de email que haya configurado en su teléfono, toque suavemente la barra que contiene (luego seleccione la cuenta que desea revisar.
- 3 Busque y toque suavemente el mensaje que desea responder, luego toque suavemente .
- 4 Para responder a todos, toque suavemente  $\blacksquare$  y luego toque suavemente Responder a todos.
- 5 Escriba su respuesta y toque suavemente <sub>■</sub>

#### Desviar un email

- 1 Desde su Pantalla Inicio, toque suavemente ...
- 2 Busque y toque suavemente  $\blacktriangleright$ . Aparece la bandeja de entrada de su cuenta de email predeterminada. Si desea revisar otra cuenta de email que haya configurado en su teléfono, toque suavemente la barra que contiene ( luego seleccione la cuenta que desea revisar.
- 3 Busque y toque suavemente el mensaje que desea reenviar.<br>4 Toque suavemente **algú esta reenviar**<br>5 Toque suavemente **Para** y escriba la dirección del destinatari
- Toque suavemente , luego toque suavemente Reenviar.
- 5 Toque suavemente Para y escriba la dirección del destinatario.
- 6 Escriba el texto de su mensaje y toque suavemente a

#### Eliminar un email

- 1 Desde su Pantalla Inicio, toque suavemente ...
- 2 Toque suavemente  $\sim$ . Aparece la bandeja de entrada de su cuenta de email predeterminada. Si desea revisar otra cuenta de email que haya configurado en su teléfono, toque suavemente la barra que contiene , luego seleccione la cuenta que desea revisar.
- 3 En la bandeja de entra de su email, marque la casilla de verificación del email que desea eliminar y luego toque suavemente

#### Para un email leído como no leído

- 1 Desde su Pantalla Inicio, toque suavemente ...
- 2 Busque y toque suavemente  $\blacktriangleright$ . Aparece la bandeja de entrada de su cuenta de email predeterminada. Si desea revisar otra cuenta de email que haya configurado en su teléfono, toque suavemente la barra que contiene de luego seleccione la cuenta que desea revisar.
- 3 Marque la casilla de verificación para el email deseado y luego toque suavemente ...
- Para marcar un email no leído como leído, marque su casilla de verificación y luego toque suavemente  $\overline{\mathbb{R}}$ .

#### Marcar un email

- 1 Desde su Pantalla Inicio, toque suavemente ...
- 2 Busque y toque suavemente  $\blacktriangleright$ . Aparece la bandeja de entrada de su cuenta de email predeterminada. Si desea revisar otra cuenta de email que haya configurado en su teléfono, toque suavemente la barra que contiene , luego seleccione la cuenta que desea revisar.
- 3 Marque la casilla de verificación para el email que desea marcar y luego toque suavemente ...
- Para eliminar la marca de un email, márquelo y luego toque suavemente

#### Ver todos los emails marcados con estrella

- 1 En su Pantalla Inicio, toque suavemente , luego busque y toque suavemente .
- $2$   $\overline{T}$ Oque suavemente , luego toque suavemente Destacado. Los emails marcados con estrella de todas sus cuentas aparecen en una lista.

#### Administrar su email en lotes

- 1 En su Pantalla Inicio, toque suavemente , luego busque y toque suavemente . Aparece la bandeja de entrada de su cuenta de email predeterminada. Si desea revisar otra cuenta de email que haya configurado en su teléfono, toque suavemente la barra que contiene , luego seleccione la cuenta que desea revisar.
- 2 Marque las casillas de verificación para los emails que desea seleccionar.
- 3 Cuando haya terminado, toque suavemente uno de los íconos en la barra de herramientas para mover, por ejemplo, los emails seleccionados a otra carpeta.

#### Ver todas las carpetas para una cuenta de email

- 1 En su Pantalla Inicio, toque suavemente , luego busque y toque suavemente . Aparece la bandeja de entrada de su cuenta de email predeterminada. Si desea revisar otra cuenta de email que haya configurado en su teléfono, toque suavemente la barra que contiene , luego seleccione la cuenta que desea revisar.
- 2 Toque suavemente para ver todas las carpetas en la cuenta.

#### Cambiar la frecuencia de revisión de la bandeja de entrada

- 1 Desde su Pantalla Inicio, toque suavemente ...
- 2 Busque y toque suavemente  $\blacktriangleright$ .
- 3 Oprima , luego, toque suavemente Ajustes.
- 4 Si está usando varias cuentas de email, toque suavemente la cuenta que desea ajustar.
- 5 Toque suavemente Frecuencia de sincronización y seleccione una opción.

# reproductor de música

# Acerca de la música

Aproveche al máximo su reproductor de música. Escuche y organice música, libros de audio y podcasts que ha transferido a su tarjeta de memoria desde una computadora, o que ha comprado y descargado de tiendas en línea.

Para hacer que el contenido esté disponible fácilmente en el reproductor de música, puede usar la aplicación Media Go™. Media Go™ lo ayuda a transferir contenido de música entre una computadora y el teléfono. Para obtener más información, consulte Conexión del teléfono a una computadora en la página 97.

# Visión general del reproductor de música

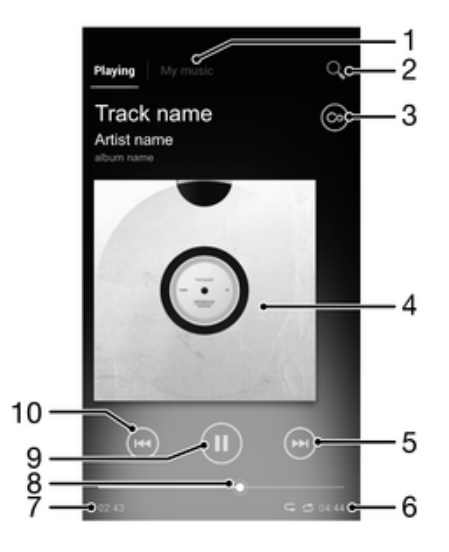

- 1 Busque música en su tarjeta de memoria
- 2 Busque todas las pistas guardadas en el almacenamiento interno de su teléfono
- 3 Toque suavemente el botón infinite para buscar información relacionada en línea y plug-ins en Google Play™
- 4 Carátula (si está disponible)
- 5 Vaya a la próxima pista en la cola de reproducción actual o adelante
- 6 Duración del tiempo total de la pista
- 7 Tiempo transcurrido de la pista actual
- 8 Indicador de progreso: arrastre el indicador o toque suavemente por la línea para adelantar o retroceder
- 9 Botón Reproducir/Pausar
- 10 Vaya a la pista anterior en la cola de reproducción actual o retroceda

# Copiar los archivos de medios a su tarjeta de memoria

Copie su contenido de medios favorito desde su computadora a su teléfono y comience a utilizar las funciones de entretenimiento de su teléfono por completo. Es fácil transferir música, fotos, videos y otros archivos. Únicamente conecte su teléfono a una computadora con un cable USB y utilice la aplicación de administrador de archivos de la computadora o la aplicación de Media Go™ para transferir sus archivos.

Consulte la Conexión del teléfono a una computadora en la página 97 para obtener información general sobre la conexión de su teléfono a una computadora y transferir archivos.

# Usar el reproductor de música

#### Reproducir contenido de audio

- 1 En su Pantalla Inicio, toque suavemente , luego busque y toque suavemente .
- 2 Toque suavemente MI MÚSICA para abrir la biblioteca de música.
- 3 Seleccione una categoría de música y busque la pista que desea abrir.
- 4 Toque suavemente una pista para reproducirla.

#### Cambiar pistas

- Cuando una pista esté en reproducción, toque suavemente  $\binom{m}{n}$  o  $\binom{m}{n}$ .
- Cuando se esté reproduciendo una pista, deslice la carátula hacia la izquierda o la derecha.

#### Poner en pausa una pista

 $\bullet$  En el reproductor de música, toque suavemente  $\circledn$ .

#### Para adelantar y retroceder música

- En el reproductor de música, toque y mantenga oprimido  $\Theta$  o  $\Theta$ .
- También puede arrastrar el marcador del indicador de progreso hacia la derecha o hacia la izquierda.

#### Para ajustar el volumen del audio

• Cuando el reproductor de música esté reproduciendo una pista, presione la tecla de volumen.

#### Mejorar la calidad de sonido con el ecualizador

- 1 Cuando el reproductor de música esté abierto, presione .
- 2 Toque Mejoras de sonido.
- 3 Si desea ajustar el sonido manualmente, arrastre los botones de la banda de frecuencia hacia arriba o hacia abajo. Si prefiere ajustar el sonido automáticamente, toque suavemente  $\sqrt{\ }$  y seleccione un estilo.

#### Encender el sonido circundante

- 1 Cuando el reproductor de música esté abierto, presione ...
- 2 Toque Mejoras de sonido >  $\blacktriangledown$  > Más > Sonido de auriculares.
- 3 Seleccione un ajuste.
- 4 Toque Aceptar.

## Ver la cola de reproducción actual

• Mientras se reproduce una pista en el reproductor de música, toque suavemente la carátula y luego toque suavemente ...

#### Minimizar el reproductor de música

• Cuando el reproductor de música está funcionando, oprima  $\rightarrow$  para ir a la pantalla anterior, u oprima  $\hat{p}$  para ir a Pantalla Inicio. El reproductor de música comienza a reproducir en segundo plano.

Para volver al reproductor de música cuando se está reproduciendo segundo plano

- 1 Mientras se reproduce una pista en el fondo, arrastre la barra de estado hacia abajo para abrir el panel de Notificación.
- 2 Toque el título de la pista para abrir el reproductor de música.
- Alternativamente, puede oprimir y mantener oprimido  $\hat{w}$  y luego tocar  $\bullet$  para volver al reproductor de música.

#### Para eliminar una pista

- 1 Abra la biblioteca del reproductor de música y examine para buscar la pista que desea eliminar.
- 2 Toque y mantenga oprimido el título de la pista, luego toque Eliminar.
- También puede eliminar álbumes de esta forma.

#### Compartir una pista

- 1 Al examinar sus pistas en la biblioteca del reproductor de música, toque y mantenga oprimido el título de la pista.
- 2 Toque Enviar.
- 3 Seleccione un método de transferencia disponible y siga las instrucciones en pantalla.
- También puede compartir álbumes y listas de reproducción de esta forma.
- Es posible que no pueda copiar, enviar ni transferir elementos con protección de derechos de autor.

#### Recomendar una pista en Facebook™

- 1 Mientras se reproduce una pista en el reproductor de música, toque suavemente la carátula.
- 2 Toque suavemente **<sub>l</sub>e** para mostrar "Me gusta" en la pista en Facebook™. Si lo desea, agregue un comentario en el campo de comentarios.
- 3 Toque suavemente Compartir para enviar la pista a Facebook™. Si la pista se recibe con éxito, obtendrá un mensaje de confirmación de Facebook™.

# Descubrir contenido relacionado de audio

En el reproductor de música, puede descubrir contenido de audio que esté relacionado con el artista que está escuchando al tocar suave el botón Infinito oc.

También puede buscar contenido de audio relacionado a un artista en particular mientras navega en el reproductor de música. El reproductor de música busca y enumera los siguientes tipos de resultados:

- Videos de música en YouTube™
- Información de artistas en Wikipedia™
- Letras en Google
- Videos de karaoke en YouTube™
- Búsquedas de extensión en la web
- Contenido del servicio PlayNow™

#### Buscar contenido relacionado con el botón infinite

• Cuando esté reproduciendo una pista en el reproductor de música, toque suavemente  $x$ .

# Usar Mi música para organizar las pistas

Toque suavemente la ficha Mi música en el reproductor de Música para visualizar todas las pistas que ha guardado en la tarjeta de memoria del teléfono. En Mi música puede administrar sus álbumes y listas de reproducción, crear atajos y organizar la música según estado de ánimo y tempo.

# Visión general de Mi música

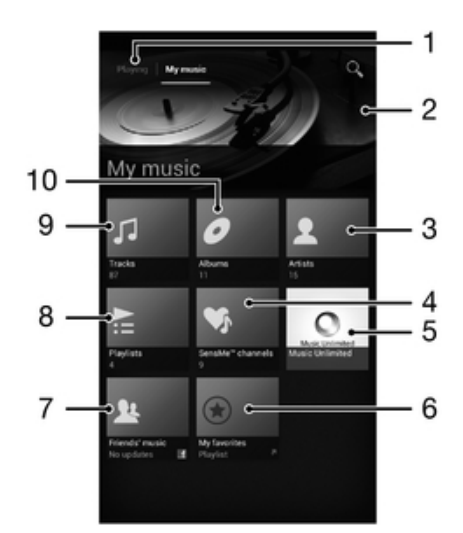

- 1 Volver a la pista actual en la pista de música
- 2 Imagen del artista que se está reproduciendo actualmente (si está disponible)
- 3 Busque su música por artista
- 4 Clasifique su música usando canales SensMe™
- 5 Administre y edite su música con Music Unlimited™
- 6 Busque sus listas de reproducción favoritas
- 7 Recopile vínculos a música y contenido relacionado que usted y sus amigos hayan compartido usando servicios en línea
- 8 Busque todas las listas de reproducción
- 9 Busque audio por pista
- 10 Busque por álbum

#### Agregar una pista de música como atajo

- 1 En el reproductor de música, toque suavemente MI MÚSICA.
- 2 Toque suavemente  $\bullet$ ,  $\Xi$ ,  $\Box$  o  $\blacktriangle$  y busque la pista que desea guardar como atajo.
- 3 Toque y mantenga oprimido el título de la pista.
- 4 Toque Agregar como atajo. Ahora aparece el atajo en la vista principal de Mi música.

#### Organizar atajos

- 1 En el reproductor de música, toque suavemente MI MÚSICA.
- 2 Toque y mantenga oprimido un atajo hasta que se agrande y el teléfono vibre; luego arrastre el elemento hacia una nueva ubicación.

#### Para eliminar un atajo

- 1 En el reproductor de música, toque suavemente MI MÚSICA.
- 2 Toque y mantenga oprimido un atajo hasta que se agrande y el teléfono vibre; luego arrastre el elemento hacia  $\overline{m}$ .
- Ţ No puede eliminar las siguientes etiquetas: Pistas, Álbumes, Artistas, Listas de reprod, Music Unlimited, Música amigos y SensMe™ channels.

#### Actualizar música con la última información

- 1 En el reproductor de música, toque suavemente MI MÚSICA y luego oprima ...
- 2 Toque Descargar info. de música > Iniciar. Su teléfono busca en línea y descarga las últimas carátulas y la última información de pista disponible para su música.
- La aplicación de canales SensMe™ se activa cuando descarga información de música.

## Clasificar música con SensMe™ channels

La aplicación de canales SensMe™ lo ayuda a ordenar la música según estado de ánimo y tempo. SensMe™ agrupa todas sus pistas en doce categorías o canales, para que pueda seleccionar la música que coincida con su estado de ánimo o que se adecue con la hora del día.

#### Activar la aplicación SensMe™ channels

- 1 En el reproductor de música, toque suavemente MI MÚSICA.
- 2 Oprima v, luego, toque suavemente Descargar info. de música.
- Esta aplicación requiere una conexión móvil o de red Wi-Fi®.

# Reproducir música en orden aleatorio

Puede reproducir las pistas de las listas de reproducción en orden aleatorio. Una lista de reproducción puede ser, por ejemplo, una que haya creado usted mismo o un álbum.

#### Para reproducir pistas en orden aleatorio

- 1 En el reproductor de música, toque suavemente MI MÚSICA.
- 2 Toque suavemente  $\bullet$  y navegue hasta un álbum o toque suavemente  $\succeq$  y busque una lista de reproducción.
- 3 Abra el álbum o la lista de reproducción tocando suavemente en el nombre.
- 4 Toque suavemente  $\triangle$  para encender Modo aleatorio.

# Listas de reproducción

El reproductor de música crea automáticamente listas de reproducción inteligentes en las ficha de listas de reproducción en la biblioteca del reproductor de música. También puede crear sus propias listas de reproducción guardadas en su tarjeta de memoria.

Además, puede instalar la aplicación Media Go™ en una computadora y usarla para copiar listas de reproducción desde la computadora a la tarjeta de memoria de su teléfono. Para obtener más información, consulte Conexión del teléfono a una computadora en la página 97.

#### Crear sus propias listas de reproducción

- 1 En el reproductor de música, toque suavemente MI MÚSICA.
- 2 Para agregar un artista, álbum o pista a una lista de reproducción, toque y mantenga oprimido el nombre del artista o el título del álbum o pista.
- 3 En el menú que se abre, toque suavemente Agregar a lista reproducción > Crear nueva lista.
- 4 Escriba un nombre para la lista de reproducción y toque suavemente Aceptar.

#### Para agregar pistas a una lista de reproducción

- 1 Cuando explora la biblioteca del reproductor de música, toque y mantenga oprimido el nombre del artista o el título del álbum o pista que desea agregar.
- 2 Toque Agregar a lista reproducción.
- 3 Toque suavemente el nombre de la lista de reproducción a la cual desea agregar el artista, álbum o pista. El artista, álbum o pista se agrega a la lista de reproducción.

#### Para reproducir sus propias listas de reproducción

- 1 En el reproductor de música, toque suavemente MI MÚSICA.
- 2 Toque  $\geq$ .
- 3 Debajo de Listas de reprod, toque suavemente una lista de reproducción.
- 4 Toque suavemente una pista para reproducirla.

#### Eliminar una pista de una lista de reproducción

- 1 En una lista de reproducción, toque y mantenga oprimido el título de la pista que desea eliminar.
- 2 Toque suavemente Eliminar de lista de reprod..

#### Eliminar una lista de reproducción

- 1 En el reproductor de música, toque suavemente MI MÚSICA y luego seleccione Listas de reprod.
- 2 Toque y mantenga oprimida la lista de reproducción que desea eliminar.
- 3 Toque Eliminar.
- 4 Vuelva a tocar suavemente Eliminar para confirmar.
- No puede eliminar listas de reproducción predeterminadas.

# Widget del reproductor de música

El widget del reproductor de música es una aplicación miniatura que le otorga acceso directo al reproductor de música desde Pantalla Inicio. Es necesario que agregue este widget a Pantalla Inicio antes de poder usarlo.

#### Para agregar el widget del reproductor de música a su pantalla de Inicio

- 1 Desde su Pantalla Inicio, oprima ...
- 2 Toque  $\bigoplus$ .
- 3 Busque y toque suavemente Reprod. de música.

# Proteger la audición

Escuchar el reproductor de música u otros reproductores de medios a un volumen excesivo o durante periodos prolongados puede dañar la audición, incluso si el volumen se encuentra en un nivel moderado. Para avisarle estos riesgos, aparece una advertencia de nivel de volumen cuando el volumen es demasiado alto y después de que el reproductor de música se usa durante más de 20 horas.

#### Apagar la advertencia de nivel de volumen

- Cuando aparece A, toque suavemente Aceptar para descartar la advertencia.
- Cada vez que reinicie el teléfono, el volumen de medios se establece automáticamente en un nivel moderado.

# Tecnología TrackID

### Identificar música con la tecnología TrackID

Use el servicio de reconocimiento de música TrackID™ para identificar una pista de música que escuche en el entorno. Simplemente grabe una breve muestra de la canción y obtendrá el artista, el título y la información del álbum en segundos. Puede comprar pistas identificadas con TrackID™ y puede ver los cuadros de TrackID para consultar lo que buscan los usuarios de TrackID de todo el mundo. Para obtener mejores resultados, use la tecnología TrackID™ en un área silenciosa.

La aplicación TrackID™ y el servicio TrackID™ no son admitidos en algunos países/regiones, o por algunas redes o proveedores de servicio en ciertas áreas.

#### Para abrir la aplicación TrackID™

- 1 Desde su Pantalla Inicio, toque suavemente ...
- 2 Busque y toque suavemente TrackID™.
- También puede usar el widget TrackID™ para abrir la aplicación TrackID™.

#### Para buscar información sobre la pista con TrackID™

- 1 Cuando la aplicación TrackID™ está abierta, retenga el teléfono hacia la fuente de música.
- 2 Toque . Si TrackID™ reconoce la pista, el resultado aparece en la pantalla.
- $\frac{1+\frac{1}{2}}{2}$  Para volver a la pantalla de inicio de TrackID™ oprima ...

#### Ver cuadros de TrackID™

- 1 Cuando se abra la aplicación TrackID™, toque suavemente Listas. La primera vez que mira un cuadro, se ajusta a su propia región.
- 2 Para ver cuadros de las búsquedas más populares en otras regiones, toque suavemente **:** > Regiones.
- 3 Seleccione un país o región.

## Usar los resultados de la tecnología TrackID™

La información sobre las pistas aparece cuando la aplicación TrackID™ reconoce una pista. Puede seleccionar comprar la pista o compartirla con email o SMS. También puede obtener más información sobre el artista de la pista.

#### Para comprar una pista usando la tecnología TrackID™

- 1 Cuando se abra la aplicación TrackID™, toque suavemente el título de una pista.
- 2 En la pantalla de información de las pistas, toque suavemente Descargar.
- 3 Siga las instrucciones en su teléfono para completar su compra.
- Ţ. Es posible que la función de compra de pista no esté disponible en todos los países o regiones ni por todas las redes o proveedores de servicio en todas las áreas.

#### Para compartir una pista por email o SMS

- 1 Con la aplicación TrackID™ abierta, toque suavemente el título de una pista.
- 2 Toque Compartir y luego elija un método para compartir.
- 3 Siga las instrucciones en el teléfono para completar el procedimiento.

## Ver la información del artista para una pista

- 1 Cuando se abra la aplicación TrackID™, toque suavemente el título de una pista.
- 2 Toque Info de artista.

#### Eliminar una pista del historial de pistas

- 1 Cuando se abra la aplicación TrackID™, toque suavemente Historial.
- 2 Toque suavemente un título de pista, luego toque suavemente Eliminar.
- 3 Toque suavemente Sí.

# Servicio PlayNow™

## Acerca del servicio PlayNow™

Puede usar el servicio PlayNow™ para descargar aplicaciones, música, juegos, timbres y papel tapiz. El servicio PlayNow™ ofrece descargas gratuitas y no gratuitas. Observe que las opciones de pago para aplicaciones no gratuitas pueden variar de un país o otro.

El servicio PlayNow™ no se encuentra disponible en todos los países.

#### Iniciar PlayNow™

- 1 Desde Pantalla Inicio, toque suavemente ...
- 2 Busque y toque suavemente  $\blacktriangleright$ .

## Antes de descargar contenido

Antes de descargar, asegúrese de tener una conexión a Internet. Además, posiblemente necesite tener una tarjeta de memoria insertada en su teléfono para descargar contenido.

Cuando descarga el contenido a su teléfono, es posible que deba pagar por la cantidad de datos transferidos. Comuníquese con su operador para obtener información sobre las tarifas de transferencia de datos en su país.

#### Descargar un elemento de PlayNow en su teléfono

- 1 Desde su Pantalla Inicio, toque suavemente ...
- 2 Busque y toque suavemente PlayNow™.
- 3 Busque un elemento que desea descargar explorando por categorías o usando la función de búsqueda.
- 4 Toque suavemente el elemento para ver los detalles.
- 5 Haga clic en "Buy now!" para iniciar el proceso de compra. Después de que se ha validado su compra, puede empezar a descargar su contenido.

# Radio FM

# Acerca de la radio FM

La radio FM en su teléfono funciona como cualquier radio FM. Por ejemplo, puede buscar y escuchar estaciones de radio FM y guardarlas como favoritas. Debe conectar un auricular con cables o audífonos al teléfono antes de poder usar la radio. Esto se debe a que el auricular o los audífonos actúan como antena. Después de que se conecta uno de estos dispositivos, es posible cambiar el sonido de la radio al altavoz del teléfono, si lo desea.

÷ó Cuando abre una radio FM, los canales disponibles aparecen automáticamente. Si un canal tiene información de RDS, esos datos aparecen unos segundos después de comenzar a escuchar en el canal.

## Para iniciar la radio FM

- 1 Conecte un audífono o un juego audífonos a su teléfono.
- 2 Desde su Pantalla Inicio, toque suavemente ...
- 3 Busque y toque suavemente Radio FM . Los canales disponibles aparecen cuando se desplaza por la banda de frecuencia.
- Ţ Cuando inicia una radio FM, los canales disponibles aparecen automáticamente. Si un canal tiene información de RDS, ésta aparece unos segundos después de que comience a escuchar en el canal.

# Cambio de canales de radio

Puede cambiar los canales de radio en una banda de frecuencia de la siguiente manera:

- moviéndose hacia arriba y hacia abajo;
- arrastrando o
- tocando un canal o la información de RDS (identificación de estación) si está disponible.

# Visión general de la radio FM

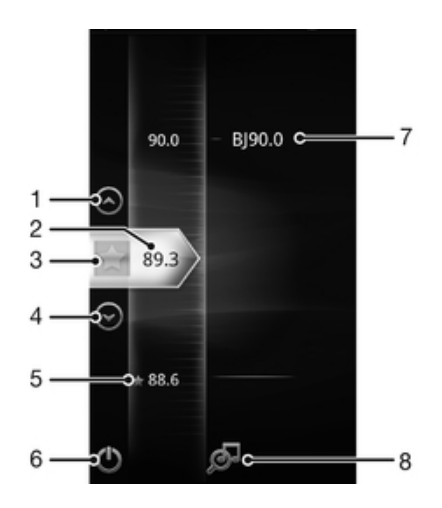

- 1 Moverse hacia arriba hasta el favorito anterior (disponible cuando hay favoritos guardados)
- 2 Frecuencia sintonizada
- 3 Guarda o elimina un canal de favoritos
- 4 Desplazarse hacia abajo hasta el próximo favorito (disponible cuando hay favoritos guardados)
- 5 Canal guardado como favorito
- 6 Tecla encender/apagar radio
- 7 Información de RDS (Sistemas de datos por radio): no disponible en todos los países/regiones
- 8 Abre la aplicación TrackID™

# Para usar sus canales de radio favoritos

Puede guardar los canales de radio que escucha con más frecuencia como favoritos. Usando favoritos, puede volver rápidamente a un canal de radio.

#### Para guardar un canal como favorito

- 1 Cuando la radio está abierta, navegue hasta el canal que desea guardar como favorito.
- 2 Toque suavemente  $\bigstar$ .

#### Retirar un canal de favoritos

- 1 Cuando la radio esté abierta, navegue hasta el canal que desea retirar de favoritos.
- 2 Toque  $\frac{1}{2}$ .

#### Para moverse entre canales favoritos

- Cuando la radio esté abierta, toque suavemente  $\odot$  o  $\odot$ .
- Para moverse entre favoritos, debe guardar, al menos, dos canales como favoritos.

## Nueva búsqueda de canales de radio

Si se trasladó a una nueva ubicación o la recepción ha mejorado en su ubicación actual, puede comenzar una nueva búsqueda de canales de radio.

Los favoritos que haya guardado no se ven afectados por una nueva búsqueda.

#### Para iniciar una nueva búsqueda de canales de radio

- 1 Cuando la radio esté abierta, oprima ...
- 2 Toque suavemente Buscar canales. La radio busca en toda la banda de frecuencia y se muestran todos los canales disponibles.

# Ajustes de sonido

#### Alternancia entre el auricular y el manos libres

Tiene la opción de escuchar la radio mediante el manos libres portátil, los auriculares o el altavoz del teléfono.

#### Para alternar entre el auricular y el manos libres

- 1 Cuando la radio esté abierta, oprima ...
- 2 Toque suavemente Repr. en el altavoz.
- 3 Para reproducir nuevamente el sonido mediante el manos libres portátil o los auriculares, oprima y toque suavemente Repr. en manos libres.

# Identificar las pistas de radio usando TrackID™

Use la tecnología TrackID™ para identificar pistas de música cuando se reproducen en la radio FM de su teléfono.

## Para identificar una canción en la radio FM usando TrackID™

- 1 Mientras se reproduce la canción en la radio FM de su teléfono, toque suavemente ø.
- 2 Aparece un indicador de progreso mientras la aplicación TrackID™ muestrea la canción. Si tiene éxito, se presenta el resultado de la pista o una lista de pistas posibles.
- $3$  Oprima para volver a la radio FM.
- La aplicación TrackID™ y el servicio TrackID™ no son admitidos en algunos países/regiones, o por algunas redes o proveedores de servicio en ciertas áreas.

# Cámara

# Acerca de la cámara

Con la cámara de su teléfono, puede tomar fotografías regulares en 2D . Envíe sus fotografías y videos a sus amigos como mensajes multimedia o cárguelos a un servicio Web. Su teléfono también tiene una cámara frontal, que es útil para autorretratos.

# Visión general de los controles de la cámara

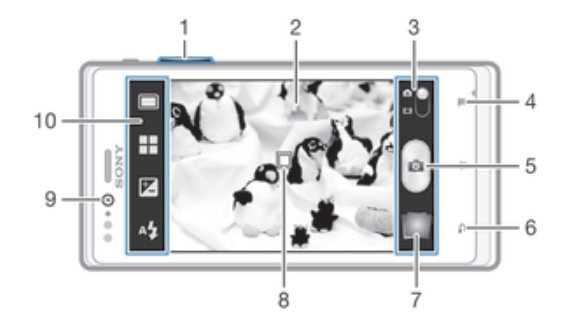

- 1 Acercar o alejar
- 2 Pantalla de la cámara principal
- 3 Alternar entre cámara fija y cámara de video
- 4 Mostrar todos los ajustes
- 5 Tomar fotografías o grabar videoclips
- 6 Volver un paso o salir de la cámara
- 7 Ver fotografías y videos
- 8 Enfoque automático
- 9 Cámara delantera
- 10 Íconos de ajuste de cámara

# Consejos sobre el uso de la cámara

#### Regla de los tercios

No ubique al sujeto en el centro del marco. Al ubicarlo a un tercio del interior del marco, obtendrá mejores resultados.

#### Mantenga firme la cámara

Evite tomar fotografías borrosas manteniendo la cámara firme. Intente estabilizar la mano apoyándola contra un objeto sólido.

#### Acérquese

Al ubicarse lo más cerca posible del sujeto puede llenar la vista de la pantalla de cámara con el sujeto.

#### Considere la variedad

Considere los diferentes ángulos y muévase hacia el sujeto. Tome algunas fotografías verticales. Pruebe diferentes posiciones.

#### Use un fondo en blanco

El fondo en blanco ayuda a resaltar el sujeto.

#### Mantenga la lente limpia

Los teléfonos móviles se usan en todo tipo de climas y lugares, y se colocan en bolsillos y bolsos. Esto hace que la lente de la cámara se ensucie y se cubra de huellas digitales. Use un paño suave para limpiar la lente.

# Tomar fotografías con cámara fija

Existen dos maneras de tomar fotografías con la cámara fija. Es posible tocar suavemente el botón de la cámara en pantalla o tocar un punto en la pantalla.

## Abrir la cámara

 $\bullet$  En su pantalla de Inicio, toque suavemente  $\mathbb{H}$ , luego busque y toque suavemente **.** 

### Cerrar la cámara

• Oprima desde la pantalla principal de la cámara.

#### Tomar una fotografía tocando suavemente el botón en pantalla

- 1 Activar la cámara.
- 2 Si la cámara fija no está seleccionada, arrastre  $\bigcirc$  a  $\bigcirc$ .
- 3 Para mostrar todos los ajustes, oprima ...
- 4 Toque suavemente Método de captura y seleccione Botón en pantalla si aún no se ha seleccionado.
- 5 Apunte la cámara hacia el sujeto que desea fotografiar.
- 6 Toque suavemente el botón en pantalla . La fotografía se toma en el momento en que saca el dedo.

## Tomar un autorretrato usando la cámara delantera

- 1 Active la cámara.
- 2 Si la cámara fija no está seleccionada, arrastre  $\bigcirc$  a  $\bigcirc$
- 3 Toque suavemente el ícono en la parte superior izquierda de la pantalla, luego seleccione Cámara frontal.
- 4 Para mostrar todos los ajustes, oprima ...
- 5 Para tomar la fotografía, toque suavemente la pantalla. La fotografía se toma en el momento en que saca el dedo.

### Usar la función de zoom

- Cuando la cámara esté abierta, oprima la tecla de volumen hacia arriba o hacia abajo para acercar o alejar.
- El zoom no se encuentra disponible para todas las resoluciones de imágenes.

## Usar el flash en la cámara fija

- 1 Cuando la cámara esté abierta, oprima ...
- 2 Toque suavemente Flash, y seleccione el ajuste de flash que desee.
- 3 Tome la fotografía.

#### Ver sus fotografías y videos

- 1 Abra la cámara, toque suavemente una miniatura en la parte inferior de la pantalla para abrir una fotografía o video.
- 2 Pase rápidamente hacia la izquierda o la derecha para ver sus fotografías y videos. Los videos se identifican con ...
- En el paso 1, también puede mover las miniaturas de la derecha a la izquierda y seleccionar la  $-\bullet$ que desea ver.

#### Para eliminar una fotografía

- 1 Abra la fotografía que desea eliminar.
- 2 Toque  $\frac{1}{m}$ .

# Adición de la ubicación geográfica a sus fotografías

Active el geoetiquetado para agregar la ubicación geográfica aproximada (una geoetiqueta) a las fotografías que tome. La ubicación geográfica se determina ya sea mediante redes inalámbricas (redes móviles o Wi-Fi®) o tecnología GPS.

Cuando aparece  $\triangle$ , en la pantalla de la cámara, el geoetiquetado se activa, pero no se ha encontrado la posición geográfica. Cuando aparece  $\bullet$ , el geotiquetado está activado y la ubicación geográfica está disponible, así su fotografía se puede geoetiquetar. Cuando no aparece ninguno de estos dos símbolos, significa que el geoetiquetado está desactivado.

#### Encender geoetiquetado

- 1 Activar la cámara.
- 2 Si la cámara fija no está seleccionada, arrastre  $\bigcap$  a  $\bigcap$ .
- 3 Oprima v luego toque Geoetiquetado > Activar.
- 4 Toque suavemente Aceptar para acordar activar el GPS o las redes inalámbricas.
- 5 Revise las opciones que desea seleccionar bajo Servicios de ubicación.
- 6 Después de confirmar sus ajustes, oprima para regresar a la pantalla de la cámara.
- 7 Si aparece  $\bullet$  en la pantalla de la cámara, su ubicación está disponible y su fotografía puede geoetiquetarse. De lo contrario, revise su GPS y/o conexión de red inalámbrica.

# Configuración de cámara fija

# Para ajustar la configuración de cámara fija

- 1 Activar la cámara.
- 2 Si la cámara fija no está seleccionada, arrastre  $\bigcirc$  a  $\bigcirc$ .
- 3 Toque suavemente uno de los íconos de configuración a la izquierda de la pantalla.
- 4 Para mostrar todos los ajustes, oprima ...
- 5 Seleccione las configuraciones que desea ajustar y edite según lo desee.

#### Personalizar el panel de ajustes de la cámara fija

- 1 Cuando la cámara está abierta, oprima para visualizar todos los ajustes.
- 2 Toque y mantenga oprimido el ajuste que desea mover y arrástrelo a la posición deseada.
- $-\bullet$ Si arrastra el ajuste hacia afuera del panel de ajustes, el cambio se cancela.

# Visión general de la configuración de cámara fija

#### Escenas

Use la función Escenas a fin configurar rápidamente la cámara para situaciones comunes mediante el uso de escenas programadas previamente. La cámara determina una cantidad determinada de ajustes que le permiten acondicionar la escena seleccionada, garantizando la mejor fotografía posible.

**Desactivar** 

Esta función de escena está desactivada y las fotografías se pueden tomar de forma manual.

Escena nocturna

Use esta función para tomar fotografías de noche o en ambientes con poca luz. Debido al prolongado tiempo de exposición, la cámara se debe sostener con firmeza o debe estar puesta sobre una superficie estable.

**Seportes** 

Use esta función para tomar fotografías de objetos en rápido movimiento. El tiempo de exposición reducido minimiza el desenfoque por movimiento.

Este ajuste únicamente está disponible en el modo de captura Normal.

## Valor de exposición

区

Determine la cantidad de luz en la fotografía que desea tomar. Un valor mayor indica una cantidad de luz más elevada.

Este ajuste únicamente está disponible en el modo de captura Normal.

# Balance de blancos

La configuración de balance de blancos configura el balance de color según las condiciones de iluminación.

**AUTO** Auto

Configure el balance de color automáticamente según las condiciones de iluminación.

**A** Incandescente

ajusta el balance de color en condiciones de iluminación cálida, como cuando se encuentra debajo de bombillas.

- Eluorescente Configure el balance de color en condiciones de iluminación fluorescente.
- **※ Luz diurna** Ajuste el balance de color en condiciones exterior de sol.
- Nublado Configure el balance de color en los días nublados.
- Este ajuste únicamente está disponible en el modo de captura Normal.

#### Disparador automático.

Con el disparador automático, puede tomar una fotografía sin sujetar el teléfono. Use esta función para tomar autorretratos o fotografías grupales en las que todos puedan salir. También puede usar el temporizador para evitar agitar la cámara cuando toma fotografías.

- $\zeta_0$  Activar (10 seg) Configure una demora de 10 segundos desde el momento en que toca suavemente la pantalla de la cámara hasta que se toma la fotografía.
- S Activar (2 seg) Configure una demora de 2 segundos desde el momento en que toca suavemente la pantalla de la cámara hasta que se toma la fotografía.
- Sesactivar La fotografía se toma en el momento en que toca suavemente la pantalla de la cámara

# **Geoetiquetado**

Etiquete fotografías con detalles del lugar donde las tomó.

Activar

Cuando el geoetiquetado está activado, la ubicación geográfica aproximada se agrega a las fotografías que tome. Para usar el geoetiquetado, debe activar las funciones de ubicación en el menú Ajustes. Para agregar geoetiquetas a una fotografía, debe determinar la ubicación antes de tomar la fotografía. Su ubicación se determina cuando aparece e en la pantalla de la cámara. Cuando el dispositivo busca su posición, aparece  $\clubsuit$ 

 $\mathbb{Q}_{\times}$  Desactivar

Cuando el geoetiquetado está desactivado, no puede ver la ubicación donde tomó la fotografía.

## Método de captura

Seleccione el método que utiliza para tomar fotos.

Botón en pantalla

Tome una foto tocando suavemente el botón en la pantalla de la cámara. La fotografía se toma en el momento en que saca el dedo.

**Captura táctil** 

Identifique un área de enfoque particular tocando la pantalla de cámara con su dedo. La fotografía se toma en el momento en que saca el dedo. Esto se aplica únicamente cuando el modo de enfoque está establecido en enfoque táctil.

# Grabar videos

#### Grabar un video tocando suavemente la pantalla

- 1 Activar la cámara.
- 2 Si la cámara de video no está seleccionada, arrastre  $\bigcirc$  a  $\boxplus$ .
- 3 Para mostrar todos los ajustes, oprima ...
- 4 Toque suavemente Método de captura> Captura táctil si aún no se ha seleccionado.
- 5 Toque suavemente la pantalla de la cámara para comenzar a grabar.
- 6 Toque suavemente la pantalla de la cámara para detener la grabación.
- <sup>- $\frac{1}{2}$ </sup> Capture sus videos en la orientación horizontal para obtener mejores resultados.

#### Grabar un video tocando suavemente el botón en pantalla

- 1 Activar la cámara.
- 2 Si la cámara de video no está seleccionada, arrastre  $\bigcirc$  a  $\boxplus$ .
- 3 Para mostrar todos los ajustes, oprima ...
- 4 Toque suavemente Método de captura y seleccione Botón en pantalla si aún no se ha seleccionado.
- 5 Apunte la cámara hacia el sujeto que desea fotografiar.
- 6 Toque suavemente  $\Theta$  para comenzar a grabar.
- 7 Toque suavemente o para detener la grabación.
- Capture sus videos en la orientación horizontal para obtener mejores resultados.

#### Reproducir videos grabados

- 1 Active la cámara.
- 2 Si la cámara de video no está seleccionada, arrastre  $\bigcirc$  a  $\boxplus$ .
- 3 Toque suavemente las miniaturas en la parte inferior de la pantalla.
- 4 Pase rápidamente hacia la izquierda o la derecha para explorar sus archivos de fotografías y videos. Los videos se identifican con  $\odot$ .
- 5 Toque suavemente  $\odot$  para reproducir un video.
- 6 Para detener la reproducción del video, toque suavemente  $\theta$  o  $\rightarrow$ .
- También puede pasar rápidamente las miniaturas de derecha a izquierda para encontrar el archivo que desea reproducir.

#### Eliminar un video grabado

- 1 Busque el video que desea eliminar.
- 2 Toque  $\hat{m}$ .

# Configuración de la cámara de video

#### Para ajustar la configuración de cámara de video

- 1 Activar la cámara.
- 2 Si la cámara de video no está seleccionada, arrastre  $\bigcirc$  a  $\boxdot$ .
- 3 Toque suavemente uno de los íconos de configuración a la izquierda de la pantalla.
- 4 Para mostrar todos los ajustes, oprima ...
- 5 Seleccione las configuraciones que desea ajustar y realice los cambios.
#### Personalizar el panel de ajustes de la cámara de video

- 1 Cuando la cámara de video está abierta, oprima para visualizar todos los ajustes.
- 2 Toque y mantenga oprimido el ajuste que desea mover y arrástrelo a la posición deseada.
- ÷ Si arrastra el ajuste hacia afuera del panel de ajustes, el cambio se cancela.

#### Visión general de los ajustes de la cámara de video

#### Escenas

La función Escenas lo ayuda a configurar rápidamente la cámara para las situaciones comunes mediante el uso de escenas programadas previamente. La cámara determina una cantidad determinada de ajustes que le permiten acondicionar la escena seleccionada, garantizando el mejor video posible.

#### 9 H Desactivar

Esta función de escena está desactivada y puede filmar vídeos de forma manual.

Escena nocturna

Cuando está activado, aumenta la sensibilidad de la luz. Usar esta función en ambientes con poca luz. Los videos de objetos en rápido movimiento pueden verse borrosos. No mueva la cámara o utilice un soporte. Desactive el modo nocturno cuando haya buena iluminación para mejorar la calidad del video.

#### **Seportes**

Use esta función para grabar videos de objetos en rápido movimiento. El tiempo de exposición reducido minimiza el desenfoque por movimiento.

### Valor de exposición

Esta configuración le permite determinar la cantidad de luz en la imagen que captura. Un valor mavor indica una cantidad de luz más elevada.

## Balance de blancos

La configuración de balance de blancos configura el balance de color según las condiciones de iluminación.

**AUTO** Auto

Configure el balance de color automáticamente según las condiciones de iluminación.

**A**<sub>S</sub>: Incandescente

ajusta el balance de color en condiciones de iluminación cálida, como cuando se encuentra debajo de bombillas.

**SHOP Fluorescente** 

Configure el balance de color en condiciones de iluminación fluorescente.

- Luz diurna Ajuste el balance de color en condiciones exterior de sol.
- **Nublado** Configure el balance de color en los días nublados.

#### Disparador automático

Con el disparador automático, puede grabar un video sin sujetar el teléfono. Use esta función para grabar videos grupales en los que todos puedan salir. También puede usar el disparador automático para evitar que la cámara tiemble al grabar videos.

Activar (10 seg)

Configure una demora de 10 segundos desde el momento en que toca suavemente la pantalla de la cámara hasta que se empieza a grabar el video.

Activar (2 seg)

Configure una demora de 2 segundos desde el momento en que toca suavemente la pantalla de la cámara hasta que se empieza a grabar el video.

Desactivar La grabación del video comienza en el momento en que toca suavemente la pantalla de la cámara.

## Método de captura

Seleccione el método que utiliza para grabar un video.

- Botón en pantalla  $\Theta$ Grabe un video con el botón en pantalla en la pantalla de la cámara.
- $\mathbf{Q}_{\bullet}$ Captura táctil Identifique un área de enfoque particular tocando la pantalla de cámara con su dedo.

# Micrófono

Seleccione si desea capturar el sonido circundante al grabar videos.

# Sonido del obturador

Elija encender o apagar el sonido del disparador cuando graba un video.

# Álbum

# Ver fotografías y videos en Álbum

Use Álbum para ver fotografías y reproducir videos que ha tomado con la cámara de su teléfono, o bien para ver contenidos similares que ha descargado o copiado a la tarjeta de memoria. Puede agregar geoetiquetas a sus fotografías y videos y, después, visualizarlas en un mapa mundial. En Álbum, también puede ver fotografías y videos que ha cargado en un servicio en línea, por ejemplo, en un álbum Web Picasa™ o en Facebook™.

Desde Álbum, también puede compartir sus fotografías y videos preferidos con amigos mediante la tecnología inalámbrica Bluetooth™, email, mensajería y varios servicios en línea. Y puede realizar tareas básicas de edición sobre las fotografías y fijarlas como papel tapiz o imágenes de contacto. Para obtener más información, consulte Conexión del teléfono a una computadora en la página 97.

# Visión general de la ficha Álbum

Las siguientes fichas están disponibles en Álbum:

- Imágenes visualizar todas las fotografías y videos guardados en la tarjeta de memoria.
- Mapas visualizar las fotografías y video clips geoetiquetados en un mapa mundial.
- En línea visualizar álbumes en línea.

## Abrir Álbum

- 1 Desde su Pantalla Inicio, toque suavemente ...
- 2 Busque y toque suavemente Álbum.
- $\frac{1}{2}$ Si la orientación de la pantalla no cambia automáticamente al poner el teléfono de lado, marque la casilla de verificación Rotar automáticamente que se encuentra en Ajustes > Pantalla.

# Ver fotografías y videos guardados en el teléfono

En la vista de cuadrícula de la ficha Imágenes en Álbum, puede ver miniaturas de las fotografías y videos. También puede ir a la visualización de lista de todos los álbumes y buscar contenido en cada carpeta.

# Visión general de la ficha Imágenes

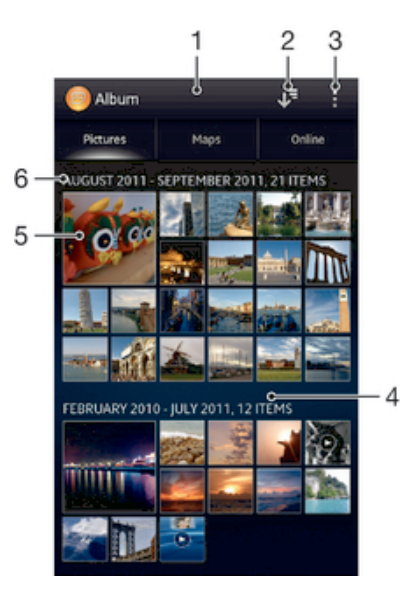

- 1 Vista en cuadrícula de fotografías y videos.
- 2 Cantidad total de fotografías y videos.
- 3 La fecha y la cantidad de elementos en el grupo a continuación.
- 4 Toque suavemente una fotografía o video para verlo.
- 5 Desplazarse hacia arriba o hacia abajo para ver el contenido.
- 6 Alternar a una vista de lista de todas las carpetas que contienen imágenes y videos guardados en el teléfono.

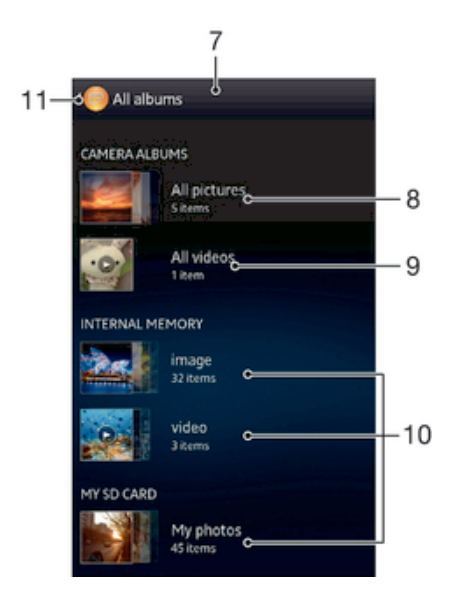

- 7 Vista de lista de todas las carpetas que contienen imágenes y videos guardados en el teléfono.
- 8 Tocar suavemente para volver a la vista en cuadrícula en la ficha Imágenes.
- 9 La cantidad de carpetas que contienen imágenes y videos.
- 10 Carpeta que contiene todas las imágenes tomadas con la cámara del teléfono.
- 11 Carpeta que contiene todos los videos tomados con la cámara del teléfono.
- 12 Todas las demás carpetas que contienen imágenes y videos que se hayan descargado o copiado al teléfono.

#### Ver sus fotografías y videos en la vista de cuadrícula

- 1 Desde su Pantalla Inicio, toque suavemente ...
- 2 Busque y toque suavemente Álbum. Todas las fotografías y videos se muestran en una cuadrícula en orden cronológico. Los videos se indican con
	- $\bigodot$ .
- 3 Toque suavemente una fotografía o video para verlo.
- 4 Pase rápidamente hacia la izquierda para ver el video o la fotografía siguiente. Pase rápidamente hacia la derecha para ver el video o la fotografía anterior.
- $-\bullet$ Si la orientación de la pantalla no cambia automáticamente al poner el teléfono de lado, marque la casilla de verificación Rotar automáticamente que se encuentra en Ajustes > Pantalla.

#### Ver sus fotografías y videos en la vista de lista

- 1 Desde su Pantalla Inicio, toque suavemente ...
- 2 Busque y toque suavemente Álbum > Imágenes.
- 3 Toque . Las carpetas que contienen fotografías y videos que se tomaron con la cámara del teléfono se muestran en la parte superior. Todas las demás carpetas que contienen fotografías y videos guardados en el teléfono se muestran en una lista alfabética.
- 4 Toque suavemente la carpeta que desea abrir. El contenido de la carpeta aparece en una cuadrícula en orden cronológico. Los videos se indican con ...
- 5 Toque suavemente una fotografía o video para verlo.
- 6 Pase rápidamente hacia la izquierda para ver el video o la fotografía siguiente. Pase rápidamente hacia la derecha para ver el video o la fotografía anterior.
- $-\frac{1}{2}$ Si la orientación de la pantalla no cambia automáticamente al poner el teléfono de lado, marque la casilla de verificación Rotar automáticamente que se encuentra en Ajustes > Pantalla.

## Cambiar el tamaño de las miniaturas en Álbum

• Cuando visualiza miniaturas de fotografías y videos en Álbum, expanda dos dedos para acercarla o junte dos dedos para alejarla.

#### Trabajar con grupos de fotografías o videos en Álbum

- 1 Cuando visualice miniaturas de fotografías y videos en Álbum, oprima y toque suavemente Seleccionar elementos para activar el modo de selección.
- 2 Toque los elementos con los que desea trabajar. Los elementos seleccionados están indicados con un marco azul.
- 3 Use las herramientas de la barra de herramientas en la parte superior de la pantalla para trabajar con los elementos seleccionados.
- $-64$ Para activar el modo de selección, también puede tocar y mantener oprimido un elemento hasta que el marco se vuelva azul. Después, puede tocar otros elementos para seleccionarlos.

## Trabajar con fotografías en Álbum

Puede editar fotografías en Álbum. Por ejemplo, puede recortar fotografías, asociarlas con contactos o usarlas como papel tapiz.

#### Hacer zoom a una fotografía

- Cuando visualiza una fotografía, toque suavemente dos veces la pantalla para acercarla. Toque suavemente dos veces nuevamente para alejarla.
- Cuando visualiza una fotografía, expanda dos dedos para acercarla o junte dos dedos para alejarla.

#### Para ver una presentación de diapositivas de sus fotografías

- 1 Cuando visualice una fotografía, oprima y toque suavemente Presentación de diapositivas para iniciar la reproducción de todas las fotografías del álbum.
- 2 Toque suavemente una fotografía para finalizar la presentación de diapositivas.

#### Rotar una fotografía

- 1 Cuando esté viendo una fotografía, oprima ...
- 2 Seleccione Rotar a la izquierda o Rotar a la derecha. La fotografía se guarda en la nueva orientación.

#### Recortar una fotografía

- 1 Cuando esté viendo una fotografía, oprima , después, toque suavemente Recortar.
- 2 Para configurar el marco del recorte, toque y mantenga oprimido el borde del marco del recorte. Cuando desaparecen los recuadros en los bordes, arrastre hacia adentro o hacia afuera para modificar el tamaño del marco.
- 3 Para modificar todos los lados del marco del recorte al mismo tiempo, toque y mantenga oprimida una de las cuatro esquinas para hacer que desaparezcan los recuadros y luego arrastre las esquinas correspondientemente.
- 4 Para mover el marco del recorte a otra área de la fotografía, toque y mantenga oprimida la parte interior del marco y luego arrástrela a la posición deseada.
- 5 Para guardar una copia de la fotografía que recortó, toque suavemente Recortar. La versión original sin recortar permanece en la tarjeta de memoria de su teléfono.

#### Usar una fotografía como imagen del contacto

- 1 Cuando esté viendo una fotografía, oprima . después, toque suavemente Usar como > Imagen del contacto.
- 2 Seleccione el contacto que desea asociar con la fotografía.
- 3 Recorte la fotografía, si es necesario.
- 4 Toque Recortar.

#### Para usar una fotografía como papel tapiz

- 1 Cuando esté viendo una fotografía, oprima ... después, toque suavemente Usar como > Papel tapiz.
- 2 Recorte la fotografía, si es necesario.
- 3 Toque Recortar.

#### Editar una fotografía

• Cuando esté viendo una fotografía, oprima ... después, toque suavemente Editar fotografía.

#### Compartir una fotografía

- 1 Cuando visualice una fotografía, toque la pantalla para mostrar la barra de herramientas, después, toque suavemente  $\leqslant$ .
- 2 En el menú que se abre, toque suavemente la aplicación que desea usar para compartir la fotografía, luego siga los pasos para enviarla.

#### Agregar una geoetiqueta a una fotografía

- 1 Cuando visualice una fotografía, toque la pantalla para mostrar la barra de herramientas, después, toque suavemente para abrir la pantalla del mapa.
- 2 Busque y toque suavemente la ubicación deseada para ubicar la fotografía en el mapa.
- 3 Para ajustar la ubicación de la fotografía, toque suavemente la ubicación en el mapa donde desea mover la fotografía.
- 4 Cuando finalice, toque suavemente Aceptar para guardar la geoetiqueta y volver al visualizador de fotografías.
- $-\bullet$ Cuando una fotografía está geoetiquetada, aparece junto con la información de ubicación. Puede tocar suavemente este ícono para ver la fotografía en el mapa.

#### Para eliminar una fotografía

- 1 Cuando visualice una fotografía, toque la pantalla para mostrar la barra de herramientas, después, toque suavemente  $\overline{m}$ .
- 2 Toque Aceptar.

# Trabajar con videos en Álbum

Use Álbum para ver los videos que ha tomado con la cámara, que ha descargado o que copiado a su tarjeta de memoria. También puede compartir sus videos con amigos o cargarlos en YouTube™.

#### Reproducir un video

- 1 Abra la ficha Imágenes en Álbum.
- 2 Use la vista en cuadrícula o lista, ubique el video que desea abrir.
- 3 Toque suavemente el video para reproducirlo.
- 4 Si los controles de reproducción no aparecen, toque suavemente la pantalla para mostrarlos. Para ocultar los controles, toque suavemente la pantalla de nuevo.

#### Para poner en pausa un video

- 1 Cuando esté en reproducción, toque suavemente la pantalla para mostrar los controles.
- 2 Toque suavemente  $(n)$ .

#### Adelantar y retroceder un video

- 1 Cuando esté en reproducción, toque suavemente la pantalla para mostrar los controles.
- 2 Arrastre el marcador de la barra de progreso hacia la izquierda para retroceder o hacia la derecha para adelantar.

#### Para ajustar el volumen de un video

• Oprima la tecla de volumen.

#### Compartir un video

- 1 Cuando un video esté en reproducción, toque v toque Compartir.
- 2 En el menú que se abre, toque suavemente la aplicación que desea usar para compartir el video seleccionado, luego siga los pasos que correspondan para enviarlo.
- Es posible que no pueda copiar, enviar ni transferir elementos con protección de derechos de autor. Asimismo, algunos elementos pueden no enviarse si el tamaño del archivo es demasiado grande.

#### Eliminar un video

- 1 En Álbum, busque el video que desea eliminar.
- 2 Toque y mantenga oprimido el video para activar el modo de selección. El marco de la miniatura del video se vuelve azul cuando se selecciona.
- 3 Toque suavemente  $\overline{m}$ , luego toque suavemente Aceptar.

# Ver las fotografías en un mapa

Si activa la detección de ubicación al tomar las fotos, puede utilizar la información recopilada en una etapa posterior. Por ejemplo, puede ver las fotos en un mapa y mostrarles a amigos y familiares dónde estaba cuando tomó la foto. Agregar la información de ubicación también se conoce como geoetiquetado. Cuando activa la detección de ubicación, puede optar por usar satélites GPS o redes inalámbricas, o ambos elementos, para buscar su posición.

# Visión general de la ficha Mapas

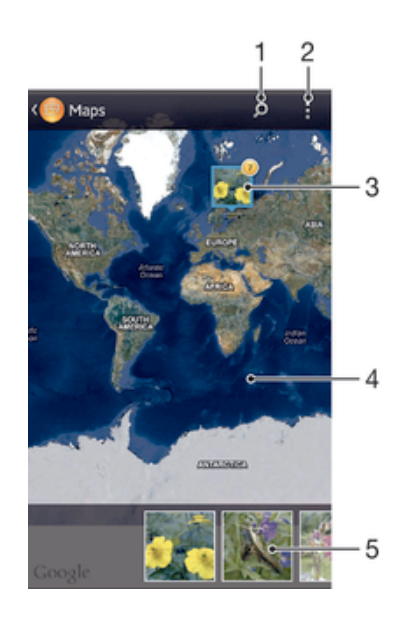

- 1 La cantidad de fotografías y videos geoetiquetados.
- 2 Toque suavemente dos veces para acercarlo. Toque para alejarlo. Arrastre para ver diferentes partes del mapa.
- 3 Un grupo de fotografías o videos geoetiquetados con la misma ubicación.
- 4 Las miniaturas del grupo seleccionado de fotografías o videos. Toque un elemento para verlo en pantalla completa.
- 5 Busque una ubicación en el mapa.
- 6 Alternar a vista global.

#### Activar la detección de ubicación

- 1 Desde su Pantalla Inicio, toque suavemente ...
- 2 Busque y toque suavemente Ajustes > Servicios de ubicación.
- 3 Marque las casillas de verificación de Satélites GPS y Servicio ubicación de Google.

#### Ver fotografías geoetiquetadas en un mapa en Álbum

- 1 Desde su Pantalla Inicio, toque suavemente ...
- 2 Busque y toque suavemente Álbum > Mapas.
- 3 Toque una fotografía para verla en pantalla completa.
- 4 Si se tomaron varias fotografías en el mismo lugar, solo una de ellas aparecerá en el mapa. La cantidad total de fotografías aparece en la esquina superior derecha, por ejemplo,  $\blacksquare$ . Para ver esas fotografías, toque la fotografía de tapa y después toque una de las miniaturas en la parte inferior de la pantalla.
- Cuando visualice una fotografía geoetiquetada en el visualizador de fotografías, puede tocar la pantalla para mostrar las barras de herramientas para visualizar la fotografía en el mapa.

#### Agregar una geoetiqueta cuando se visualiza el mapa en Álbum

- 1 Cuando visualice el mapa en Álbum, oprima , luego toque suavemente Agregar geoetiqueta.
- 2 Busque y toque suavemente la fotografía a la que desea agregar una geoetiqueta.
- 3 Toque suavemente la ubicación deseada en el papa para ajustar la geoetiqueta, después, toque suavemente Aceptar.

#### Editar la geoetiqueta de una fotografía en Álbum

- 1 Cuando visualiza una fotografía en un mapa en Álbum, toque y mantenga oprimida la fotografía hasta que el marco se vuelva azul.
- 2 Arrastre la fotografía a la nueva ubicación.
- También puede tocar suavemente la ubicación deseada en el mapa en vez de arrastrar.

#### Cambiar vista de mapa en Álbum

• Cuando visualice el mapa en Álbum, oprima , luego seleccione Visualización clásica o Visualización de satélite.

# Visualizar álbumes en línea

En Álbum, puede ver fotografías y videos que ha cargado en un servicio en línea como Picasa™ y Facebook™. Ver comentarios de amigos y agregar mis propios comentarios. También puede recomendar o poner "Me gusta" en una fotografía cuando ve sus álbumes en Facebook™.

### Visión general de la ficha En línea

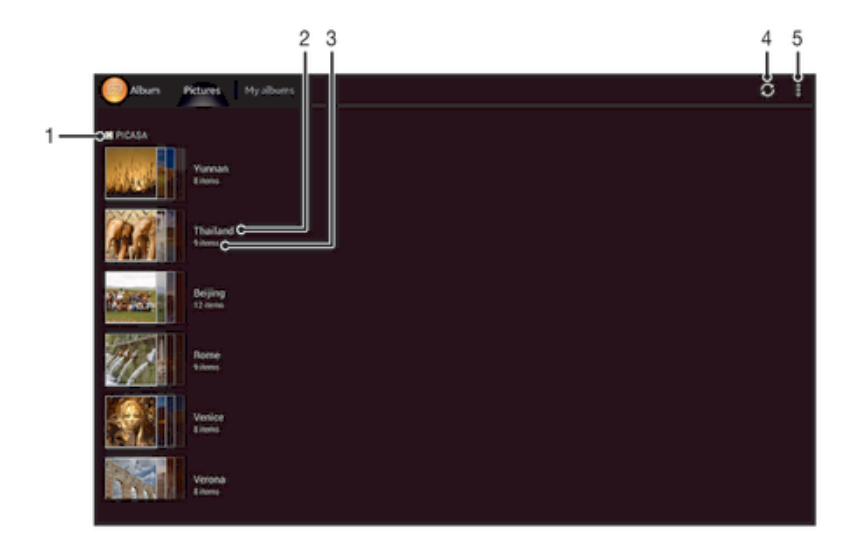

- 1 Cantidad de álbumes en línea disponibles.
- 2 Servicio en línea activo.
- 3 Nombre del álbum en línea.
- 4 Cantidad de elementos en el álbum en línea.

### Ver fotografías desde los servicios en línea en Álbum

- 1 Asegúrese de que ha iniciado sesión en el servicio en línea relevante, por ejemplo, Facebook™.
- 2 Desde su Pantalla Inicio, toque suavemente ...
- 3 Busque y toque suavemente Álbum > En línea. Se muestran todos los álbumes en línea disponibles.
- 4 Toque suavemente cualquier álbum para ver su contenido, después, toque una fotografía en el álbum.
- 5 En el visor de fotografías, pase rápidamente hacia la izquierda para ver el video o la fotografía siguiente. Pase rápidamente hacia la derecha para ver el video o la fotografía anterior.

#### Visualizar y agregar comentarios a contenido de un álbum en línea

- 1 Cuando visualizar una fotografía de un álbum en línea, toque la pantalla para mostrar la barra de herramientas, después, toque **para ver los comentarios.**
- 2 Para ver más contenido, deslícese hacia abajo en la pantalla.
- 3 Para agregar su propio contenido, ingrese comentarios en la parte inferior de la pantalla, después, toque Publicar.

#### Para recomendar una fotografía o video en Facebook™

• Mientras mira una fotografía o un video de uno de sus álbumes de Facebook™, toque suavemente la pantalla para mostrar las barras de herramientas, luego toque  $\blacktriangle$  para mostrar que seleccionó la opción "Me gusta" en el elemento en Facebook™.

# Películas

# Acerca de la aplicación Películas

Use la aplicación Películas para reproducir películas y otros contenidos de video que haya guardado en el teléfono. La aplicación Películas también lo ayuda a obtener pósters artísticos, sinopsis, información sobre el género y detalles del director de cada película. También puede reproducir sus películas en otros dispositivos que estén conectados a la misma red.

 $\bullet$ Los videos grabados con la cámara del teléfono se muestran en la opción Álbum, no en Películas..

# Usar Películas

## Reproducción de video clips en Películas

- 1 Desde su Pantalla Inicio, toque suavemente ...
- 2 Busque y toque suavemente Películas. Se muestran todas las películas en la cuadrícula.
- 3 Toque suavemente la película que desea seleccionar, y luego toque suavemente  $\odot$  para reproducirla.
- 4 Para mostrar u ocultar los controles, toque suavemente la pantalla de nuevo.
- 5 Para poner en pausa la película, toque  $\epsilon$ .
- 6 Para retroceder la película, arrastre el marcador de la barra de progreso hacia la izquierda. Para adelantar la película, arrastre el marcador de la barra de progreso hacia la derecha.

#### Reproducir una película en pantalla completa

- 1 Cuando esté reproduciendo una película, toque suavemente la pantalla para mostrar los controles.
- 2 Toque  $\frac{5}{6}$
- $\frac{1}{2}$  Para reproducir una película en su tamaño original, toque suavemente  $\frac{3}{76}$ .

## Compartir una película

- 1 Cuando una película esté en reproducción, toque v toque Compartir.
- 2 En el menú que se abre, toque suavemente la aplicación que desea usar para compartir el video seleccionado, luego siga los pasos que correspondan para enviarlo.

## Obtener información de la película manualmente

- 1 Desde su Pantalla Inicio, toque suavemente ...
- 2 Busque y toque suavemente Películas. Se muestran todas las películas en la cuadrícula.
- 3 Oprima ... después, asegúrese de que la casilla de verificación Modo en línea esté marcada y que su teléfono tiene conexión de datos.
- 4 Toque y mantenga oprimida la película de la que desea obtener información, después, toque suavemente Buscar información en la lista que aparece.
- 5 En el campo de búsqueda, escriba las palabras clave de la película, después, toque suavemente  $\blacksquare$ . Se muestran todas las coincidencias en una lista.
- 6 Toque suavemente el resultado que desea, después, toque suavemente Listo. Comienza la descarga de la información.
- 7 Cuando finalice la descarga, toque suavemente la película de la que desea ver la información. Si la información no es correcta, toque suavemente  $\delta$  y busque de nuevo.
- Pueden aplicarse cargos por la transmisión de datos.

#### Borrar la información de una película

- 1 Desde su Pantalla Inicio, toque suavemente ...
- 2 Busque y toque suavemente Películas. Se muestran todas las películas en la cuadrícula.
- 3 Toque y mantenga oprimida la película que desee, después, toque suavemente Borrar informaciónde la lista que aparece.

# Explorador Web

# Acerca del explorador Web

Utilice el explorador Web para ver diferentes páginas Web y navegar por ellas, agregarlas como favoritos y guardarlas para la visualización en estado desconectado. Puede abrir hasta 16 ventanas al mismo tiempo y alternar entre una y otra fácilmente. También puede solicitar la versión de escritorio de una página Web si no desea ver la versión móvil.

Existe una versión del explorador Web Google™ Chrome para dispositivos Android™ que viene instalada previamente en muchos mercados. Para obtener más información, vaya a play.google.com/store/apps/details?id=com.android.chrome.

#### Abrir el explorador Web

- 1 Desde su Pantalla Inicio, toque suavemente ...
- 2 Busque y toque suavemente  $\odot$

# Búsquedas en la Web

# Barra de búsqueda y dirección

Use la barra de búsqueda y dirección para explorar la Web.

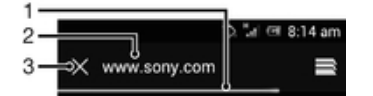

- 1 Vea el progreso de descarga de la página Web actual
- 2 Ingrese una palabra de búsqueda para buscar una página Web o ingresar a una dirección de página Web para cargar una página Web
- 3 Cancele la descarga de la página Web actual
- ÷ó. Algunas veces la barra de búsqueda y dirección no se muestra después de que terminar de descargar la página Web. Aparece de nuevo si pasa rápidamente hacia abajo en la pantalla.

#### Ir a una página Web

- 1 Toque suavemente el campo de texto de dirección para activar el teclado.
- 2 Ingrese una dirección Web.
- 3 Toque suavemente Ir.

#### Para buscar una página Web

- 1 Toque suavemente el campo de texto de dirección para activar el teclado.
- 2 Escriba una palabra de búsqueda
- 3 Toque suavemente Ir.

#### Salir del explorador Web

- Mientras explora la Web, oprima  $\hat{p}$ .
- ÷. Cuando abra de nuevo el explorador, incluso después de reiniciar el teléfono, el explorador aparece exactamente como apareció antes de salir. Por ejemplo, se abrirán el mismo número de ventanas.

# Navegar páginas Web

#### Seleccionar un enlace

- Para seleccionar un enlace en un página Web, tóquelo suavemente. El enlace seleccionado se resalta y la página Web empieza a cargar después de que suelta su dedo.
- Si selecciona un enlace por error antes de soltar su dedo, puede arrastrar su dedo lejos del enlace para el que desea eliminar la selección.

#### Ir a la página anterior mientras explora

• Oprima  $\bigcirc$ .

#### Acercar o alejar una página Web

Use uno de los siguientes métodos para acercar o alejar en una página Web:

- Toque suavemente dos veces para acercar en la página Web o toque suavemente dos veces para alejar.
- Toque un área de la página con dos dedos al mismo tiempo y sepárelos para acercar o júntelos para alejar.

#### Para recargar la página Web actual

• Oprima v, luego, toque suavemente Actualizar.

#### Guardar una página Web para la visualización desconectado

- 1 Después de haber cargado la página Web, oprima ...
- 2 Toque suavemente Disponible sin conexión. Luego se le dirige a la ficha Páginas guardadas, donde puede ver todas las páginas Web guardadas.
- Si no está disponible la tarjeta de memoria, no se puede guardar la página Web.

#### Ver una página Web guardada previamente

- 1 Cuando el explorador esté abierto, pase rápidamente hacia abajo en la pantalla para realizar la búsqueda y que aparezca la barra de dirección.
- 2 Toque suavemente in junto a la barra de búsqueda y dirección.<br>3 Toque suavemente la v luego toque suavemente la ficha Página
- Toque suavemente y luego toque suavemente la ficha Páginas guardadas.
- 4 Busque y seleccione una página Web que desee ver.

#### Cargar la versión en línea de una página Web fuera de línea

- 1 Cuando se abra la página Web fuera de línea, oprima ...
- 2 Toque suavemente Streaming en directo.

#### Solicitar una versión de escritorio de una página Web

- 1 Mientras explora la página Web, oprima ...
- 2 Toque suavemente Ver como en PC.
- Una vez que escoja ver la versión de escritorio de una página Web en una ventana, cualquier otra página Web que vea posteriormente en la misma ventana también mostrará sus versiones de escritorio. Toque suavemente Ver como en PC de nuevo para regresar al ajuste anterior.

#### Compartir un enlace para la página Web actual

- 1 Mientras explora la Web, oprima ...
- 2 Toque suavemente Compartir página.
- 3 Seleccione un método de transferencia disponible y siga las instrucciones en pantalla.

#### Borrar una ventana del explorador

- 1 Cuando el explorador esté abierto, pase rápidamente hacia abajo en la pantalla para realizar la búsqueda y que aparezca la barra de dirección.
- 2 Toque suavemente junto a la barra de búsqueda y dirección. Aparece una lista de todas las ventanas abiertas.
- 3 Toque suavemente  $\times$  en la ventana que desea cerrar o pase rápidamente la ventana hacia la izquierda o la derecha fuera de la ventana para acercarla.

# Administración de favoritos

Los favoritos le permiten acceder a sus páginas Web preferidas y a las que visita regularmente de manera rápida. Puede agregar favoritos directamente del explorador de su teléfono. También puede sincronizar el explorador de su teléfono con los favoritos de Google Chrome™ que ha sincronizado con su cuenta de Google usando una computadora. Consulte Sincronizar su explorador con Google™ Chrome en la página 101.

Dependiendo su operador de red, algunos favoritos pueden estar instalados previamente en el teléfono.

#### Marcar una página Web como favorita

- 1 Mientras esté viendo la página Web, oprima.
- 2 Toque suavemente Guardar en favoritos.
- 3 Si lo desea, edite el favorito.
- 4 Al finalizar, toque suavemente Aceptar.

#### Abrir un favorito

- 1 Cuando el explorador está abierto, pase rápidamente hacia abajo en la pantalla para que aparezca la barra de búsqueda y la barra de direcciones.
- 2 Toque suavemente al lado de la barra de búsqueda y de direcciones, luego toque suavemente **.** Se mostrarán los nos nombres de las cuentas que que haya sincronizado con Google Chrome™. Los favoritos que haya guardado directamente en el teléfono figuran en la cuenta Local.
- 3 Para mostrar los favoritos de una cuenta, toque suavemente en la cuenta. Se muestran todos los favoritos de la cuenta.
- 4 Para abrir un favorito, toque suavemente sobre él.

#### Editar un favorito

- 1 Cuando el explorador esté abierto, pase rápidamente hacia abajo en la pantalla para realizar la búsqueda y que aparezca la barra de dirección.
- 2 Toque suavemente  $\equiv$  junto a la barra de búsqueda y dirección y luego toque suavemente **...**
- 3 Toque y mantenga oprimido un favorito.
- 4 En el menú que aparece, toque suavemente Editar favorito.
- 5 Edite el favorito como desee.
- 6 Al finalizar, toque suavemente Aceptar.

#### Agregar una página web favorita a su pantalla de Inicio

- 1 Cuando el explorador esté abierto, pase rápidamente hacia abajo en la pantalla para realizar la búsqueda y que aparezca la barra de dirección.
- 2 Toque suavemente  $\equiv$  junto a la barra de búsqueda y dirección y luego toque suavemente **D**.
- 3 Toque suavemente y no suelte el favorito que desea agregar a su Pantalla Inicio.
- 4 En el menú que aparece, toque suavemente Agregar atajo al escritorio.

#### Eliminar un favorito

- 1 Cuando el explorador esté abierto, pase rápidamente hacia abajo en la pantalla para realizar la búsqueda y que aparezca la barra de dirección.
- 2 Toque suave  $\equiv$  junto a la barra de búsqueda y dirección y luego toque suave .
- 3 Toque y mantenga oprimido un favorito.
- 4 En el menú que aparece, toque suavemente Eliminar favorito para eliminar el favorito seleccionado.

#### Marcar como favorito una página Web visitada previamente

- 1 Cuando el explorador esté abierto, pase rápidamente hacia abajo en la pantalla para realizar la búsqueda y que aparezca la barra de dirección.
- 2 Toque suave  $\equiv$  junto a la barra de búsqueda y dirección y luego toque suave .
- 3 Toque suavemente la ficha Historial, luego toque suavemente una de las flechas hacia abajo para ver una lista de las páginas Web visitadas recientemente.
- 4 Toque suavemente  $\triangleq$  junto a la página Web que desea agregar como un favorito.
- 5 Si lo desea, edite información más detallada como el nombre y la ubicación del favorito.
- 6 Al finalizar, toque suavemente Aceptar.

# Administración de texto e imágenes

#### Buscar texto en una página Web

- 1 Cuando esté viendo una página Web, oprima .
- 2 Toque suavemente Buscar en la página.
- 3 Escriba su texto de búsqueda. Los caracteres que coinciden con su búsqueda estarán resaltados en la página web.
- 4 Toque la flecha hacia arriba o hacia abajo para ir al elemento resaltado anterior o siguiente.
- 5 Toque  $\checkmark$  para cerrar la barra de búsqueda.

#### Copiar texto de una página Web

- 1 Toque y sostenga parte del texto que desea copiar hasta que quede resaltado. Aparecen fichas en cada extremo de la selección. Arrastre las fichas de manera correspondiente para seleccionar todo el texto que desea copiar.
- 2 Toque suavemente , luego toque suavemente Copiar.
- 3 Para pegar el texto en un email, mensaje de texto o mensaje multimedia, toca y mantenga oprimido el campo de texto en la aplicación relevante y toque suavemente Pegar en el menú que aparece.
- Si el texto que desea copiar es parte de un enlace a otra página web, aparece un menú en el que debe tocar suavemente Seleccionar texto antes de que pueda continuar.

#### Guardar una imagen desde una página Web

- 1 En la página Web activa, toque y mantenga oprimida la imagen deseada hasta que aparezca un menú.
- 2 Toque suavemente Guardar imagen.
- Ţ. Si no está disponible la tarjeta de memoria, no se puede guardar la imagen.

# Varias ventanas

Su explorador se puede ejecutar un máximo de 16 ventanas diferentes al mismo tiempo. Por ejemplo, usted puede conectarse a su correo Web en una ventana y leer las noticias de hoy en otra. Puede alternar fácilmente entre una ventana y otra. Si desea explorar la Web con más privacidad, puede utilizar la ficha de incógnito para

abrir una ventana que no guarda información personal o cookies mientras está conectado a través de esta.

#### Abrir una nueva ventana del explorador

- 1 Cuando el explorador esté abierto, pase rápidamente hacia abajo en la pantalla para realizar la búsqueda y que aparezca la barra de dirección.
- 2 Toque suavemente  $\equiv$  junto a la barra de búsqueda y dirección y luego toque suavemente  $+$ .

#### Abrir una ventana de incógnito

- 1 Cuando el explorador esté abierto, pase rápidamente hacia abajo en la pantalla para realizar la búsqueda y que aparezca la barra de dirección.
- 2 Toque suavemente into a la barra de búsqueda y dirección.
- 3 Oprima , luego, toque suavemente Nueva pestaña incógnito.

#### Para abrir un enlace en una nueva ventana del explorador

- 1 Toque y mantenga oprimido un enlace hasta que aparezca un menú.
- 2 Toque suavemente Abrir en nueva pestaña.

#### Alternar entre ventanas del explorador

- 1 Cuando el explorador esté abierto, pase rápidamente hacia abajo en la pantalla para realizar la búsqueda y que aparezca la barra de dirección.
- 2 Toque suavemente  $\equiv$  junto a la barra de búsqueda y dirección.
- 3 Desplácese hacia arriba y hacia abajo para explorar una lista de todas las ventanas abiertas.
- 4 Toque suavemente la ventana con la que desea alternar.

#### Descargar de la Web

Puede descargar aplicaciones y contenido cuando explora la Web usando el explorador Web en su teléfono. Normalmente, tiene que tocar un enlace de descarga para el archivo deseado y la descarga comienza automáticamente.

#### Para ver sus archivos descargados

- 1 Asegúrese de que haya insertado la tarjeta de memoria en su teléfono antes de visualizar los archivos descargados previamente (en la tarjeta).
- 2 Desde su Pantalla Inicio, toque suavemente ...
- 3 Busque y toque suavemente Descargas.

#### Cancelar una descarga en curso

- 1 Cuando su teléfono comience a descargar un archivo, arrastre hacia abajo la barra de estado y toque suavemente el archivo que está descargando.
- 2 Marque la casilla de verificación junto al archivo de descarga que quiere cancelar.
- $3$  Toque  $\triangleq$ .

# Ajustes del explorador

Puede cambiar los ajustes del explorador y personalizar la vista de su explorador. Por ejemplo, puede cambiar el tamaño del texto que se muestra para ajustarlo a sus necesidades o puede borrar el caché, cookies, historial del explorador y otros datos enlazados a su visita.

#### Cambiar los ajustes de su explorador

- 1 Cuando el explorador esté abierto, oprima ...
- 2 Toque suavemente Ajustes.

#### Cambiar el tamaño del texto en las páginas Web

- 1 Cuando el explorador esté abierto, oprima ...
- 2 Toque suavemente Ajustes > Accesibilidad.
- 3 Ajuste los ajustes del tamaño de texto, según lo desee.

#### Borrar la memoria caché de su teléfono

- 1 Cuando el explorador esté abierto, oprima ...
- 2 Toque suavemente Ajustes > Seguridad y privacidad.
- 3 Toque suavemente Borrar memoria caché, luego toque suavemente Aceptar para confirmar.

#### Borrar las cookies de su explorador

- 1 Cuando el explorador esté abierto, oprima ...
- 2 Toque suavemente Ajustes > Seguridad y privacidad.
- 3 Toque suavemente Borrar datos de cookies, luego toque suavemente Aceptar para confirmar.

#### Borrar el historial de su explorador

- 1 Cuando el explorador esté abierto, oprima ...
- 2 Toque suavemente Ajustes > Seguridad y privacidad.
- 3 Toque suavemente Borrar historial, luego toque suavemente Aceptar para confirmar.

#### Páginas Web de ajuste automático

Su explorador tiene una opción de ajuste automático que facilita la lectura de páginas Web grandes con mucho texto e imágenes, tales como las páginas de noticias. Cuando se activa esta opción, su explorador ajusta automáticamente las imágenes y columnas de texto en la pantalla cuando toca suave dos veces la pantalla directamente después de acercar con sus dedos. Si no está activo el ajuste automático, es posible que necesite desplazarse a ambos lados para leer una oración completa.

#### Configurar automáticamente las páginas Web

- 1 Cuando el explorador esté abierto, oprima ...
- 2 Toque suavemente Ajustes > Avanzados > Ajuste automático de página .

#### Texto de llenado automático

El llenado automático le permite ingresar datos automáticamente como nombres y direcciones en varios formularios Web, de manera que no necesita ingresar la misma información repetidamente en diferentes páginas Web.

#### Crear texto para llenado automático

- 1 Cuando el explorador esté abierto, oprima ...
- 2 Toque suavemente Ajustes > General.
- 3 Marque la casilla de verificación Formularios para autocompletar, si aún no está marcada.
- 4 Toque suavemente Texto para autocompletar, luego ingrese el texto que desea usar con el llenado automático en los formularios Web, por ejemplo, su nombre y dirección.
- 5 Al finalizar, toque suavemente Guardar.

## Ajustes de plug-in

Puede ajustar cómo un plug-in funciona en una página Web. Por ejemplo, puede activar los plug-in para obtener un efecto visual óptimo cuando ve una página Web. De forma alterna, para aumentar la velocidad de búsqueda, puede configurar su explorador para ejecutar únicamente los plug-in a demanda o puede desactivarlos completamente.

## Activar los plug-in a demanda

- 1 Cuando el explorador esté abierto, oprima .
- 2 Toque suavemente Ajustes > Avanzados > Activar complementos.
- 3 Marque la casilla de verificación A pedido.
- Es posible que necesite reiniciar su explorador para que entre en vigencia el ajuste.

# **Conectividad**

# Conectar a redes inalámbricas

Puede acceder a Internet con tecnología Wi-Fi® desde el teléfono de manera inalámbrica. De esta forma puede explorar la Web y acceder a tarifas más bajas de llamadas y datos.

Si su empresa u organización tiene una red privada virtual (VPN, por sus siglas en inglés), se puede conectar a esta red con su teléfono. Puede usar una VPN para acceder a las intranets y otros servicios internos en su empresa.

## Wi-Fi®

Con la tecnología Wi-Fi® puede acceder a Internet en el teléfono de manera inalámbrica. Para acceder a Internet usando una conexión Wi-Fi®, primero debe buscar y conectarse a una red Wi-Fi® disponible. La intensidad de la señal de la red Wi-Fi® puede variar según la ubicación del teléfono. Puede mejorar dicha intensidad acercándose al punto de acceso Wi-Fi®.

#### Activar Wi-Fi®

- 1 Desde su Pantalla Inicio, toque suavemente ...
- 2 Busque y toque suavemente Ajustes.
- 3 Toque suavemente NO junto a Wi-Fi de manera que NO cambie a SÍ. El teléfono busca redes Wi-Fi® disponibles.
- Puede demorar algunos segundos activar la conexión Wi-Fi®.

#### Conectar a una red Wi-Fi®

- 1 Desde Pantalla Inicio, toque suavemente ...
- 2 Busque y toque suavemente Ajustes.
- 3 Asegúrese de que la función Wi-Fi® esté activada. Toque suavemente Wi-Fi.
- 4 Se muestran las redes disponibles Wi-Fi®. Las redes disponibles pueden estar abiertas o protegidas. Las redes abiertas se indican mediante  $\hat{\leq}$  y las redes protegidas se indican mediante a junto al nombre de la red Wi-Fi®.
- 5 Toque suavemente la red Wi-Fi® a la que desea conectarse. Si intenta conectarse a una red Wi-Fi® protegida, se le pedirá que escriba una contraseña. Una vez que se conecta, se muestra  $\hat{\mathcal{P}}$  en la barra de estado.
- $\mathbf{r}$ Su teléfono recuerda redes Wi-Fi® a las que se conecta. La próxima vez que entre en el alcance de una red Wi-Fi® a la que se haya conectado antes, el teléfono se conecta a esa red automáticamente.
- $-\frac{1}{2}$ En algunas ubicaciones, las redes abiertas Wi-Fi® podrán requieren que se conecte a una página Web antes de obtener acceso a la red. Comuníquese con el administrador de red Wi-Fi® relevante para obtener más información.

#### Conectar a otra red Wi-Fi®

- 1 Desde su Pantalla Inicio, toque suavemente ...
- 2 Busque y toque suavemente Ajustes > Wi-Fi. Se muestran las redes detectadas Wi-Fi®.
- 3 Toque otra red Wi-Fi® a la que desea conectarse.

#### Explorar manualmente la red Wi-Fi®

- 1 Desde su Pantalla Inicio, toque suavemente ...
- 2 Busque y toque suavemente Ajustes > Wi-Fi.
- 3 Toque suavemente Buscar. El teléfono busca las redes Wi-Fi® y muestra las redes disponibles en una lista.
- 4 Toque suavemente una red Wi-Fi® en la lista para conectarla.

#### Agregar manualmente la red Wi-Fi®

- 1 Desde Pantalla Inicio, toque suavemente ...
- 2 Busque y toque suavemente Ajustes > Wi-Fi.
- 3 Toque suavemente Agregar red.
- 4 Ingrese el SSID de red para la red.
- 5 Toque suavemente el campo Seguridad para seleccionar un tipo de seguridad.
- 6 Escriba una contraseña, si es necesario.
- 7 Toque suavemente Guardar.
- Comuníquese con su administrador de red Wi-Fi® para obtener el nombre y la contraseña de la red SSID.

# Configuraciones Wi-Fi® avanzadas

Antes de agregar una red Wi-Fi® manualmente, debe activar la configuración Wi-Fi® en el teléfono.

## Estado de red Wi-Fi®

Cuando está conectado a una red Wi-Fi® o cuando hay redes Wi-Fi® disponibles en los alrededores, es posible ver el estado de dichas redes. También puede activar el teléfono para que le notifique cada vez que detecte una red Wi-Fi® abierta.

#### Activar las notificaciones de red Wi-Fi®

- 1 Encienda Wi-Fi®, si no está ya encendido.
- 2 Desde su Pantalla Inicio, toque suavemente ...
- 3 Busque y toque suavemente Ajustes > Wi-Fi.
- 4 Oprima ...
- 5 Toque suavemente Avanzados.
- 6 Marque la casilla de verificación Notificación de red.

#### Ver información detallada sobre una red Wi-Fi® conectada

- 1 Desde Pantalla Inicio, toque suavemente ...
- 2 Busque y toque suavemente Ajustes > Wi-Fi.
- 3 Toque la red Wi-Fi® a la cual está conectado actualmente. Se muestra la información de red detallada.

## Política de suspensión de Wi-Fi®

Si agrega una política de suspensión de Wi-Fi®, puede especificar cuándo cambiar de Wi-Fi a datos móviles.

Si no está conectado a una red Wi-Fi®, el teléfono utiliza una conexión de datos móviles para acceder a Internet (si ha configurado y activado una conexión de datos móviles en su teléfono).

#### Agregar política de descanso de Wi-Fi®

- 1 Desde Pantalla Inicio, toque suavemente ...
- 2 Busque y toque suavemente Ajustes > Wi-Fi.
- 3 Oprima ..
- 4 Toque suavemente Avanzado.
- 5 Toque suavemente Usar Wi-Fi en suspensión.
- 6 Seleccione una opción.

## Compartir la conexión de datos móviles de su teléfono

Puede compartir la conexión de datos móviles de su teléfono con una única computadora usando un cable USB. Este proceso se llama conexión USB. Además, puede compartir la conexión de datos móviles de su teléfono con hasta ocho dispositivos a la vez, convirtiendo su teléfono en una zona activa Wi-Fi® portátil.

Cuando el teléfono está compartiendo su conexión de datos, puede que aparezcan los siguientes íconos en la barra de estado o en el panel de notificación:

La conexión USB está activada  $\hat{\Psi}$ 

 $\widehat{\mathcal{P}}$ La zona activa Wi-Fi® portátil está activada

#### Compartir la conexión de datos de su teléfono usando un cable USB

- 1 Desactive todas las conexiones de cable USB a su teléfono.
- 2 Usando el cable USB que viene con su teléfono, conéctelo a una computadora.
- 3 Desde su Pantalla Inicio, toque suavemente ...
- 4 Busque y toque suavemente Ajustes > Más… > Vinculación y zona Wi-Fi portátil.
- 5 Marque la casilla de verificación Anclaje a red USB. El teléfono comienza a compartir su conexión de datos de redes móviles con su computadora mediante una conexión USB. Aparece una notificación en curso en la barra de estado y en el panel de notificación.
- 6 Desmarque la casilla de verificación Anclaje a red USB o desconecte el cable USB para dejar de compartir su conexión de datos.
- No puede compartir la conexión de datos de su teléfono y tener una tarjeta SD en una cable USB al mismo tiempo. Para obtener más información, consulte Conexión del teléfono a una computadora en la página 97.
- Es posible que deba preparar su computadora para establecer una conexión de red a través del cable USB. Diríjase a android.com/tether para obtener la información más actual.

Compartir la conexión de datos de su teléfono como una zona activa de Wi-Fi® portátil

- 1 Desde Pantalla Inicio, toque suavemente ...
- 2 Busque y toque suavemente Ajustes > Más… > Vinculación y zona Wi-Fi portátil.
- 3 Toque suavemente Configurar zona Wi-Fi.
- 4 Ingrese el SSID de red para la red. Toque suavemente el campo Seguridad para seleccionar un tipo de seguridad.
- 5 Escriba una contraseña, si es necesario.
- 6 Toque suavemente Guardar.
- 7 Marque la casilla de verificación Zona Wi-Fi portátil. El teléfono comienza a difundir el nombre de su red Wi-Fi® (SSID). Ahora se puede conectar a esta red con hasta 8 computadoras u otros dispositivos.
- 8 Desmarque la casilla de verificación Zona Wi-Fi portátil cuando desee dejar de compartir su conexión de datos a través de Wi-Fi®.

#### Cambiar el nombre o asegurar su zona activa portátil

- 1 Desde Pantalla Inicio, toque suavemente ...
- 2 Busque y toque suavemente Ajustes > Más… > Vinculación y zona Wi-Fi portátil.
- 3 Toque suavemente Configurar zona Wi-Fi.
- 4 Ingrese el SSID de red para la red.
- 5 Para seleccionar un tipo de seguridad, toque suavemente el campo Seguridad.
- 6 Escriba una contraseña, si es necesario.
- 7 Toque suavemente Guardar.

# Tecnología inalámbrica Bluetooth™

Use la función Bluetooth™ para enviar archivos a otros dispositivos Bluetooth™ compatibles o para conectar a accesorios manos libres. Encienda la función Bluetooth™ en su teléfono y cree conexiones inalámbricas a otros dispositivos Bluetooth™ compatibles, como computadoras, accesorios de manos libres y teléfonos. Las conexiones Bluetooth™ funcionan mejor dentro de un rango de 10 metros (33 pies), sin objetos sólidos en el medio. En algunos casos debe asociar manualmente su teléfono con otros dispositivos Bluetooth™. Recuerde configurar el teléfono en "visible", si desea que otros dispositivos Bluetooth™ lo detecten.

Ţ La interoperabilidad y compatibilidad entre dispositivos Bluetooth™ puede variar.

#### Activar la función Bluetooth™ y hacer que el teléfono se encuentre visible

- 1 Desde su Pantalla Inicio, toque suavemente ...
- 2 Busque y toque suavemente Aiustes.
- 3 Toque suavemente NO junto a Bluetooth de manera que NO cambie a  $SI.$ aparece en la barra de estado.
- 4 Toque suavemente Bluetooth.
- 5 Toque suavemente Oculto para otros dispositivos Bluetooth.

#### Ajustar el tiempo de visibilidad de su teléfono a otros dispositivos de Bluetooth™

- 1 Desde su Pantalla Inicio, toque suavemente ...
- 2 Busque y toque suavemente Ajustes > Bluetooth.
- 3 Oprima y seleccione Tiempo espera de visibilidad.
- 4 Seleccione una opción.

## Nombrar el teléfono

Puede ponerle un nombre a su teléfono. Este nombre aparecerá en otros dispositivos luego de activar la función Bluetooth™ y configurar su teléfono como visible.

#### Dar un nombre a su teléfono

- 1 Asegúrese de que la función Bluetooth™ esté activada.
- 2 Desde su Pantalla Inicio, toque suavemente ...
- 3 Busque y toque suavemente Ajustes > Bluetooth.
- 4 Oprima v seleccione Cambiar nombre del teléfono.
- 5 Ingrese un nombre para su teléfono.
- 6 Toque suavemente Cambiar nombre.

## Asociación con otro dispositivo Bluetooth™

Al asociar el teléfono con otro dispositivo, puede, por ejemplo, conectar el teléfono a un manos libres Bluetooth™ o a un kit para automóvil Bluetooth™ y usar dichos dispositivos para realizar y recibir llamadas.

Una vez que haya asociado el teléfono con un dispositivo Bluetooth™, el teléfono recordará dicha asociación. Al asociar el teléfono con un dispositivo Bluetooth™, es posible que deba ingresar un código de seguridad. El teléfono intentará automáticamente con el código de seguridad genérico 0000. Si éste no funciona, consulte la documentación de su dispositivo Bluetooth™ para conocer el código de seguridad del dispositivo. No necesita volver a ingresar el código de seguridad la próxima vez que se conecte a un dispositivo Bluetooth™ asociado.

Algunos dispositivos Bluetooth™, por ejemplo, la mayoría de los audífonos Bluetooth™, exigen que los asocie y conecte con otro dispositivo.

Puede asociar el teléfono con varios dispositivos Bluetooth™, pero sólo puede conectarse a un perfil Bluetooth™ a la vez.

#### Asociar su teléfono con otro dispositivo Bluetooth™

- 1 Asegúrese de que el dispositivo con el que desea asociar su teléfono tenga la función Bluetooth™ activada y sea visible para otros dispositivos Bluetooth™.
- 2 Desde Pantalla Inicio, toque suavemente ...
- 3 Busque y toque suavemente Ajustes > Bluetooth. Aparecen en una lista todos los dispositivos Bluetooth™.
- 4 Toque suavemente el dispositivo Bluetooth™ que desea asociar con el teléfono.
- 5 Ingrese un código de seguridad, si es necesario. El teléfono y el dispositivo Bluetooth™ están ahora asociados.

#### Conectar su teléfono a otro dispositivo Bluetooth™

- 1 Si se conecta a un dispositivo Bluetooth que necesita que asocie primero su teléfono antes de conectarse, siga los pasos importantes para asociar su teléfono con ese dispositivo.
- 2 Desde su Pantalla Inicio, toque suavemente ...
- 3 Busque y toque suavemente Ajustes > Bluetooth.
- 4 Toque suavemente el dispositivo Bluetooth™ al cual desea conectar su teléfono.

#### Desasociar un dispositivo Bluetooth™

- 1 Desde Pantalla Inicio, toque suavemente ...
- 2 Busque y toque suavemente Ajustes > Bluetooth.
- 3 Debajo de Dispositivos sincronizados, toque suavemente  $\frac{1}{2}$  junto al nombre del dispositivo que desea desasociar.
- 4 Toque suavemente Desvincular.

#### Enviar y recibir elementos usando la tecnología Bluetooth™

Compartir elementos con otros dispositivos compatibles con Bluetooth™ como teléfonos o computadoras. Puede enviar y recibir varios tipos de elementos usando la función Bluetooth™, tales como:

- Fotografías y videos
- Música y otros archivos de audio
- Contactos
- Páginas Web

#### Enviar elementos con Bluetooth™

- 1 Dispositivo de recepción: Asegúrese de que la función Bluetooth™ está activada y que el dispositivo es visible para otros dispositivos Bluetooth™.
- 2 Dispositivo de envío: Abra la aplicación que contiene el elemento que desea enviar y desplácese hasta el elemento.
- 3 Dependiendo de la aplicación y el elemento que desea enviar, es posible que necesite, por ejemplo, tocar y mantener oprimido el elemento, abrir el elemento u oprimir . Es posible que hava otras maneras de enviar un elemento.
- 4 Seleccione Compartir o Enviar.
- 5 Seleccione Bluetooth.
- 6 Active la función Bluetooth™, si se le solicita hacerlo.
- 7 Toque suavemente el nombre del dispositivo de recepción.
- 8 Dispositivo de recepción: Si se le solicita, acepte la conexión.
- 9 Dispositivo de envío: Si se le solicita, confirme la transferencia al dispositivo de recepción.
- 10 Dispositivo de recepción: Acepte el elemento entrante.

#### Para recibir elementos usando Bluetooth™

- 1 Asegúrese de que la función Bluetooth™ está activada y visible para los demás dispositivos Bluetooth™.
- 2 El dispositivo de envío ahora comenzará a enviar datos a su teléfono.
- 3 Si es necesario, escriba el mismo código de seguridad en ambos dispositivos o confirme el código de seguridad sugerido.
- 4 Cuando se le notifica de un archivo entrante en su teléfono, arrastre la barra de estado hacia abajo y toque suavemente la notificación para aceptar la transferencia de archivo.
- 5 Toque suavemente Aceptar para iniciar la transferencia de archivo.
- 6 Para ver el progreso de la transferencia, arrastre la barra de estado hacia abajo.
- 7 Para abrir un elemento recibido, arrastre la barra de estado hacia abajo y toque suavemente la notificación correspondiente.

#### Ver archivos que recibió con Bluetooth™

- 1 Desde su Pantalla Inicio, toque suavemente ...
- 2 Busque y toque suavemente Ajustes > Bluetooth.
- 3 Oprima v seleccione Mostrar archivos recibidos.

## Conexión del teléfono a una computadora

Conecte su teléfono a una computadora y empiece a transferir imágenes, música y otros tipos de archivos. Las maneras más fáciles de conectar el teléfono es con un cable USB o tecnología inalámbrica Bluetooth.

Cuando conecte su teléfono a la computadora utilizando un cable USB, se le solicitará que instale la aplicación PC Companion en su computadora. PC Companion lo ayuda a acceder a las aplicaciones adicionales de su computadora para transferir y organizar archivos de medio, actualizar su teléfono, sincronizar el contenido del teléfono y más.

Es posible que no pueda transferir ciertos materiales protegidos por derechos de autor entre su teléfono y la computadora.

## Transferir y administrar contenido usando un cable USB

Utilice una conexión de cable USB entre una computadora y su teléfono para transferir y administrar sus archivos fácilmente. Una vez que ambos dispositivos están conectados, puede arrastrar y soltar contenido entre ellos utilizando el explorador de archivos de la computadora. Si está transfiriendo música, videos, fotografías u otros archivos de medios a su teléfono, es mejor utilizar la aplicación Media Go™ de su computadora. Media Go™ convierte los archivos de medios para que los pueda usar en su teléfono.

#### Transferir contenido entre un teléfono y la computadora con un cable USB

- 1 Con un cable USB, conecte su teléfono a la computadora. Almac interno conectado aparece en la barra de estado.
- 2 Computadora: Abra Microsoft® Windows® Explorer desde el escritorio y espera hasta que aparezca la tarjeta de memoria de su teléfono como un disco externo en Microsoft® Windows® Explorer.
- 3 Computadora: Arrastre y suelte los archivos que desea entre el teléfono y el equipo.

# Transferencia de archivos con el modo de transferencia de medios por medio de una red Wi-Fi®

Puede transferir archivos entre su teléfono y otros dispositivos compatibles de MTP, tal como una computadora, con una conexión Wi-Fi®. Antes de conectarse, necesita primero asociar los dos dispositivos. Si está transfiriendo música, videos, fotografías u otros archivos de medios entre su teléfono y una computadora, es mejor utilizar la aplicación Media Go™ en la computadora. Media Go™ convierte los archivos de medios para que los pueda usar en su teléfono.

Para usar esta función, necesita un dispositivo habilitado de Wi-Fi® que sea compatible con la transferencia de medios, por ejemplo, una computadora que ejecute Microsoft<sup>®</sup> Windows Vista® o Windows® 7.

#### Asociar su teléfono inalámbrico con una computadora usando el modo de transferencia de medios

- 1 Asegúrese de que esté habilitado el modo de transferencia de medios en su teléfono. Está generalmente activado de manera predeterminada.
- 2 Conecte su teléfono a la computadora mediante un cable USB.
- 3 Computadora: Una vez aparece el nombre del teléfono en la pantalla, haga clic en Configuración de red y siga las instrucciones para asociar la computadora.
- 4 Cuando termine de asociar, desconecte el cable USB de ambos dispositivos.
- Ţ Las instrucciones anteriores funcionan únicamente si está instalado Windows® 7 en su computadora y la computadora está instalada a un Punto de acceso Wi-Fi® mediante un cable de red.

#### Conectar dispositivos asociados de forma inalámbrica en el modo de transferencia de medios

- 1 Asegúrese de que esté habilitado el modo de transferencia de medios en su teléfono. Está generalmente activado de manera predeterminada.
- 2 Desde su Pantalla Inicio, toque suavemente ...
- 3 Busque y toque suavemente Ajustes > Xperia™ > Conectividad.
- 4 Toque suavemente el dispositivo asociado con el que desea conectarse bajo Dispositivos confiables.
- 5 Toque suavemente Conectar.
- Î Asegúrese de que la función Wi-Fi ®de su teléfono esté encendida.

#### Desconectar un dispositivo asociado de forma inalámbrica en el modo de transferencia de medios

- 1 Desde su Pantalla Inicio, toque suavemente ...
- 2 Busque y toque suavemente Ajustes > Xperia™ > Conectividad.
- 3 Toque suavemente el dispositivo asociado con el que desea desconectarse bajo Dispositivos confiables.
- 4 Toque suavemente Desconectar.

#### Eliminar una asociación con otro dispositivo

- 1 Desde su Pantalla Inicio, toque suavemente ...
- 2 Busque y toque suavemente Ajustes > Xperia™ > Conectividad.
- 3 Toque suavemente el dispositivo asociado que desea eliminar.
- 4 Toque suavemente Olvidar.

# PC Companion

PC Companion es una aplicación para la computadora que le brinda acceso a funciones y servicios adicionales que lo ayudan a transferir música, video e imágenes desde su teléfono y a otro teléfono. Además, puede actualizar PC Companion para actualizar su teléfono y obtener el último software que se encuentre disponible. Los archivos de instalación de PC Companion se guardan en su teléfono y la aplicación se inicia desde el teléfono cuando lo conecta a una computadora mediante un cable USB.

Necesita una computadora que se ejecute con uno de los siguientes sistemas operativos para usar la aplicación PC Companion:

- Microsoft® Windows® 7
- Microsoft® Windows Vista®
- Microsoft® Windows® XP (Service Pack 3 o superior)

#### Iniciar PC Companion

- 1 Asegúrese de que PC Companion esté instalado en su equipo.
- 2 Abra la aplicación PC Companion en el equipo, luego haga clic en Iniciar para abrir una de las funciones que desea usar.

## Media Go™

La aplicación informática Media Go™ lo ayuda a transferir y administrar contenido de medios en su teléfono y computadora. Puede instalar y acceder Media Go™ desde la aplicación PC Companion.

Necesita uno de estos sistemas operativos para usar la aplicación Media Go™:

- Microsoft® Windows® 7
- Microsoft® Windows Vista®
- Microsoft® Windows® XP, Service Pack 3 o superior

Transferir contenido usando la aplicación Media Go™

- 1 Conecte su teléfono a una computadora con un cable USB compatible.
- 2 Teléfono: Almac interno conectado aparece en la barra de estado.
- 3 Computadora: Abra la aplicación PC Companion en la PC primero. En PC Companion, haga clic en Media Go para iniciar la aplicación Media Go™. En algunos casos, puede tener que esperar a que se instale Media Go™.
- 4 Con Media Go™, arrastre y coloque los archivos entre su computadora y el teléfono.

# Escanear códigos de barras con la aplicación NeoReader™

#### Acerca de escanear con la aplicación NeoReader™

Use su teléfono como un explorador de código de barras para averiguar más sobre los elementos que exploró. Por ejemplo, ve un abrigo en un anuncio de revista y desea encontrar la tienda minorista más cercana para comprarlo. Si el anuncio contiene un código de barras que se pueda leer, la aplicación NeoReader™ usa este código para acceder al contenido Web móvil, tal como una página Web con más información sobre el producto o un mapa de las tiendas más cercanas. NeoReader™ es compatible con la mayoría de los tipos de códigos de barras estándar.

#### Para iniciar la aplicación NeoReader™

- 1 Desde Pantalla Inicio, toque suavemente ...
- 2 Busque y toque suavemente M NeoReader™.

#### Explorar un código de barras

- 1 Cuando está abierta la aplicación NeoReader™, sostenga la cámara del teléfono sobre el código de barras hasta que sea visible el código de barras completo en el visor.
- 2 El teléfono busca automáticamente el código de barras y vibra cuando se reconoce el código de barras.
- Es posible que algunos códigos de barras sean demasiado pequeños para explorar.

#### Ingresar manualmente un código de barras

- 1 Cuando se abra la aplicación NeoReader<sup>™</sup>, toque suavemente --
- 2 Ingrese los números del código de barras en el campo de texto, luego toque suavemente GO!.

# Descripción general del menú de la aplicación NeoReader<sup>™</sup>

Las siguientes opciones de menú están disponibles en la aplicación NeoReader™:

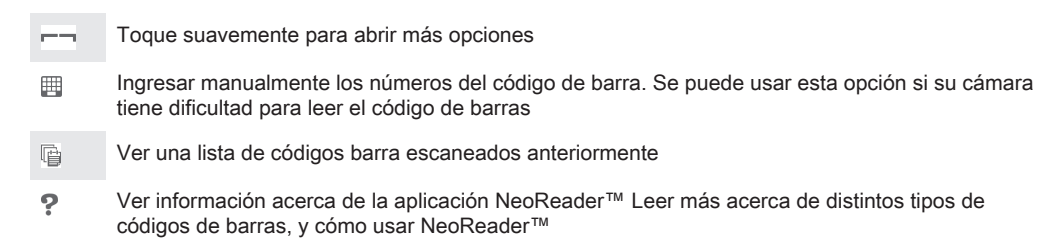

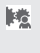

Seleccionar los ajustes personales, como idioma y país. Esta información se usa para personalizar el contenido del código de barra. Seleccione también las preferencias para saber cómo usar la aplicación NeoReader™

 $\mathcal{S}_{\mathcal{C}_{\mathbf{a}}}$ Enviar un mensaje de texto para invitar a un amigo a descargar la aplicación NeoReader™

# Sincronización de datos en su teléfono

# Acerca de la sincronización de datos en el teléfono

Puede sincronizar los contactos, email, eventos de calendario y otra información con su teléfono desde diversas cuentas de email, servicios de sincronización y otros tipos de cuentas, dependiendo de las aplicaciones instaladas en su teléfono. La sincronización de su teléfono con otras fuentes de información es una forma fácil y práctica de mantenerse actualizado.

Usted puede:

- acceder a su Gmail™, Google Calendar™, contactos de Google™, marcadores de Google™ Chrome™ y otros servicios de Google que usa.
- acceder a sus aplicaciones de email corporativo, contactos y calendario.
- acceder a sus contactos, calendario, álbumes y otros servicios que use de Facebook™.

# Sincronizar con Google™

Sincronice su teléfono con su Gmail™, Google Calendar™, contactos de Google™, favoritos de Google™ Chrome y datos de otros servicios de Google que utilice. Véalos y adminístrelos desde su teléfono, tan fácilmente como lo haría desde una computadora.

Después de la sincronización, puede encontrar Gmail™ en la aplicación Gmail™; Google Calendar™ en la aplicación Calendario; los contactos de Google™ en la aplicación Contactos y otros datos en las aplicaciones correspondientes de Google que haya instalado.

#### Configurar una cuenta de Google™ en su teléfono para sincronización automática

- 1 Desde su Pantalla Inicio, toque suavemente ...
- 2 Toque Ajustes > Cuentas y sincronización.
- 3 Asegúrese de que la sincronización esté encendida de tal forma que las aplicaciones puedan sincronizar datos automáticamente.
- 4 Toque Agregar cuenta > Google.
- 5 Siga el asistente de registro para crear una cuenta de Google™ o inicie sesión si ya tiene una.
- 6 Toque Siguiente.
- 7 Toque suavemente su nueva cuenta de Google™, luego toque suavemente los elementos que desea sincronizar.

#### Para sincronizar manualmente con su cuenta Google™

- 1 Desde Pantalla Inicio, toque suavemente ...
- 2 Toque suavemente Ajustes > Cuentas y sincronización.
- 3 Toque suavemente la cuenta Google™ que desea sincronizar.
- 4 Oprima v, luego, toque suavemente Sincronizar ahora.

## Sincronizar su explorador con Google™ Chrome

- 1 Desde su Pantalla Inicio, toque suavemente ...
- 2 Toque suavemente Ajustes > Cuentas y sincronización.
- 3 Toque suavemente la cuenta de Google™, luego marque la casilla de verificación relevante para sincronizar el explorador.

# Eliminar una cuenta de Google™ desde su teléfono

- 1 Desde su Pantalla Inicio, toque suavemente ...
- 2 Toque suavemente Ajustes > Cuentas y sincronización.
- 3 Toque suavemente la cuenta de Google™ que desea eliminar de la lista de cuentas.
- 4 Oprima , luego, toque suavemente Eliminar cuenta.
- 5 Vuelva a tocar suavemente Eliminar cuenta para confirmar.

# Sincronización de su email corporativo, calendario y contactos

Acceder a sus mensajes de email corporativo, compromisos de calendario y contactos directamente desde su teléfono. Ver y administrarlos tan fácilmente como lo haría desde una computadora. Liego de la configuración, puede encontrar su información en las aplicaciones Email, Calendario y Contactos.

Para acceder a la funcionalidad que se describió anteriormente, se debe almacenar su información corporativa en un servidor de Microsoft® Exchange.

#### Configurar email corporativo, calendario y contactos en su teléfono

- 1 Desde su Pantalla Inicio, toque suavemente ...
- 2 Toque suavemente Ajustes > Cuentas y sincronización.
- 3 Asegúrese de que esté activa la sincronización de manera que sus datos se sincronicen automáticamente de acuerdo al intervalo de sincronización que establezca.
- 4 Toque suavemente Agregar cuenta > Corporativo.
- 5 Ingrese su dirección de email corporativo y contraseña.
- 6 Toque suavemente Siguiente. Su teléfono empieza a recuperar la información de su cuenta. Si ocurre una falla, comuníquese con su administrador corporativo de red para obtener más información tal como el nombre de dominio y dirección de servidor Exchange.
- 7 Toque suavemente Aceptar para permitir que su servidor corporativo controle su teléfono.
- 8 Seleccione qué datos desea sincronizar con el teléfono, tales como entradas de calendario y contactos.
- 9 Si lo desea, active el administrador del dispositivo para permitir que su servidor corporativo controle determinadas funciones de seguridad en su teléfono. Por ejemplo, permita que su servidor corporativo establezca normas de contraseña y establezca encriptado de almacenamiento.
- 10 Cuando finalice la configuración, ingrese un nombre para la cuenta corporativa de manera que se pueda identificar fácilmente.

#### Editar la configuración del email corporativo, calendario y contactos

- 1 Desde su Pantalla Inicio, toque suavemente ...
- 2 Toque suavemente Ajustes > Cuentas y sincronización y seleccione su cuenta corporativa.
- 3 Toque suavemente Ajustes de cuenta, luego toque suavemente la cuenta corporativa que desea editar.
- 4 Cambie los ajustes que desea.

#### Ajustar un intervalo de sincronización para una cuenta corporativa

- 1 Desde su Pantalla Inicio, toque suavemente ...
- 2 Toque suavemente Ajustes > Cuentas y sincronización y seleccione su cuenta corporativa.
- 3 Toque suavemente Ajustes de cuenta, luego toque suavemente la cuenta corporativa para la cual desea ajustar un nivel de sincronización.
- 4 Toque suavemente Frecuencia de sincronización y seleccione una opción de intervalo.

#### Eliminar una cuenta corporativa desde su teléfono

- 1 Desde su Pantalla Inicio, toque suavemente ...
- 2 Toque suavemente Ajustes > Cuentas y sincronización, y luego toque suavemente su cuenta corporativa.
- 3 Oprima . luego, toque suavemente Eliminar cuenta.
- 4 Vuelva a tocar suavemente Eliminar cuenta para confirmar.

# Sincronización con Facebook™

Existen dos maneras de usar Facebook™ en su teléfono. Puede usar la aplicación estándar de Facebook para acceder a su cuenta en línea de Facebook o puede sincronizar su cuenta de Facebook con su teléfono y obtener acceso directo al contenido de Facebook desde una variedad de otras aplicaciones. Por ejemplo, puede realizar publicaciones de Facebook desde Timescape™ y acceder a sus contactos, fotografías e ingresos de calendario de Facebook desde las aplicaciones relacionadas en el teléfono, como la aplicación Calendario. Para sincronizar su teléfono con Facebook, primero debe configurar una cuenta de integración con Facebook; una solución desarrollada por Sony para permitir una integración fácil.

#### Configurar una cuenta integración de Facebook™ en el teléfono

- 1 Desde su Pantalla Inicio, toque suavemente ...
- 2 Toque Ajustes > Cuentas y sincronización.
- 3 Asegúrese de que la sincronización esté activa de manera que las aplicaciones puedan sincronizar los datos automáticamente.
- 4 Toque Agregar cuenta > Xperia™ con Facebook.
- 5 Siga las instrucciones en pantalla para crear una cuenta de integración de Facebook™ o inicie sesión si ya tiene una.
- También puede configurar una cuenta de integración de Facebook™ en su teléfono al marcar la casilla de verificación Integración de Facebook bajo Ajustes > Xperia™ > Xperia™ con Facebook.

#### Sincronizar manualmente con su cuenta de integración de Facebook™

- 1 Desde su Pantalla Inicio, toque suavemente ...
- 2 Toque Ajustes > Cuentas y sincronización.
- 3 Toque suavemente la cuenta de Xperia™ con Facebook.
- 4 Oprima v, luego, toque suavemente Sincronizar ahora.

#### Eliminar una cuenta de integración de Facebook™ desde su teléfono

- Cuando elimina una cuenta de integración de Facebook™ desde su teléfono, la cuenta de Facebook asociada en línea no se elimina y aún puede acceder a ésta desde una computadora.
- 1 Desde su Pantalla Inicio, toque suavemente ...
- 2 Toque Ajustes > Cuentas y sincronización.
- 3 Toque suavemente la cuenta de Xperia™ con Facebook.
- 4 Oprima v, luego, toque suavemente Eliminar cuenta.
- 5 Vuelva a tocar suavemente Eliminar cuenta para confirmar.

# Sincronización con SyncML™

Sincronice su teléfono con un servidor de Internet con SyncML™. Vea y administre los contactos, calendario y favoritos desde su teléfono, tan fácilmente como lo haría desde una computadora.

#### Configurar una cuenta de SyncML™ en el teléfono

- 1 Desde su Pantalla Inicio, toque suavemente ...
- 2 Busque y toque suavemente Ajustes > Cuentas y sincronización.
- 3 Asegúrese de que esté activa la sincronización de manera que sus datos se sincronicen automáticamente de acuerdo al intervalo que establezca.
- 4 Toque suavemente Agregar cuenta > SyncML.
- 5 Toque suavemente los campos de cuenta, dirección del servidor, nombre de usuario y contraseña e ingrese la información requerida.
- 6 Toque suavemente Intervalo de sincro y seleccione la frecuencia de sincronización automática de su teléfono.
- 7 Toque suavemente un elemento que desee sincronizar, por ejemplo, Contactos. Luego ingrese la dirección del servidor, nombre de usuario y contraseña. Repita este paso para cada elemento que desee sincronizar.
- 8 Al finalizar, toque suavemente Listo.
- Llame al operador de red de SyncML™ para obtener más información acerca de los ajustes de su cuenta.

#### Sincronizar manualmente con su cuenta de SyncML™

- 1 Desde su Pantalla Inicio, toque suavemente ...
- 2 Toque suavemente Ajustes > Cuentas y sincronización.
- 3 Toque suavemente la cuenta SyncML™que desea sincronizar.
- 4 Oprima . luego, toque suavemente Sincronizar ahora.

#### Ajustar un intervalo de sincronización

- 1 Desde su Pantalla Inicio, toque suavemente ...
- 2 Toque suavemente Ajustes > Cuentas y sincronización, y luego toque suavemente su cuenta SyncML™.
- 3 Toque suavemente Ajustes de cuenta.
- 4 Toque suavemente Intervalo de sincro y seleccione una opción de intervalo.

#### Eliminar una cuenta de SyncML™ desde su teléfono

- 1 Desde su Pantalla Inicio, toque suavemente ...
- 2 Toque suavemente Ajustes > Cuentas y sincronización, y luego toque suavemente su cuenta SyncML™.
- 3 Oprima , luego, toque suavemente Eliminar cuenta.
- 4 Vuelva a tocar suavemente Eliminar cuenta para confirmar.

# Mapas y ubicaciones

# Acerca de los servicios de ubicación

Use su teléfono para descubrir dónde se encuentra. Existen dos maneras: GPS y redes inalámbricas. Si sólo necesita obtener su ubicación aproximada de manera rápida, active la opción de redes inalámbricas. Si desea obtener una posición más exacta y cuenta con una visión despejada del cielo, active la opción GPS. En situaciones en las que la conexión de la red inalámbrica es débil, debe activar ambas opciones para asegurar que se localiza su ubicación.

Ţ Sony no garantiza la precisión de ningún servicio de ubicación incluidos, entre otros, los servicios de navegación.

# Usar GPS

Su teléfono cuenta con un receptor de sistema de posicionamiento global (GPS) que utiliza señales de satélite para calcular su ubicación.

Ţ Cuando use funciones que requieren que el receptor GPS busque su ubicación, asegúrese de tener una vista despejada del cielo.

#### Activar el GPS

- 1 Desde su pantalla de inicio, toque suavemente ...
- 2 Toque suavemente Ajustes > Servicios de ubicación.
- 3 Marque la casilla de verificación Satélites GPS.

# Obtener el mejor rendimiento

La primera vez que utiliza el GPS, debe esperar 5 y 10 minutos para encontrar su ubicación. Para ayudar en la búsqueda, asegúrese de tener una vista despejada del cielo. Permanezca quieto y no cubra la antena GPS (área destacada en la imagen). Las señales GPS pueden atravesar nubes y plásticos; sin embargo, no pueden atravesar objetos sólidos como edificios y montañas. Si no encuentra su ubicación luego de varios minutos, muévase a otro lugar.

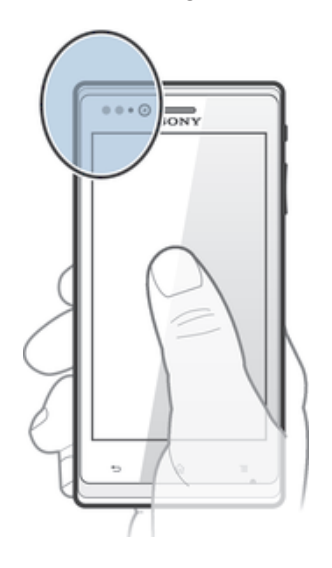

# Google Maps™

Lleve un registro de su ubicación actual, vea el tráfico en tiempo real y reciba direcciones detalladas para su destino. Antes de realizar viajes, puede descargar y guardar mapas en su tarjeta de memoria para evitar los elevados costos por roaming.

La aplicación Google Maps™ requiere una conexión a Internet. Es posible que corra con gastos de conexión de datos cuando se conecte a Internet desde su teléfono. Para obtener más información, llame a su operador de red. Es posible que la aplicación Google Maps™ no se encuentre disponible en todos los mercados, países o regiones.

#### Usar Google Maps<sup>™</sup>

- 1 Desde su Pantalla Inicio, toque suavemente ...
- 2 Busque y toque suavemente Mapas.
- . Si desea usar Google Maps™, tiene que activar uno de los métodos de ubicación disponibles debajo de Ajustes > Servicios de ubicación.

#### Conocer más sobre Google Maps™

• Cuando usa Google Maps™, oprima i y luego toque suavemente Ayuda.

## Ver las ubicaciones de sus amigos con Google Latitude™

Únase a Google Latitude™ para ver las ubicaciones de sus amigos en mapas y para compartir información con ellos.

# Usar Google Maps™ para obtener direcciones

Use la aplicación Google Maps™ para obtener direcciones cuando viaja en transporte público, auto o caminando. Puede agregar atajos a un destino en la pantalla de Inicio para obtener direcciones rápidas desde dondequiera que esté.

Cuando ve un mapa, realiza una conexión a Internet y los datos se transfieren a su teléfono. Por eso es una buena idea descargar y guardar mapas en su teléfono antes de irse de viaje. De esta manera, puede evitar elevados costos por roaming.

Sony no garantiza la precisión de los servicios de direcciones.

# Usar la aplicación de navegación

Use la aplicación de navegación en su teléfono para obtener instrucciones detalladas sobre cómo obtener lugares. Las direcciones son habladas y se muestran en la pantalla.

 $\bullet$ Es posible que la aplicación de navegación no se encuentre disponible en todos los mercados.

#### Para iniciar la navegación

- 1 Desde su pantalla de inicio, toque suavemente ...
- 2 Busque y toque suavemente Navegación.

# Calendario y despertador

# Calendario

## Acerca del calendario

El teléfono tiene un calendario para administrar la programación horaria. Si posee una cuenta de Google™, también puede sincronizar el calendario del teléfono con el calendario Web. Consulte Sincronización de su email corporativo, calendario y contactos en la página 102.

#### Ajustar la vista del calendario

- 1 En su Pantalla Inicio, toque suavemente  $\blacksquare$ , luego busque y toque suavemente Calendario.
- 2 Oprima y seleccione una opción.

#### Ver varios calendarios

- 1 En su Pantalla Inicio, toque suavemente , luego busque y toque suavemente Calendario.
- 2 Oprima v luego toque suavemente Más > Mis calendarios.
- 3 Toque suavemente para seleccionar el calendario que desea ver.

#### Crear un evento de calendario

- 1 En su Pantalla Inicio, toque suavemente , luego toque suavemente Calendario.
- 2 Oprima , luego, toque suavemente Nuevo evento.
- 3 Ingrese el nombre, la hora, la ubicación y la descripción del evento.
- 4 Si lo desea, seleccione otra opción bajo Repetición.
- 5 Seleccione un recordatorio para el evento. Si desea agregar un nuevo recordatorio para el evento, toque suavemente  $+$ .
- 6 Toque suavemente Guardar.
- Cuando se acerca la hora del compromiso, su teléfono reproducirá un sonido breve para recordárselo. También aparecerá, **como la barra de estado.**

#### Ver un evento de calendario

- 1 En su Pantalla Inicio, toque suavemente , luego toque suavemente Calendario.
- 2 Toque suavemente el evento que desea ver.

#### Cambiar la configuración de calendario

- 1 En su Pantalla Inicio, toque suavemente , luego toque suavemente Calendario.
- 2 Oprima v luego toque suavemente Más > Aiustes.
- 3 Toque suavemente para abrir los ajustes que desea cambiar y edite según lo desee.

# **Despertador**

## Acerca del despertador

Use su teléfono como un despertador y seleccione cualquier sonido en su teléfono como su señal de alarma. La alarma no suena si su teléfono está apagado. Pero suena cuando su teléfono está configurado en el modo silencio.

#### Para abrir el despertador

- 1 Desde su Pantalla Inicio, toque suavemente ...
- 2 Busque y toque suavemente Reloj.
- 3 Toque Fijar alarma.

#### Ajustar una nueva alarma

- 1 Desde su pantalla de inicio, toque suavemente ...
- Busque y toque suavemente Reloj.
- Toque Fijar alarma.
- Toque Agregar alarma.
- Toque suavemente Hora y ajuste la hora desplazándose hacia arriba y abajo.
- Toque Establecer.
- Si lo desea, edite otros ajustes de la alarma.
- Toque Aceptar.

#### Edición de una alarma existente

- 1 Desde su Pantalla Inicio, toque suavemente ...
- Busque y toque suavemente Reloj.
- Toque Fijar alarma.
- Toque suavemente la alarma que desea editar.
- 5 Toque Hora.
- Desplácese hacia arriba o hacia abajo para ajustar el tiempo.
- Toque Establecer.
- Si lo desea, edite otros ajustes de la alarma.
- Toque Aceptar.
- $\mathbf{r}$ El formato de hora de la alarma que se muestra es el mismo que el formato que seleccione para sus ajustes de hora general, por ejemplo, 12 horas o 24 horas.

#### Para desactivar una alarma

- 1 Desde su Pantalla Inicio, toque suavemente ...
- Busque y toque suavemente Reloj.
- Toque Fijar alarma.
- Desmarque la casilla de verificación junto a la alarma que quiere desactivar.

#### Activación de una alarma existente

- 1 Desde su Pantalla Inicio, toque suavemente ...
- Busque y toque suavemente Reloj.
- Toque Fijar alarma.
- Marque la casilla de verificación junto a la alarma que quiere activar.

#### Eliminar una alarma

- 1 Desde su Pantalla Inicio, toque suavemente ...
- Busque y toque suavemente Reloj.
- Toque Fijar alarma.
- Toque y mantenga oprimida la alarma que desea eliminar.
- Toque suavemente Eliminar alarma, luego toque suavemente Aceptar.

#### Para configurar el timbre para una alarma

- 1 Desde su Pantalla Inicio, toque suavemente ...
- Busque y toque suavemente Reloj.
- Toque Fijar alarma.
- 4 Toque suavemente la alarma que desea editar.
- Toque suavemente Timbre y seleccione una opción.
- Toque suavemente Finalizado, luego toque suavemente Aceptar.

#### Para ajustar una alarma recurrente

- 1 Desde su Pantalla Inicio, toque suavemente ...
- Busque y toque suavemente Reloj.
- Toque Fijar alarma.
- Toque suavemente la alarma que desea editar.
- Toque Repetir.
- Marque las casillas de verificación para los días deseados y luego toque suavemente Aceptar.
- Toque Aceptar.
#### Para configurar el nombre para una alarma

- 1 Desde su Pantalla Inicio, toque suavemente ...
- 2 Busque y toque suavemente Reloj.
- 3 Toque Fijar alarma.
- 4 Toque suavemente la alarma que desea editar.
- 5 Toque suavemente Etiqueta y escriba un nombre para la alarma.
- 6 Toque Aceptar.

#### Activar la función de vibración para una alarma

- 1 Desde su Pantalla Inicio, toque suavemente ...
- 2 Busque y toque suavemente Reloj.
- 3 Toque Fijar alarma.
- 4 Toque suavemente la alarma que desea editar.
- 5 Marque la casilla de verificación Vibrar, luego toque suavemente Aceptar.

#### Ajustar alarmas para que suene cuando el teléfono esté en modo silencioso

- 1 Desde su Pantalla Inicio, toque suavemente ...
- 2 Busque y toque suavemente Reloj.
- 3 Toque Fijar alarma.
- 4 Oprima , luego toque suavemente Ajustes.
- 5 Marque la casilla de verificación Alarma modo silencio.

#### Postergar una alarma cuando suena

• Cuando la alarma suena, toque suavemente Recurrente.

#### Desactivar una alarma cuando suena

• Cuando la alarma suena, toque suavemente Descartar.

# Soporte y mantenimiento

# Actualizar su teléfono

Actualice su teléfono con la versión de software más reciente para obtener un rendimiento óptimo y las últimas mejoras.

Puede usar la aplicación central de Actualización en su teléfono para ejecutar una actualización inalámbrica o puede usar la aplicación PC Companion en una computadora para ejecutar una actualización con una conexión con cable USB. Si actualiza de manera inalámbrica, entonces puede usar una red móvil o una conexión de red Wi-Fi®. Solamente asegúrese de respaldas y guardar todos los datos almacenados en su teléfono antes de actualizar.

Cuando ejecuta una actualización con una aplicación central de Actualización, se establece una conexión de datos y es posible que se incurra en cargos relacionados. También, la disponibilidad de las actualizaciones sobre una red móvil depende de su operador. Para obtener más información, llame a su operador de red.

# Para actualizar el teléfono de manera inalámbrica

Use la aplicación Centro de actualización para actualizar su teléfono de manera inalámbrica. Puede descargar actualizaciones de software manualmente o puede permitir que el servicio de Actualizaciones actualice su teléfono automáticamente siempre que haya una descarga disponible. Cuando la función de actualización automática se activa, aparece una notificación en la barra de estado cada vez que hay una actualización disponible.

Descargar manualmente las actualizaciones de software desde el centro de actualización

- 1 Desde su pantalla de inicio, toque suavemente ...
- 2 Busque y toque suavemente Centro actualización.
- 3 Seleccione la actualización del sistema o aplicación deseada y toque suavemente Descargar o toque suavemente Act todo para descargar todas las actualizaciones de la aplicación.
- Las actualizaciones de aplicaciones se inician automáticamente después de la descarga. Con las actualizaciones del sistema, espere que reinicie su teléfono y luego instale la actualización manualmente. También, es posible que corra con gastos de conexión de datos cuando descargue las actualizaciones a través de las redes 3G/móviles.

Activar las actualizaciones automáticas del software desde el centro de actualización

- 1 Desde su pantalla de inicio, toque suavemente ...
- 2 Busque y toque suavemente Centro actualización.
- 3 Oprima , luego, toque suavemente Ajustes.
- 4 Toque suavemente Permitir actualización automática y seleccione si desea descargar las actualizaciones a través de las redes 3G y Wi-Fi® o solo a través de las redes Wi-Fi®. Las actualizaciones se descargan ahora automáticamente tan pronto como se encuentran disponibles.
- Es posible que corra con gastos de conexión de datos cuando descargue las actualizaciones a través de las redes 3G/móviles.

#### Para instalar actualizaciones del sistema

- 1 Desde su pantalla de inicio, toque suavemente ...
- 2 Busque y toque suavemente Centro actualización.
- 3 Seleccione la actualización del sistema que desea instalar, luego toque suavemente Instalar.

## Actualizar su teléfono usando una conexión de cable USB

Algunas actualizaciones no están disponibles para la descarga inalámbrica. Las notificaciones aparecen en la barra de estado para informarle sobre dichas actualizaciones. Para descargar y ejecutar actualizaciones, necesita un cable USB y una computadora con la aplicación PC Companion. Puede instalar PC Companion en la computadora con los archivos de instalación guardados en su teléfono o puede descargar la aplicación directamente de PC Companion.

#### Descargar la aplicación PC Companion desde el teléfono

- 1 Conecte su teléfono a una computadora con un cable USB.
- 2 Cuando se le solicite, siga las instrucciones del teléfono para iniciar la instalación de PC Companion en la computadora.
- PC Companion también se puede descargar de PC Companion.

#### Descargar actualizaciones de software con una conexión con cable USB

- 1 Instale la aplicación PC Companion en la computadora que usa, si aún no está instalado.
- 2 Conecte su teléfono a la computadora mediante un cable USB.
- 3 Computadora: Inicie la aplicación PC Companion. Luego de unos momentos, PC Companion detecta a su teléfono y busca nuevo software para el teléfono.
- 4 Teléfono: Cuando aparecen las notificaciones en la barra de estado, siga las instrucciones en pantalla para llevar a cabo las actualizaciones de software relevantes.

#### Para actualizar el teléfono con una computadora Apple® Mac®

- <sup>1</sup> Instale la aplicación Bridge for Mac en la computadora Apple<sup>®</sup> Mac<sup>®</sup> que utiliza, si todavía no está instalada.
- <sup>2</sup> Con un cable USB, conecte el teléfono a la computadora Apple<sup>®</sup> Mac<sup>®</sup>.
- 3 Computadora: Inicie la aplicación Bridge for Mac. Después de unos momentos, Bridge for Mac detectará el teléfono y buscará el nuevo software para el teléfono.
- 4 Computadora: Si se detecta una nueva actualización de software para el teléfono, aparece una ventana emergente. Siga las instrucciones en pantalla para llevar a cabo las actualizaciones de software relevantes.
- Ţ La aplicación Bridge for Mac se puede descargar de Bridge for mac.

# Bloquear y proteger su teléfono

## Número IMEI

Cada teléfono tiene un número IMEI (Identidad internacional de equipo móvil) exclusivo. Deberá guardar una copia de este número. En caso que le roben el teléfono, su proveedor de red podrá usar el número IMEI para interrumpir el acceso del teléfono a la red en su país.

#### Ver el número IMEI

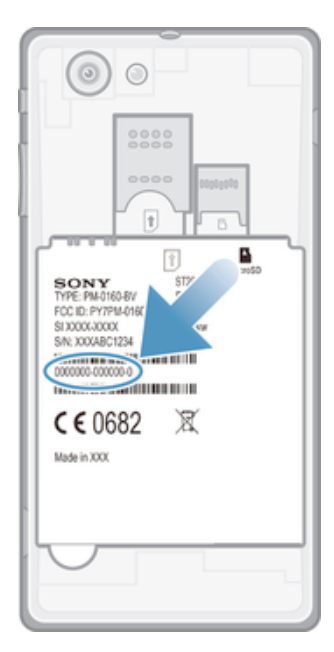

- 1 Apague su teléfono, luego quite la cubierta de la batería y la batería.
- 2 Busque el número de 15 a 17 dígitos en la etiqueta. Los primeros 15 dígitos representan el número de IMEI.

## Protección de la tarjeta SIM

El bloqueo de tarjeta SIM sólo protege la suscripción. El teléfono funcionará con dos tarjetas SIM nuevas. Si el bloqueo de una tarjeta SIM está activado, debe ingresar un PIN (Número de identificación personal). Si escribe el PIN incorrectamente más veces que la cantidad máxima de intentos permitida, se bloqueará la tarjeta SIM. Debe escribir su PUK (Clave de desbloqueo personal) y, a continuación, un nuevo PIN. Su operador de red le entrega el PIN, el PIN2 y la PUK.

#### Para activar el bloqueo del PIN de la tarjeta SIM

- 1 Desde Pantalla Inicio, toque suavemente ...
- 2 Busque y toque suavemente Ajustes > Seguridad > Configuración de bloqueo.
- 3 Toque Bloquear la tarjeta SIM.
- 4 Escriba el PIN de la tarjeta SIM y toque suavemente Aceptar.

#### Para cambiar el PIN de la tarjeta SIM

- 1 Desde Pantalla Inicio, toque suavemente ...
- 2 Busque y toque suavemente Ajustes > Seguridad > Configuración de bloqueo.
- 3 Toque Cambiar el PIN de SIM.
- 4 Escriba el antiguo PIN de la tarjeta SIM y toque suavemente Aceptar.
- 5 Escriba el nuevo PIN de la tarjeta SIM y toque suavemente Aceptar.
- 6 Vuelva a ingresar el PIN de la nueva tarjeta SIM y toque suavemente Aceptar.

#### Para cambiar el PIN2 de la tarjeta SIM

- 1 Desde Pantalla Inicio, toque suavemente ...
- 2 Busque y toque suavemente Ajustes > Ajustes de llamadas
- 3 Toque Números marcación fija > Cambiar PIN2.
- 4 Ingrese el PIN2 antiguo de la tarjeta SIM y toque suavemente Aceptar.
- 5 Escriba el nuevo PIN2 de la tarjeta SIM y toque suavemente Aceptar.
- 6 Confirme el nuevo PIN2 y toque suavemente Aceptar.

#### Para desbloquear una tarjeta SIM bloqueada

- 1 Cuando aparece Introducir código PUK y nuevo código PIN, ingrese el código **PUK.**
- 2 Escriba un nuevo código PIN y toque suavemente Aceptar.
- $\mathbf{r}$ Si ingresa un código PUK incorrectamente demasiadas veces, la tarjeta SIM se bloqueará. Si esto sucede, contacte a su proveedor de servicio para obtener una nueva tarieta SIM.

### Configurar un bloqueo de pantalla

#### Para configurar un bloqueo de pantalla

- 1 Desde su Pantalla Inicio, toque suavemente **EX** > Ajustes > Seguridad > Bloqueo de pantalla.
- 2 Seleccione una opción.
- Es muy importante que recuerde el patrón de desbloqueo de su pantalla, PIN o contraseña. Si olvida esta información, es posible que no pueda restaurar datos importantes, como contactos y mensajes. Refiérase a su centro de contactos de Sony Soporte al cliente para obtener más información.

#### Para crear un patrón de desbloqueo de la pantalla

- 1 Desde Pantalla Inicio, toque suavemente ...
- 2 Busque y toque suavemente Ajustes > Seguridad > Bloqueo de pantalla > Patrón.
- 3 Siga las instrucciones que aparecen en el teléfono. Se le solicita que seleccione una pregunta de seguridad que se usará para desbloquear el teléfono en caso de que olvide el patrón de desbloqueo de la pantalla.

#### Desbloquear la pantalla usando un patrón de desbloqueo de la pantalla

- 1 Active de la pantalla.
- 2 Dibuje el patrón de desbloqueo de la pantalla.
- Si el patrón de desbloqueo que dibuja en la pantalla es rechazado cinco veces seguidas, puede esperar 30 segundos e inténtelo de nuevo, o contestar la pregunta de seguridad seleccionada.

#### Cambiar el patrón de desbloqueo de la pantalla

- 1 Desde su Pantalla Inicio, toque suavemente ...
- 2 Busque y toque suavemente Ajustes > Seguridad > Bloqueo de pantalla.
- 3 Dibuje su patrón de desbloqueo de la pantalla.<br>4 Toque suavemente Patrón.
- Toque suavemente Patrón.
- 5 Siga las instrucciones que aparecen en el teléfono.

#### Desactivar el patrón de desbloqueo de la pantalla

- 1 Desde su pantalla de inicio, toque suavemente **:** > Ajustes > Seguridad > Bloqueo de pantalla.
- 2 Dibuje el patrón de desbloqueo de la pantalla.
- 3 Toque suavemente Deslizar el dedo.

#### Crear un PIN de desbloqueo de pantalla

- 1 Desde su pantalla de inicio, toque suavemente  $\frac{11}{2}$  > Ajustes > Seguridad > Bloqueo de pantalla > PIN.
- 2 Ingrese un PIN numérico.
- 3 Si fuera necesario, toque suavemente  $\rightarrow$  para minimizar el teclado.
- 4 Toque suavemente Continuar.
- 5 Vuelva a ingresar y confirme su PIN.
- 6 Si fuera necesario, toque suavemente  $\rightarrow$  para minimizar el teclado.
- 7 Toque suavemente Aceptar.

#### Desactivar el PIN de desbloqueo de la pantalla

- 1 Desde su Pantalla Inicio, toque suavemente  $\blacksquare$  > Ajustes > Sequridad > Bloqueo de pantalla.
- 2 Escriba su PIN y toque suavemente Siguiente.
- 3 Toque suavemente Deslizar el dedo.

#### Crear una contraseña de bloqueo de pantalla

- 1 Desde su Pantalla Inicio, toque suavemente **EX** > Ajustes > Sequridad > Bloqueo de pantalla > Contraseña.
- 2 Ingrese una contraseña.
- 3 Si fuera necesario, toque suavemente  $\rightarrow$  para minimizar el teclado.
- 4 Toque suavemente Continuar.
- 5 Vuelva a ingresar y confirme su contraseña.
- 6 Si fuera necesario, toque suavemente  $\rightarrow$  para minimizar el teclado.
- 7 Toque suavemente Aceptar.

#### Desactivar la contraseña de desbloqueo de la pantalla

- 1 Desde su Pantalla Inicio, toque suavemente > Ajustes > Seguridad > Bloqueo de pantalla.
- 2 Ingrese su contraseña y toque suavemente Siguiente.
- 3 Toque suavemente Deslizar el dedo.

# Buscar su dispositivo

Existen varias maneras de buscar y proteger su dispositivo, si lo llegara a perder alguna vez. Usando el servicio "my Xperia", usted puede:

- Buscar su dispositivo en un mapa.
- Hacer sonar una alarma que funciona incluso si el dispositivo esté en modo silencioso
- Bloquear de manera remota el dispositivo y mostrar su información de contacto en este.
- Limpiar de manera remota las memorias internas y externas en el dispositivo como última instancia.

Si está activado el servicio "my Xperia" en su dispositivo, todo lo que tiene que hacer es ir a *myxperia.sonymobile.com* e iniciar sesión usando su cuenta de Google™. Si el servicio no está activado, puede activarlo manualmente por medio del menú Ajustes.

Es posible que el servicio "my Xperia" no esté disponible en todos los países/regiones.

#### Activar el servicio "my Xperia" manualmente

- 1 Arrastre la barra de estado hacia abajo y luego toque suavemente  $\chi$ .
- 2 Toque suavemente Xperia™ > MyXperia™ > Activar.
- 3 Marque la casilla de verificación, luego toque suavemente Accept.

# Aplicación de Ayuda

#### Acceder a la aplicación de Ayuda

- 1 Desde su pantalla de aplicación, busque y toque suavemente **[2**].
- 2 Busque y toque suavemente el elemento de ayuda.

# Reciclar su teléfono

¿Tiene un teléfono viejo guardado? ¿Por qué no reciclarlo? Si hace esto, no ayudará a volver a usar sus materiales y componentes, ¡y también protegerá al medioambiente! Descubra más información acerca de las opciones de reciclaje en su región en blogs.sonymobile.com/about-us/sustainability/commitment/overview/.

# **Referencia**

# Visión general de los ajustes del teléfono

Conozca los ajustes en su teléfono para que puede personalizarlas de acuerdo a sus propios requisitos.

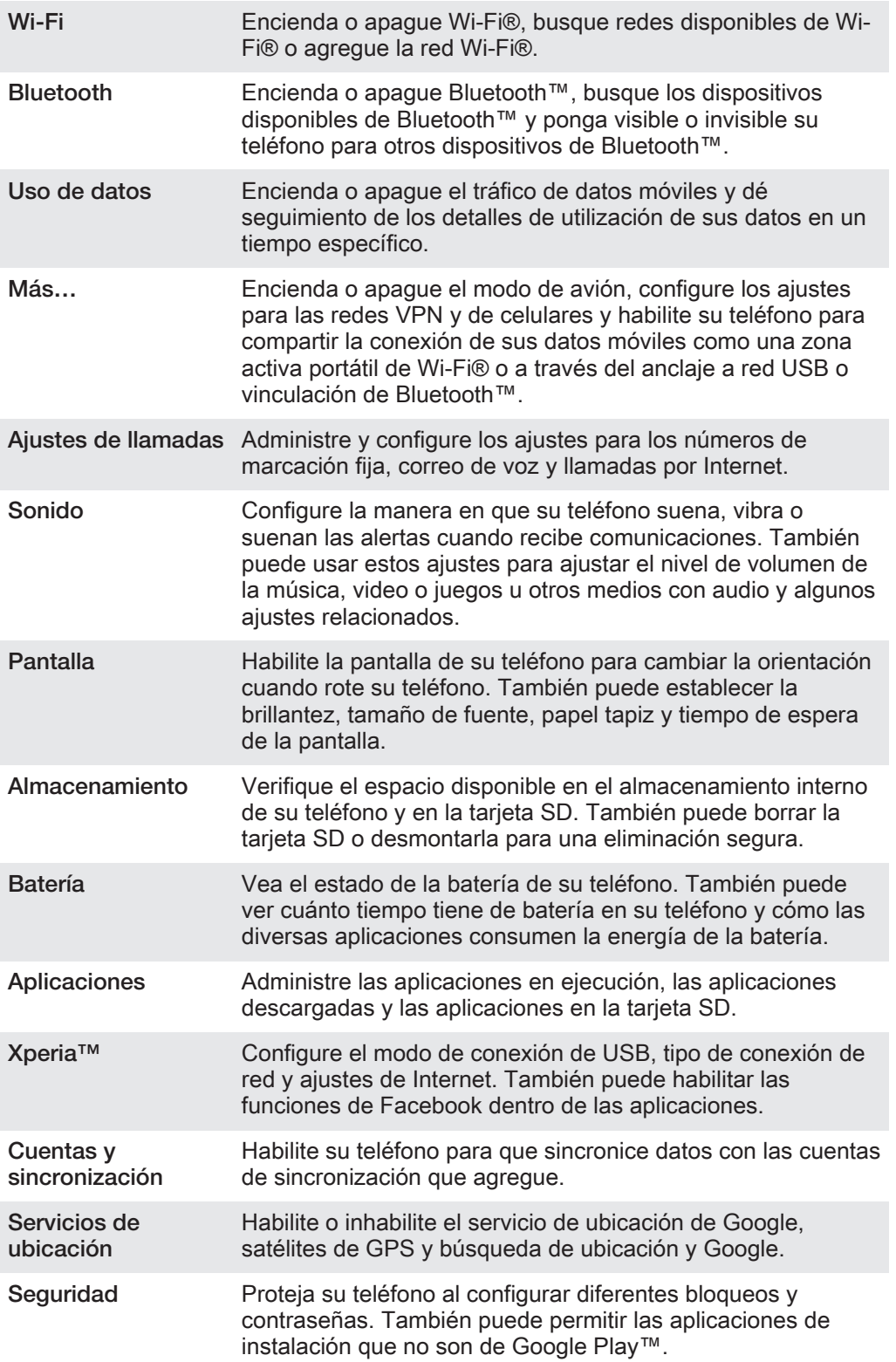

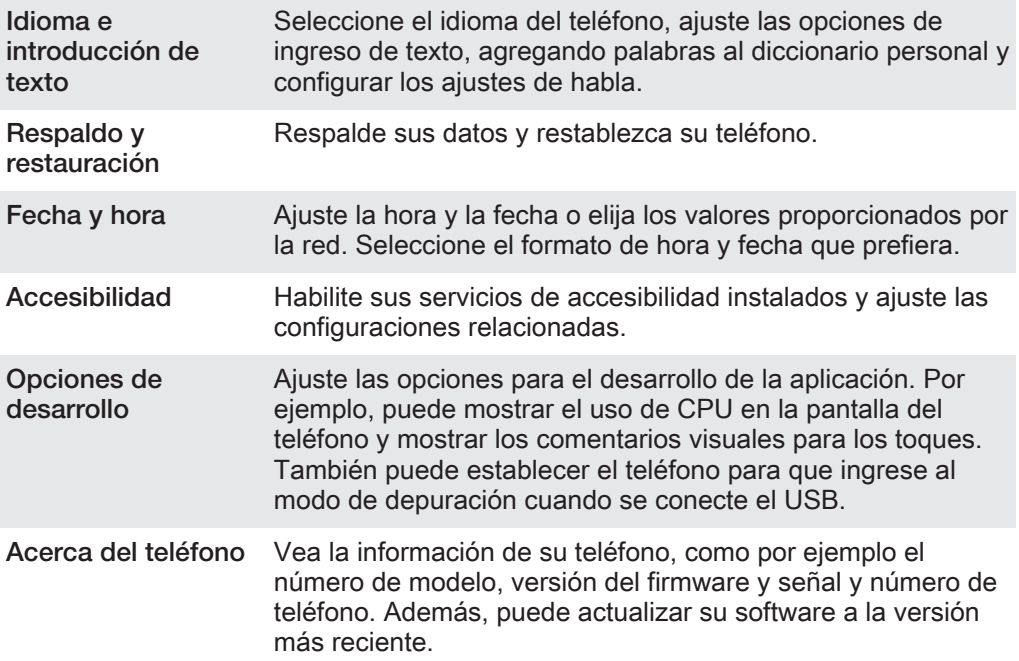

# Visión general de íconos de estado y notificación

## Íconos de estado

Los siguientes iconos de estado pueden aparecer en su pantalla:

- Intensidad de la señal all.
- $\mathbb{R}$ Sin señal
- $R_{\rm HI}$ Roaming
- $\frac{G}{\hat{1}^{1/2}}$ GPRS disponible
- $\begin{bmatrix} \mathbb{E} \\ \mathbb{Q} \mathbb{Q} \end{bmatrix}$ EDGE disponible
- $\frac{3G}{11}$ 3G disponible
- $\frac{6}{11}$ Enviando y descargando datos GPRS
- $\frac{E}{4\pi}$ Enviando y descargando datos EDGE
- $\frac{36}{44}$ Enviando y descargando datos 3G
- $\Box$ Estado de la batería
- $\overline{a}$ La batería se está cargando
- $\mathcal{L}_j$ GPS activado
- Modo avión activado  $\overline{\mathbf{x}}$
- $\frac{1}{2}$ La función Bluetooth™ está activada
- La tarjeta SIM no está insertada  $\overline{\mathbb{B}^{\mathbf{X}}\mathbf{H}}$
- El micrófono está silenciado  $\mathbb{Z}$
- 両 El altavoz está activado
- $\mathbb{I}$   $\times$ Modo silencio
- $\bigotimes$ Modo vibración
- $\heartsuit$ Alarma configurada
- $\ddot{\circ}$ Sincronización en curso
- ΦI Problema de acceso o sincronización
- Hay una conexión Wi-Fi® activada y redes inalámbricas disponibles  $\widehat{\gamma}$

## Iconos de notificación

Los siguientes iconos de notificación pueden aparecer en su pantalla:

- $\overline{\mathbf{M}}$ Nuevo mensaje de email  $\vert \cdot \rangle$ Nuevo mensaje de texto o mensaje multimedia  $\overline{O}$ Nuevo mensaje de voz Próximo evento en el calendario  $\overline{30}$ Se reproduce una canción  $\Box$  $\hat{\Psi}$ El teléfono está conectado a una computadora con un cable USB  $\overline{\mathbf{A}}$ Mensaje de advertencia Mensaje de error  $\blacktriangle$ 还 Llamada perdida  $\mathcal{L}$ Curso de la llamada  $\mathcal{L}$ Llamada en espera  $\frac{1}{2}$ Desvío de llamadas activado  $\ddot{\circ}$ Actualizaciones de software disponibles
- ÷ Descarga de datos
- 平 Carga de datos
- $\left( \blacksquare \right)$ Más notificaciones (no se muestran)

# Visión general de la aplicación

- Use la aplicación Reloj para ajustar los diversos tipos de alarma. **K** Use el explorador Web para navegar y ver páginas Web, administrar favoritos, textos e imágenes.
- Use la aplicación Calculadora para realizar cálculos básicos.
- $\overline{31}$ Use la aplicación Calendario para realizar un seguimiento de los eventos y administrar los compromisos.
- $\bullet$ Use la cámara para tomar fotografías y grabar videoclips.
- $\pmb{\lambda}$ Use la aplicación Contactos para administrar números de teléfono, direcciones de email y otra información relacionada con los contactos.
- Acceda a las aplicaciones descargadas.
- Use la aplicación Email para enviar y recibir emails a través de cuentas tanto privadas como corporativas.

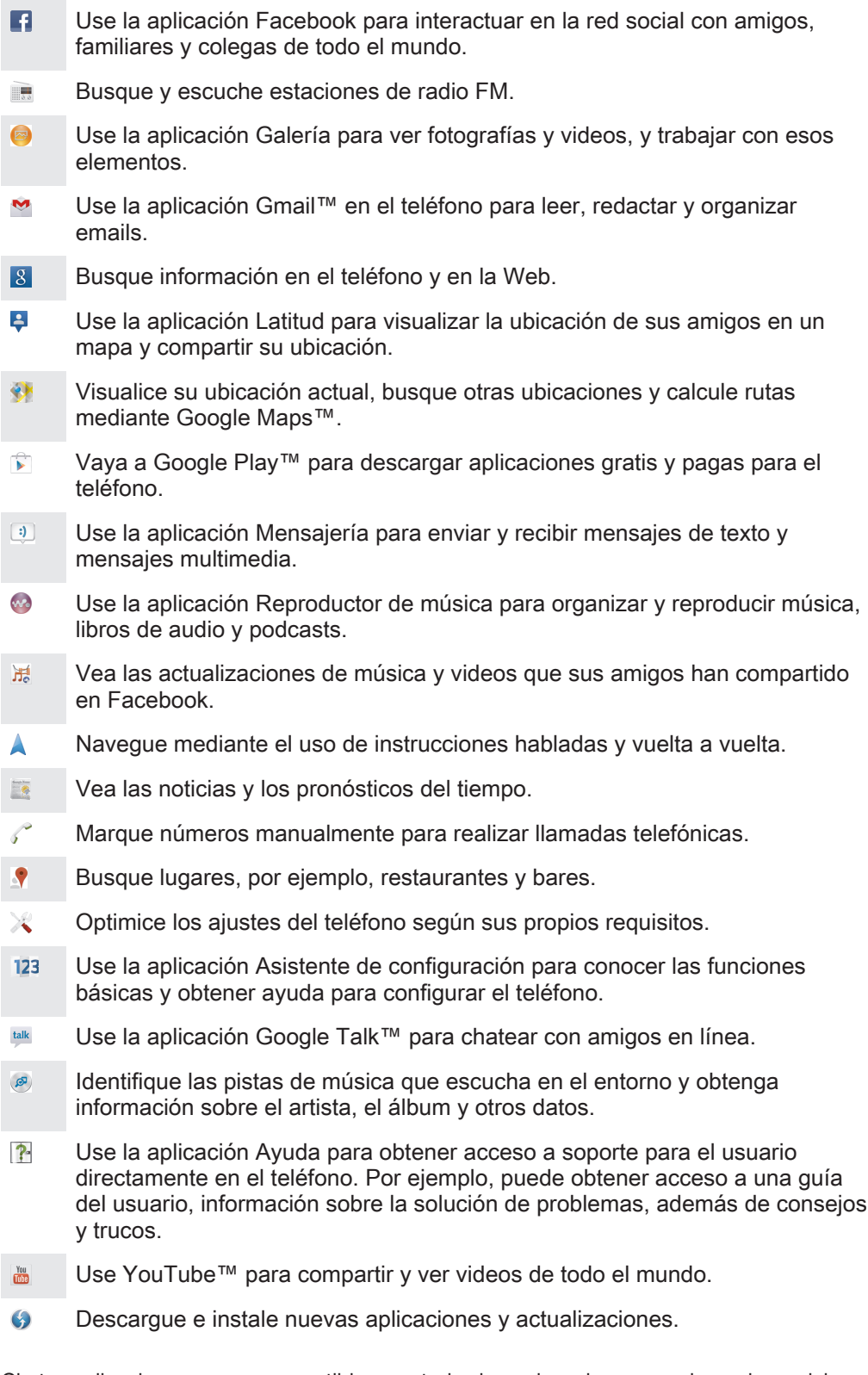

 $\pmb{y}$ Ciertas aplicaciones no son compatibles con todas las redes o los proveedores de servicio en todas las áreas.

# Información importante

## Folleto Información importante

Antes de usar el dispositivo, lea el folleto *Información importante* que se proporciona con la Guía de configuración en el dispositivo o en la caja.

Acceder al asistente de configuración manualmente

- 1 Desde Pantalla Inicio, toque suavemente ...
- 2 Toque Ajustes > Guía de configuración.

## Limitaciones a servicios y funciones

Ţ Algunos de los servicios y funciones descritos en esta Guía del usuario no son admitidos en todos los países o regiones por todas las redes o proveedores de servicios en todas las áreas. Sin limitación alguna, esto se aplica al número de emergencia internacional 112 de GSM. Llame a su operador de red o proveedor de servicio para determinar la disponibilidad de alguna función o servicio específico y si se cobra en forma adicional por su acceso o uso.

Es posible que se necesite el uso de determinadas funciones y aplicaciones descritas en esta guía para acceder a Internet. Es posible que corra con gastos de conexión de datos cuando se conecte a Internet desde su dispositivo. Comuníquese con su proveedor de servicio inalámbrico para obtener más información.

## Información legal

#### SonyST26i/ST26a

Esta Guía del usuario es publicada por Sony Mobile Communications AB o su empresa afiliada local, sin garantía alguna. Sony Mobile Communications AB se reserva el derecho a realizar las mejoras y cambios necesarios a esta Guía del usuario debido a errores tipográficos, imprecisiones de información actual o mejoramiento de programas y/o equipos, en cualquier momento y sin previo aviso. Sin embargo, dichos cambios se incorporarán en las nuevas ediciones de esta Guía del usuario.

© Sony Mobile Communications AB, 2012.

Todos los derechos reservados.

Su teléfono móvil tiene la capacidad de descargar, almacenar y reenviar contenido adicional, por ejemplo, timbres. El uso de dicho contenido puede restringirse o prohibirse por derechos de terceros, incluyendo pero no limitándose a la restricción bajo las leyes de derechos de autor aplicables. Usted, y no Sony, tendrá la<br>responsabilidad absoluta por el contenido adicional que descargue o reenvíe desde su teléfono móvil. Antes de<br>utiliza un tercero. Bajo ninguna circunstancia Sony será responsable de forma alguna por el uso inadecuado del contenido adicional o de un tercero.

Es posible que esta guía del usuario haga referencia a servicios o aplicaciones provistas por terceros. Es posible que el uso de dicha programación y servicios requiera de un registro separado con la tercera parte proveedora y que esté sujeto a condiciones de uso adicionales. Para conocer las aplicaciones a las que se accede en o mediante un sitio Web de terceros, verifique con anticipación las condiciones de uso y las políticas de privacidad aplicables de dichos sitios. Sony no garantiza la disponibilidad o el rendimiento de los servicios o sitios Web ofrecidos por terceros.

Retire la batería para ver la información reglamentaria como la marca CE.

Todos los nombres de productos y empresas mencionados en el presente son marcas comerciales o marcas registradas de sus respectivos dueños. Se reserva cualquier derecho que no se haya reconocido expresamente en este documento. Todas las demás marcas comerciales son propiedad de sus respectivos dueños. Visite www.sonymobile.com para obtener más información.

Todas las imágenes son sólo para propósitos de ilustración y es posible que no representen el teléfono real. Este producto está protegido por determinados derechos de propiedad intelectual de Microsoft. Se prohíbe el<br>uso o la distribución de dicha tecnología fuera de este producto sin una licencia de Microsoft.

Los dueños de contenidos usan la tecnología de administración de derechos digitales de Windows Media (WMDRM) para proteger la propiedad intelectual, incluidos los derechos de autor. Este dispositivo usa el software WMDRM para acceder al contenido protegido por WMDRM. Si el software WMDRM no protege el contenido, los dueños de éste pueden solicitarle a Microsoft que revoque la capacidad del software de usar WMDRM para reproducir o copiar contenido protegido. La revocación no afecta al contenido no protegido. Cuando descarga licencias para un contenido protegido, acepta que Microsoft incluya una lista de revocaciones con las licencias. Los dueños de contenido pueden solicitarle que actualice WMDRM para acceder a su contenido. Si rechaza una actualización, no podrá acceder al contenido que requiere la actualización. Este producto ha obtenido una licencia de cartera de patentes AVC y visuales MPEG-4 para el uso personal y no comercial de un consumidor a fin de (i) codificar video en conformidad con la normativa visual MPEG-4 ("MPEG-4 video") o la normativa AVC ("AVC video") o (ii) descodificar video MPEG- 4 o AVC que haya<br>codificado un consumidor que participa en una actividad personal y no comercial o que se haya obtenido de un<br>proveedor de v licencias para otros usos, ni se considerarán implícitas. Para obtener información adicional, incluida la relacionada con usos promocionales, internos o comerciales y la obtención de licencias, comuníquese con MPEG LA, L.L.C. Visite http://www.mpegla.com. La tecnología de decodificación de audio MPEG Layer-3 cuenta con licencia de Fraunhofer IIS y Thomson.